# **SAMSUNG**

# SM-G930F

# Felhasználói kézikönyv

Hungarian. 08/2016. Rev.1.3 [www.samsung.com](http://www.samsung.com)

# **Tartalom**

## **[Alapok](#page-3-0)**

- [Fontos tudnivalók](#page-3-0)
- [Az értékesítési doboz tartalma](#page-5-0)
- [A készülék elrendezése](#page-6-0)
- [Akkumulátor](#page-8-0)
- [SIM-kártya \(nano-SIM-kártya\)](#page-14-0)
- [Memóriakártya \(microSD-kártya\)](#page-16-0)
- [USB-csatlakozó](#page-20-0)
- [A készülék be- és kikapcsolása](#page-20-0)
- [Érintőképernyő](#page-21-0)
- [Kezdőképernyő](#page-24-0)
- [A képernyő zárolása](#page-30-0)
- [Értesítési panel](#page-32-0)
- [Szövegbevitel](#page-34-0)
- [Képernyő rögzítése](#page-37-0)
- [Alkalmazások megnyitása](#page-38-0)
- [Több ablak](#page-38-0)
- [Samsung fiók](#page-42-0)
- [Adatok másolása korábbi készülékről](#page-44-0)
- [Készülék- és adatkezelés](#page-47-0)
- [Gyors kapcsolódás](#page-49-0)
- [Megosztási funkciók](#page-53-0)
- [Vészhelyzet üzemmód](#page-54-0)

## **[Alkalmazások](#page-55-0)**

- [Alkalmazások telepítése és eltávolítása](#page-55-0)
- [Telefon](#page-57-0)
- [Névjegyzék](#page-61-0)
- [Üzenetek](#page-64-0)
- [Internet](#page-67-0)
- [E-mail](#page-69-0)
- [Fényképező](#page-70-0)
- [Galéria](#page-91-0)
- [Samsung Gear](#page-94-0)
- [Game Launcher](#page-94-0)
- [S Tervező](#page-97-0)
- [S Health](#page-98-0)
- [S Voice](#page-101-0)
- [Hangrögzítő](#page-103-0)
- [Saját fájlok](#page-105-0)
- [Jegyzet](#page-105-0)
- Óra
- [Számológép](#page-107-0)
- [Google alkalmazások](#page-108-0)

# **[Beállítások](#page-110-0)**

- [Bevezető](#page-110-0)
- [Wi-Fi](#page-110-0)
- [Bluetooth](#page-112-0)
- [Repülő üzemmód](#page-114-0)
- [Mobil hotspot és internetmegosztás](#page-114-0)
- [Adathasználat](#page-115-0)
- [Mobilhálózatok](#page-116-0)
- [NFC és fizetés](#page-116-0)
- [Egyéb kapcsolatbeállítások](#page-119-0)
- [Intelligens kezelő](#page-121-0)
- [Alkalmazások](#page-123-0)
- [Hangok és rezgés](#page-124-0)
- [Értesítések](#page-125-0)
- [Ne zavarjanak](#page-125-0)
- [Kijelző](#page-126-0)
- [Speciális funkciók](#page-127-0)
- [Háttérkép](#page-128-0)
- [Témák](#page-129-0)
- [Kezdőképernyő](#page-129-0)
- [Zárolt képernyő és védelem](#page-129-0)
- [Adatvédelem és biztonság](#page-134-0)
- [Egyszerű üzemmód](#page-138-0)
- [Kisegítő lehetőségek](#page-138-0)
- [Fiókok](#page-139-0)
- [Mentés és visszaállítás](#page-139-0)
- [Nyelv és bevitel](#page-140-0)
- [Akkumulátor](#page-141-0)
- [Tárhely](#page-141-0)
- [Dátum és idő](#page-142-0)
- [Felhasználói kézikönyv](#page-142-0)
- [Az eszköz névjegye](#page-142-0)

# **[Függelék](#page-143-0)**

- [Kisegítő lehetőségek](#page-143-0)
- [Hibakeresés](#page-158-0)
- [Az akkumulátor eltávolítása](#page-164-0)

# <span id="page-3-0"></span>**Fontos tudnivalók**

Kérjük, hogy a biztonságos és helyes használat érdekében a készülék használatbavétele előtt figyelmesen olvassa el ezt a kézikönyvet.

- A leírások a készülék alapértelmezett beállításain alapulnak.
- Bizonyos tartalmak a szolgáltató, a régió, a modell műszaki tulajdonságai, illetve a készülék szoftverének függvényében eltérőek lehetnek.
- A jelentős CPU- és RAM-használatot igénylő tartalmak (magas minőségű tartalmak) befolyásolják a készülék általános teljesítményét. A tartalommal kapcsolatos alkalmazások a készülék specifikációjának és a környezet függvényében nem biztos, hogy megfelelően fognak működni.
- A Samsung nem vállal felelősséget az olyan alkalmazások okozta teljesítmény problémákért, amelyek nem a Samsungtól származnak.
- A Samsung nem vállal felelősséget a regisztrációs adatbázis vagy az operációs rendszer módosításából adódó teljesítmény problémákért. Az operációs rendszer személyre szabásának kísérlete a készülék vagy az alkalmazások hibás működését eredményezheti.
- A készülék által biztosított szoftverek, hangforrások, háttérképek, képek és más médiatartalmak engedélye korlátozott használatra szól. Ezen anyagok kinyerése és kereskedelmi vagy egyéb célú felhasználása sérti a szerzői jogokat. A felhasználó teljes felelősséggel tartozik a tartalmak illegális felhasználásáért.
- Az olyan adatszolgáltatásokért, mint az üzenetküldés, fel- és letöltés, automatikus szinkronizálás vagy helymeghatározó szolgáltatások, a szolgáltató adatcsomagtól függően díjat számíthat fel. Nagy mennyiségű adat átvitele esetén ajánlott a Wi-Fi funkció használata.
- Az eszközzel érkező alapértelmezett alkalmazások előzetes figyelmeztetés nélkül frissítésre kerülhetnek, vagy a támogatásuk megszűnhet. Amennyiben kérdései vannak a készülékkel érkező alkalmazásokkal kapcsolatban vegye fel a kapcsolatot a Samsung szervizközponttal. A felhasználó által telepített alkalmazásokkal kapcsolatban vegye fel a kapcsolatot a szolgáltatóval.
- A készülék operációs rendszerének módosítása vagy a nem hivatalos forrásból származó szoftverek telepítése a készülék meghibásodásával vagy az adatok sérülésével vagy elvesztésével járhat. Ezek a Samsung licencmegállapodásával ellentétesek és a garancia megszűnését eredményezik.

Férségtől, illetve típustól függően az eszközök használatához az Amerikai Szövetségi Kommunikációs Bizottság (Federal Communications Commission – FCC) jóváhagyása szükséges. Ha az eszköz rendelkezik FCC-jóváhagyással, akkor rendelkezik FCC-azonosítóval. Az FCCazonosító megtekintéséhez érintse meg az **Alk.** → **Beállítások** → **Az eszköz névjegye** → **Akkumulátor adatai** lehetőséget.

#### **A víz- és porállóság megtartása**

A készülék víz- és porálló. A készülék víz- és porállóságának megőrzése érdekében tartsa be gondosan ezeket a javaslatokat. Ennek elmulasztása a készülék sérülését okozhatja.

- A készüléket ne merítse 1,5 m-nél mélyebb vízbe és ne tartsa víz alatt 30 percnél hosszabb időre.
- Ne tegye ki a készüléket **nagy erővel mozgó víznek**.
- Ha a készüléket tiszta víz éri, törölje szárazra alaposan tiszta, puha ruhával. Ha a készüléket bármilyen más folyadék éri, azonnal öblítse le a készüléket tiszta vízzel, és törölje szárazra alaposan tiszta, puha ruhával. Ha nem követi ezeket az utasításokat, az hátrányosan érintheti a készülék teljesítményét és megjelenését.
- **Amennyiben a készülék vízbe merül, vagy a mikrofon, hangszóró vagy a vevőegység nedves**, hívás közben nem biztos, hogy a hang jól hallható. Törölje le a készüléket száraz ruhával, vagy szárítsa meg alaposan, mielőtt használni kezdené.
- Az érintőképernyő és más funkciók nem feltétlenül működnek megfelelően, **ha a készüléket vízben használják**.
- **A készülék felügyelt környezetben került ellenőrzésre, és megadott körülmények között víz- és porállónak minősült (megfelel az IP68 szabvány követelményeinek az IEC 60529 nemzetközi szabvány szerint - A védelmi szintet a burkolatok biztosítják [IP-kód]; tesztkörülmények: 15-35 °C, 86-106 kPa, 1,5 méter, 30 percig). A szabvány ellenére a készülék nem áll ellen minden esetben a víznek.**

#### <span id="page-5-0"></span>**Tájékoztató ikonok**

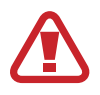

**Figyelmeztetés**: olyan helyzetekre hívja fel a figyelmet, amelyek az Ön vagy mások sérülését okozhatják

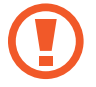

**Vigyázat**: olyan helyzetek, amelyek a készülék vagy más eszközök károsodását okozhatják

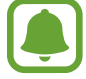

**Megjegyzés**: jegyzetek, használati tanácsok és kiegészítő információk

# **Az értékesítési doboz tartalma**

Ellenőrizze, hogy a termék doboza tartalmazza-e a következő elemeket:

- Készülék
- Rövid kezelési útmutató

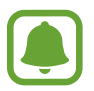

- A készülékhez kapott összetevők és a rendelkezésre álló tartozékok régiónként és szolgáltatótól függően eltérőek lehetnek.
- A mellékelt tartozékok kifejezetten a készülékhez lettek tervezve, és más készülékekkel nem kompatibilisek.
- A megjelenés és a műszaki adatok előzetes értesítés nélkül változhatnak.
- További tartozékokat a Samsung helyi forgalmazójától vásárolhat. Vásárlás előtt győződjön meg róla, hogy azok kompatibilisek a készülékkel.
- Kizárólag a Samsung által jóváhagyott kiegészítőket használjon. A jóvá nem hagyott tartozékok használata során romolhat a teljesítmény, és előfordulhat meghibásodás, ilyen esetekre nem vonatkozik a garancia.
- Az elérhető kiegészítők listája változhat és teljes mértékben a gyártó cégektől függ. Az elérhető kiegészítőkkel kapcsolatos további információkért tekintse meg a Samsung honlapját.

```
Alapok
```
# **A készülék elrendezése**

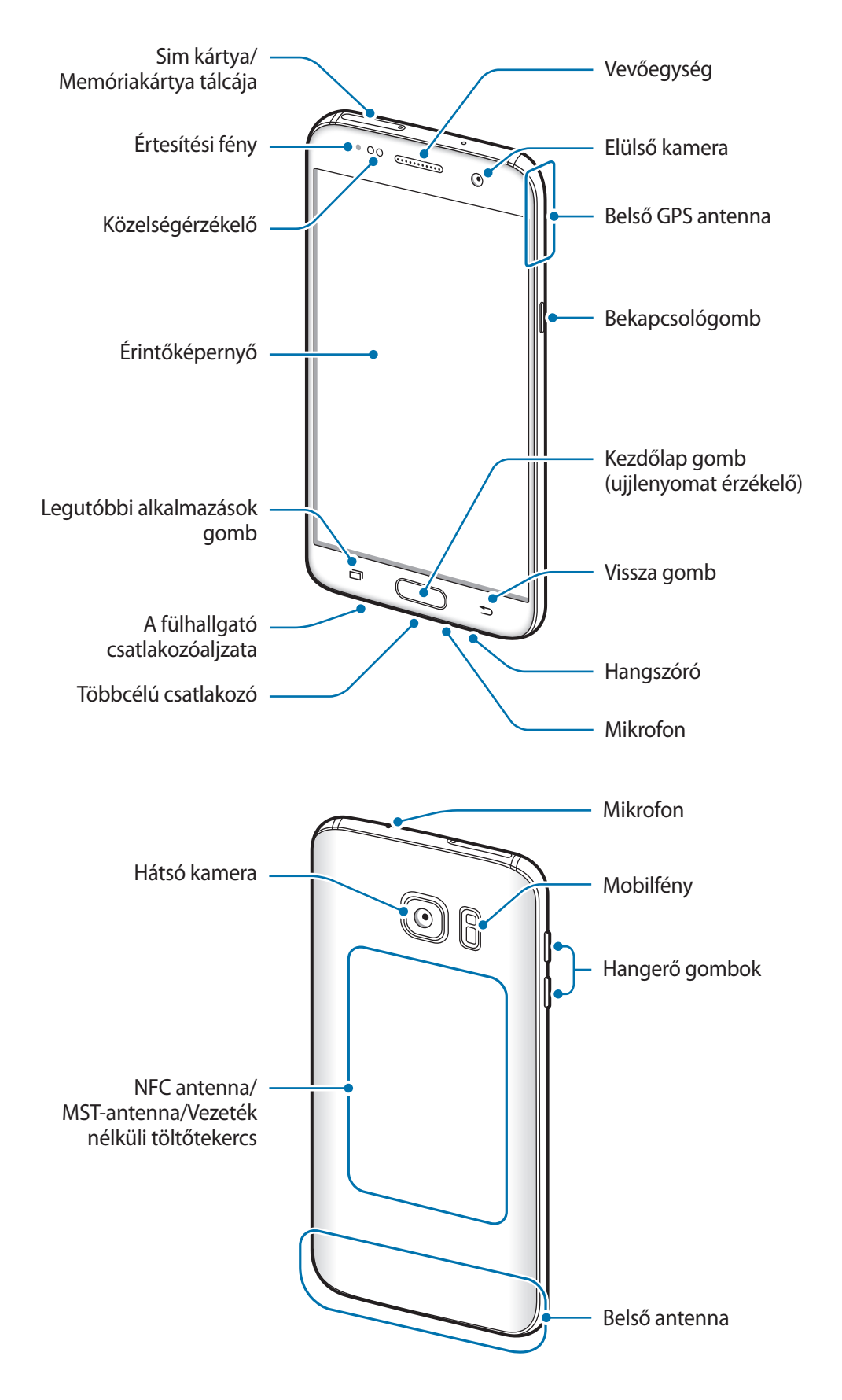

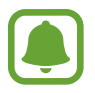

- Csatlakoztatási problémák és az akkumulátor gyors merülése következhetnek be az alábbi esetekben:
	- Ha fémmatricákat ragaszt a készülék antennájának területére
	- Ha fémes anyagból készült készülékfedelet rögzít a készülékre
	- Ha bizonyos funkciók, például hívás vagy a készülék adatkapcsolatának használata közben kezével vagy más tárggyal letakarja a készülék antennájának területét
- Ajánlott a Samsung által jóváhagyott képernyővédő fólia használata. A jóvá nem hagyott képernyővédő fóliák megzavarhatják az érzékelők működését.

#### **Gombok**

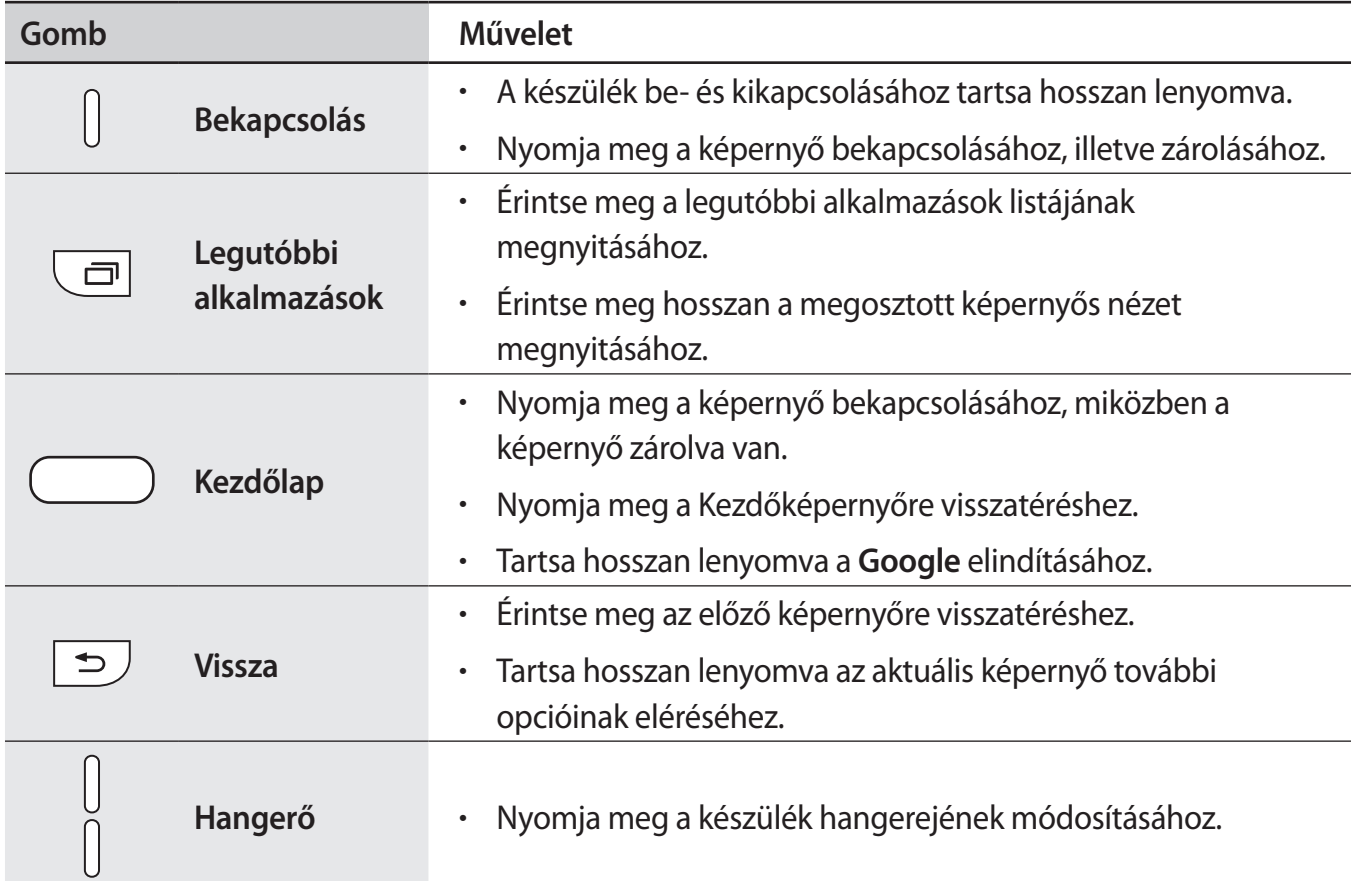

# <span id="page-8-0"></span>**Akkumulátor**

## **Az akkumulátor töltése**

Az első használatbavételt megelőzően, vagy ha a készülék hosszabb időn keresztül használaton kívül volt az akkumulátort fel kell tölteni.

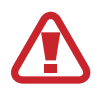

Kizárólag Samsung által jóváhagyott töltőket, akkumulátorokat, és kábeleket használjon. A nem megfelelő töltők és kábelek használata az akkumulátor robbanását vagy a készülék sérülését okozhatják.

1 Csatlakoztassa az USB-kábelt az USB töltő adapterhez, majd csatlakoztassa az USB-kábel másik végét a többcélú csatlakozóhoz.

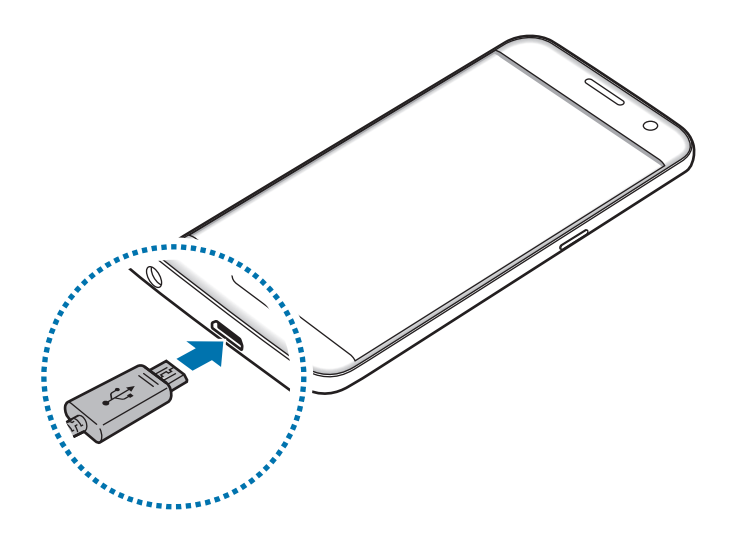

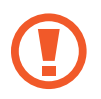

A töltő helytelen csatlakoztatása a készülék súlyos sérülését okozhatja. A helytelen használatból eredő károkra a garancia nem terjed ki.

2 Illessze az USB töltő adaptert egy elektromos aljzatba.

3 Amikor teljesen feltöltődött, csatlakoztassa le a készüléket a töltőről. Először a készülékről csatlakoztassa le a töltőt, majd húzza ki az elektromos csatlakozó aljzatból.

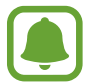

Energiatakarékossági okokból használaton kívül húzza ki a töltőt. A töltőnek nincs kikapcsológombja, ezért az áramellátás megszüntetéséhez ki kell húzni az elektromos aljzatból. Használat során a töltőnek a fali aljzathoz csatlakoztatva és könnyen elérhetőnek kell lennie.

#### **A fennmaradó töltési idő megtekintése**

Nyissa meg töltés közben a Kezdőképernyőt, és érintse meg az **Alk.** → **Beállítások** → **Akkumulátor** lehetőséget.

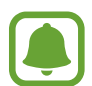

A szükséges töltési idő a készülék állapotától és a töltés körülményeitől függően változhat. Lehetséges, hogy a fennmaradó töltési időt a készülék nem mutatja, amikor nagyon hideg vagy nagyon meleg körülmények között végez töltést.

#### **Az akkumulátor energiafogyasztás csökkentése**

A készülék különféle funkciókat kínál, amelyek segítenek takarékoskodni az akkumulátor energiájával.

- Optimalizálhatja a készüléket az Intelligens kezelő használatával.
- Amikor nem használja a készüléket, váltson alvó üzemmódba a Bekapcsológomb megnyomásával.
- Kapcsolja be az energiatakarékos módot.
- Bezárhatja a felesleges alkalmazásokat.
- Amikor nincs használatban kapcsolja ki a Bluetooth funkciót.
- Amikor nincs használatban kapcsolja ki a Wi-Fi funkciót.
- Kapcsolja ki a szinkronizálást végző alkalmazások, például az e-mail szinkronizálását.
- Csökkentse a háttérvilágítás időtartamát.
- Csökkentse a képernyő fényerejét.

## **Töltési tippek és elővigyázatossági intézkedések az akkumulátorral kapcsolatban**

- Ha alacsony az akkumulátor töltöttségi szintje az akkumulátor ikon üresen jelenik meg.
- Amennyiben az akkumulátor teljesen lemerült a készülék a töltő csatlakoztatását követően nem kapcsolható be azonnal. A készülék bekapcsolása előtt hagyja néhány percig töltődni az akkumulátort.
- Amennyiben egyszerre több alkalmazást, hálózati alkalmazásokat vagy más eszközökhöz csatlakozó alkalmazásokat használ az akkumulátor gyorsabban lemerül. Annak érdekében, hogy nehogy a készülék kikapcsoljon az adatok átvitele közben, ezeket az alkalmazásokat mindig az akkumulátor teljes feltöltését követően használja.
- Ha töltő helyett más energiaforrást, például számítógépet használ, az alacsonyabb áramerősség miatt a töltés hosszabb ideig tarthat.
- A készülék töltés közben is használható, ám ilyenkor tovább tarthat az akkumulátor teljes feltöltése.
- Amennyiben a készülék töltése közben a tápellátás ingadozik az érintőképernyő kikapcsolhat. Ilyen esetben húzza ki a töltőt az eszközből.
- Töltés közben a készülék és a töltő felforrósodhat. Ez normális jelenség és nincs hatással a készülék élettartamára vagy teljesítményére. Amennyiben az akkumulátor a szokásosnál jobban felmelegszik, a töltő megszakíthatja a töltési műveletet.
- Ha úgy tölti a készüléket, hogy a többcélú csatlakozó nedves, az kárt tehet a készülékben. A készülék töltése előtt alaposan szárítsa meg a többcélú csatlakozót.
- Ha a készülék nem töltődik megfelelően, vigye el a készüléket és a töltőt egy Samsungszervizbe.

## **Gyors töltés**

Az eszköz beépített gyors töltési funkcióval rendelkezik. A funkció használatával gyorsan feltöltheti az akkumulátort úgy, hogy közben a képernyő vagy a készülék ki van kapcsolva.

#### **A gyors töltés részletei**

- A gyors töltéshez használt akkumulátortöltési technológia a töltési teljesítmény megnövelésével tölti fel gyorsabban az akkumulátort. A készülék támogatja a Samsung adaptív gyors töltési funkcióját és a Qualcomm Quick Charge 2.0-s verzióját.
- Ha használni szeretné a gyors töltést a készüléken, csatlakoztassa olyan töltőhöz, amely támogatja az adaptív gyors töltést vagy a Quick Charge 2.0-t.

#### **A töltés sebességének növelése**

A töltés sebességének növeléséhez az akkumulátor töltése közben kapcsolja ki a készüléket vagy a képernyőt.

- $\cdot$  Ha úgy tölti az akkumulátort, hogy a készülék ki van kapcsolva, a képernyőn megjelenik a  $\blacktriangleright$ ikon.
- Nem használhatja a gyors töltés funkciót, ha a képernyő be van kapcsolva. A töltés sebességének növelése érdekében kapcsolja ki a képernyőt.

Ha a gyors töltési funkció nincs bekapcsolva, érintse meg a Kezdőképernyőn az **Alk.** → **Beállítások** → **Akkumulátor**, lehetőséget, majd a bekapcsoláshoz érintse meg a **Kábeles gyorstöltés** kapcsolót.

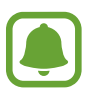

- A beépített gyors töltési funkció nem használható akkor, ha normál töltővel tölti az akkumulátort.
- Ha a készülék felforrósodik, vagy a környező levegő hőmérséklete megemelkedik, az a töltés sebességének jelentős csökkenését idézheti elő. Ez a normál működés része, a célja a készülék károsodásának megelőzése.

### **Vezeték nélküli töltés**

A készülék vezeték nélküli töltőtekerccsel rendelkezik. Feltöltheti az akkumulátort vezeték nélküli töltővel (külön vásárolható meg).

#### **Vezeték nélküli gyorstöltés**

A készüléket gyorsabban töltheti a gyors vezeték nélküli töltés funkció használatával. A funkció használatához a gyors vezeték nélküli töltés funkciót támogató töltőt és alkatrészeket kell használnia.

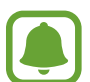

A gyors vezeték nélküli töltés használata közben a töltőn belüli ventilátor hangos lehet. A ventilátor zajának csökkentéséhez kapcsolja ki a gyors vezeték nélküli töltés funkciót. A be-/ kikapcsolási opció megjelenik a készülék beállítások menüjében, amikor először ráhelyezi a készüléket a töltőre. A Kezdőképernyőn érintse meg az **Alk.** → **Beállítások** → **Akkumulátor** lehetőséget, majd a kikapcsoláshoz érintse meg a **Vez. nélküli gyorstöltés** kapcsolót. A funkció kikapcsolásával a zaj csökkenhet, a töltési idő viszont hosszabb lehet.

#### **Az akkumulátor töltése**

1 Helyezze a készülék hátuljának közepét a vezeték nélküli töltő közepére.

A fennmaradó töltési időt ellenőrizheti a képernyőn. Az aktuális fennmaradó idő a töltés körülményeitől függően változhat.

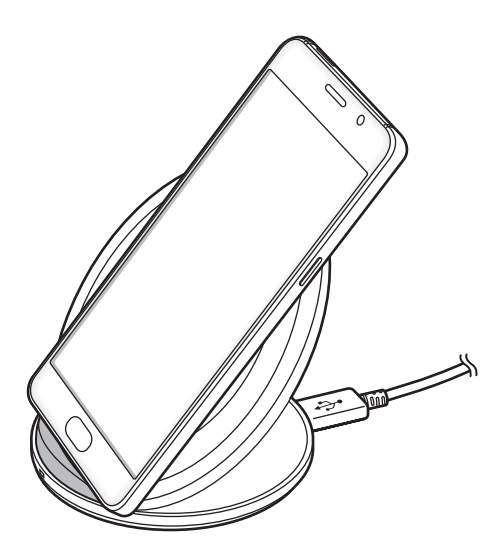

2 Amikor teljesen feltöltődött, vegye le a készüléket a vezeték nélküli töltőről.

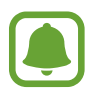

- Ha idegen anyag kerül a készülék és a vezeték nélküli töltő közé, előfordulhat, hogy a készülék nem tölt rendesen.
- Ha olyan helyen használja a vezeték nélküli töltőt, ahol gyenge a térerő, előfordulhat, hogy lekapcsolódik a hálózatról.
- Használjon a Samsung által jóváhagyott vezeték nélküli töltőket. Amennyiben másik vezeték nélküli töltőt használ az akkumulátor nem biztos, hogy megfelelően feltöltődik.

## **Energiatakarékos mód**

Takarékoskodjon az akkumulátor energiájával úgy, hogy korlátozza a készülék funkcióit.

Érintse meg a Kezdőképernyőn az **Alk.** → **Beállítások** → **Akkumulátor** → **Energiatakarékos mód** lehetőséget, majd érintse meg a kapcsolót az aktiváláshoz.

Ha szeretné, hogy az energiatakarékos mód automatikusan bekapcsoljon, amint az akkumulátor töltöttségi szintje eléri az előre beállított értéket érintse meg az **En.takarékosság indítása** lehetőséget és válasszon egy opciót.

## **Ultratakarékos mód**

Ez az üzemmód a készülék akkumulátor üzemidejének meghosszabbítását segíti elő. Ebben az üzemmódban a készülék a következőket teszi:

- A színeket a szürke árnyalataiként jeleníti meg a kijelzőn.
- Az elérhető alkalmazásokat a leglényegesebb és kiválasztott alkalmazásokra szűkíti le.
- Kikapcsolja a mobil adatforgalmat, amikor a képernyő kikapcsol.
- Kikapcsolja a Wi-Fi és Bluetooth funkciókat.

Érintse meg a Kezdőképernyőn az **Alk.** → **Beállítások** → **Akkumulátor** → **Ultratakarékos mód** lehetőséget, majd érintse meg a kapcsolót az aktiváláshoz.

Az ultratakarékos mód kikapcsolásához érintse meg az **EGYEBEK** → **Ultratakarékos mód letiltása** lehetőséget.

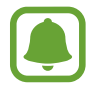

A fennmaradó használati idő azt mutatja, hogy mennyi idő elteltével merül le teljesen az akkumulátor. A fennmaradó használati idő függ a készülék beállításaitól és a használati feltételektől.

# <span id="page-14-0"></span>**SIM-kártya (nano-SIM-kártya)**

## **A SIM kártya behelyezése**

Helyezze be a mobil szolgáltató által biztosított SIM-kártyát.

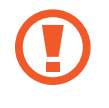

Ügyeljen rá, hogy ne veszítse el és ne hagyja, hogy mások használhassák a SIM-kártyáját. A Samsung nem vállal felelősséget az elveszett vagy ellopott kártyákkal összefüggésben felmerülő károkkal vagy kényelmetlenségekkel kapcsolatban.

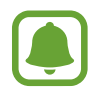

Bizonyos LTE szolgáltatások nem minden szolgáltatónál érhetőek el. A szolgáltatás elérhetőségével kapcsolatban bővebb információért keresse fel mobilszolgáltatóját.

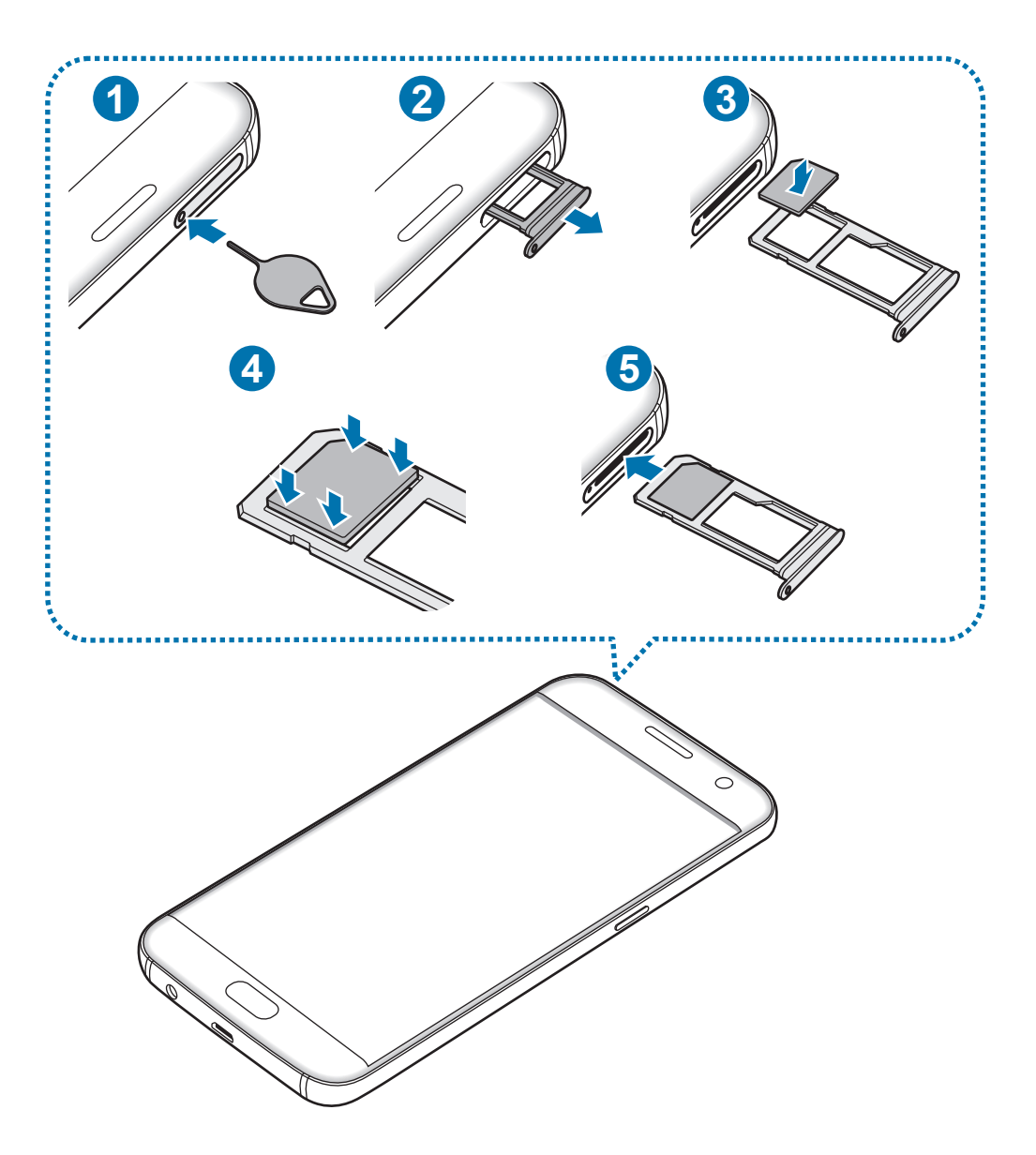

1 Helyezze be a nyitótűt a tálca nyílásába a tálca kioldásához.

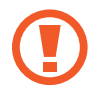

Győződjön meg arról, hogy a nyitótű merőleges a nyílásra. Ellenkező esetben a készülék károsodhat.

- 2 Óvatosan húzza ki a tálcát.
- $3$  Helyezze a SIM-kártyát a tálcára, az aranyszínű érintkezőkkel lefelé.
- 4 A rögzítéshez óvatosan tolja a SIM-kártyát a tálcába.
	- Ha a kártya nem rögzül szilárdan a tálcában, a SIM-kártya elmozdulhat, illetve kieshet a tálcából.
- $5$  Helyezze vissza a tálcát a helyére.
	- Ha a nedvesen helyezi be a tálcát a készülékbe, az kárt tehet a készülékben. Mindig ellenőrizze, hogy a tálca száraz legyen.
		- A tálcát mindig teljesen helyezze be a tálca aljzatába, hogy ne juthasson be folyadék a készülékbe.

#### **A kártyák helyes behelyezése**

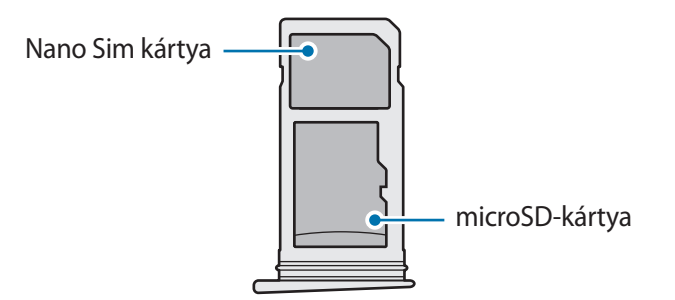

- Kizárólag nano Sim kártyát használjon.
	- Nano-SIM-kártyát és microSD-kártyát egyszerre nem helyezhet a 2. tálcába.

### <span id="page-16-0"></span>**A SIM kártya kivétele**

- 1 Helyezze be a nyitótűt a tálca nyílásába a tálca kioldásához.
- 2 Óvatosan húzza ki a tálcát.
- 3 Távolítsa el a SIM kártyát.

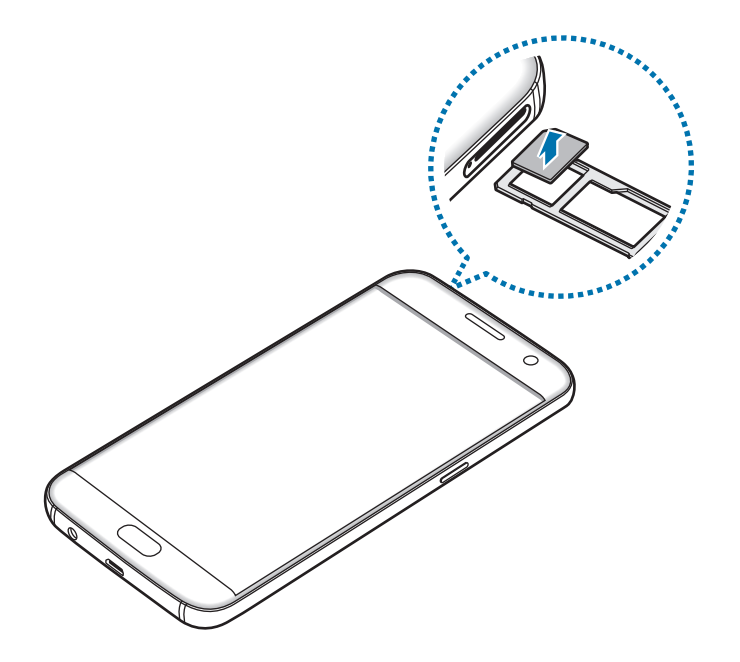

4 Helyezze vissza a tálcát a helyére.

# **Memóriakártya (microSD-kártya)**

## **Memóriakártya behelyezése**

A készülék maximum 256 GB kapacitású memóriakártyák kezelésére alkalmas. A memóriakártya gyártójának és típusának függvényében bizonyos memóriakártyák nem kompatibilisek a készülékkel.

- Bizonyos memóriakártyák nem biztos, hogy teljes mértékben kompatibilisek a készülékkel. A nem kompatibilis kártyák használata az eszköz, a memóriakártya vagy a kártyán tárolt adatok sérülését okozhatja.
	- Körültekintően helyezze be a memóriakártyát érintkezőkkel lefelé.

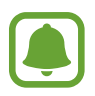

- A készülék a memóriakártyákon csak a FAT és exFAT fájlrendszert támogatja. Amikor más fájlrendszerre formázott kártyát helyez a készülékbe a készülék a memóriakártya újraformázását fogja kérni.
- Az adatok gyakori írása és törlése csökkenti a memóriakártyák élettartamát.
- Amikor memóriakártyát helyez a készülékbe a memóriakártya fájlai a **Saját fájlok** → **SDkártya** mappában jelenik meg.

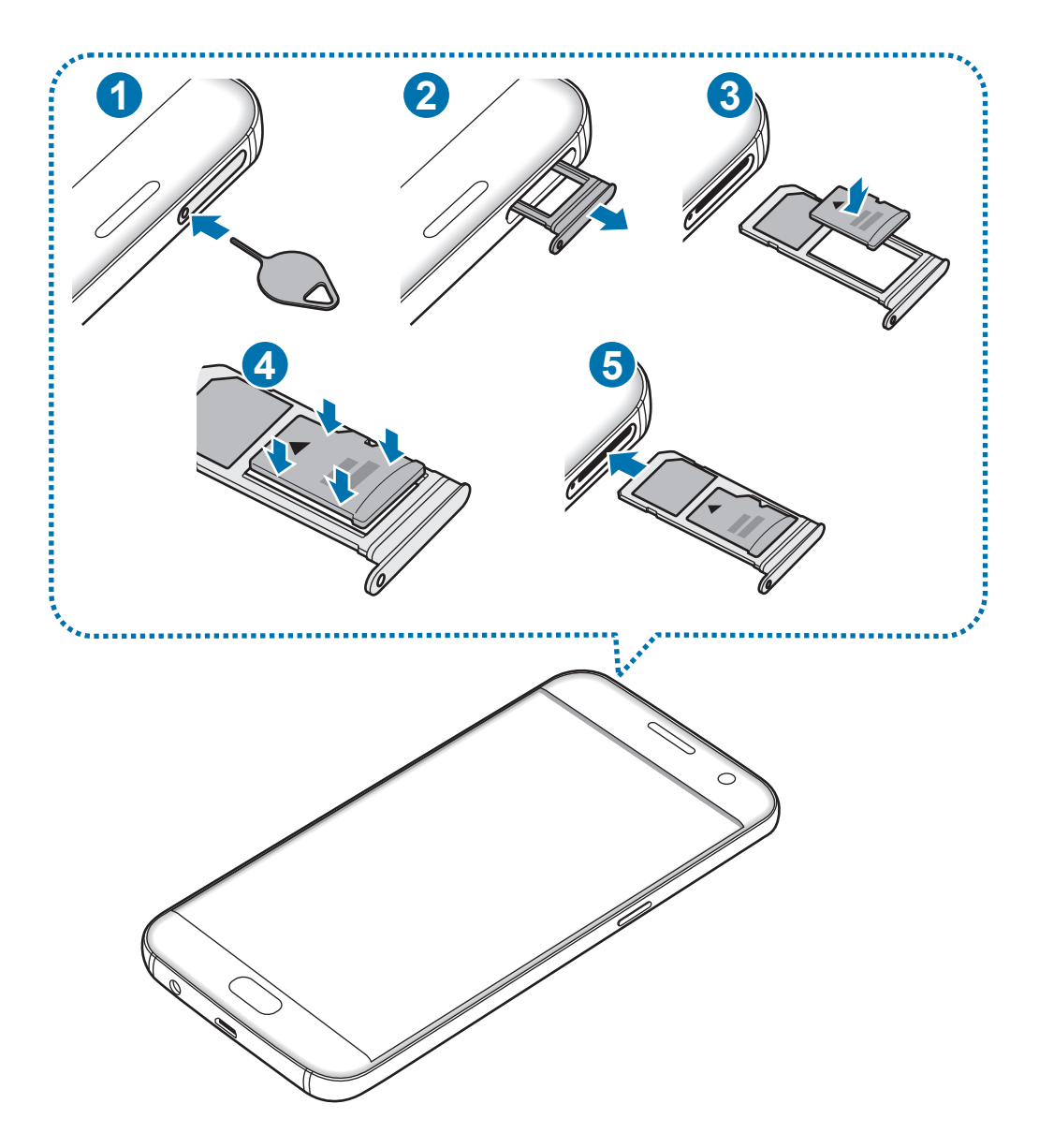

1 Helyezze be a nyitótűt a tálca nyílásába a tálca kioldásához.

Győződjön meg arról, hogy a nyitótű merőleges a nyílásra. Ellenkező esetben a készülék károsodhat.

2 Óvatosan húzza ki a tálcát.

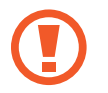

Amikor kihúzza a készülékből a kártyát, a mobil adathálózati kapcsolat megszakad.

3 Helyezzen memóriakártyát a 2. tálcára, az aranyszínű érintkezőkkel lefelé.

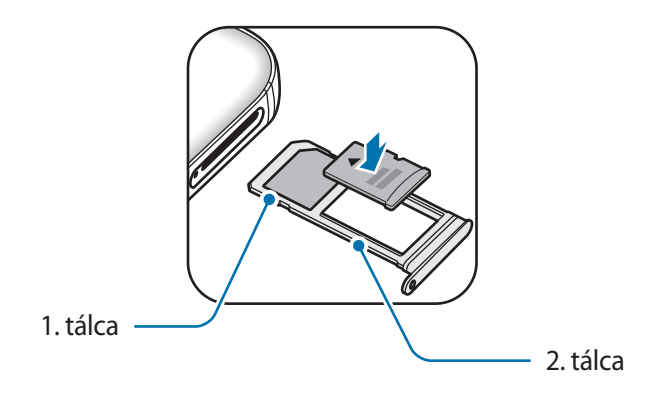

- 4 A rögzítéshez óvatosan tolja a memóriakártyát a tálcába.
- $5$  Helyezze vissza a tálcát a helyére.
	- Ha nedvesen helyezi be a tálcát a készülékbe, az kárt tehet benne. Mindig ellenőrizze, hogy a tálca száraz legyen.
		- A tálcát mindig teljesen helyezze be a tálca aljzatába, hogy ne juthasson be folyadék a készülékbe.

## **A memóriakártya eltávolítása**

A biztonság érdekében az eltávolítás előtt válassza le a memóriakártyát.

A Kezdőképernyőn érintse meg az **Alk.** → **Beállítások** → **Tárhely** → **SD-kártya** → **Leválasztás** lehetőséget.

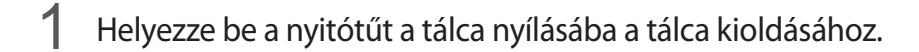

- 2 Óvatosan húzza ki a tálcát.
- 3 Távolítsa el a memóriakártyát.
- 4 Helyezze vissza a tálcát a helyére.

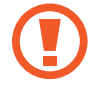

Ne távolítsa el a memóriakártyát, amíg a készülék adatokat küld vagy ér el a kártyán. Ellenkező esetben az adatok elveszhetnek, megsérülhetnek, vagy megrongálódhat a memóriakártya vagy az eszköz. A Samsung nem vállal felelősséget a memóriakártyák helytelen használatából eredő károkért, beleértve az adatok elvesztését is.

## **A memóriakártya formázása**

A számítógépen formázott memóriakártya nem biztos, hogy kompatibilis a készülékkel. Formázza a memóriakártyát a készülékben.

A Kezdőképernyőn érintse meg az **Alk.** → **Beállítások** → **Tárhely** → **SD-kártya** → **Formázás** → **FORMÁZÁS** lehetőséget.

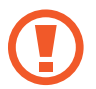

A memóriakártya formázása előtt készítsen biztonsági másolatot a memóriakártyán tárolt összes fontos adatról. A gyártó a felhasználói tevékenység miatti adatvesztésre nem vállal garanciát.

```
Alapok
```
# **USB-csatlakozó**

A csomagban található USB-csatlakozóval (On-The-Go adapterrel) más mobilkészülékekről vihet át adatokat, illetve USB-perifériákat, például egeret vagy billentyűzetet csatlakoztathat a készülékhez.

#### **Adatok másolása korábbi készülékről**

Előző készülékét hozzákapcsolhatja a készülékhez az USB-csatlakozó és USB-kábel segítségével, és így könnyen és gyorsan átviheti az adatokat anélkül, hogy az előző készülékre alkalmazást kellene telepítenie. További információkért lásd: [Adatátvitel USB-kapcsolaton.](#page-44-1)

#### **USB-periféria csatlakoztatása**

Csatlakoztassa az USB-csatlakozót a készülék többcélú csatlakozójába, majd az USB-perifériát csatlakoztassa az USB-csatlakozóhoz.

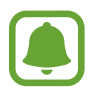

Elképzelhető, hogy egyes USB-perifériák nem kompatibilisek a készülékkel.

# **A készülék be- és kikapcsolása**

A készülék bekapcsolásához tartsa néhány másodpercig lenyomva a Bekapcsológombot.

A készülék első bekapcsolásakor vagy adatok visszaállítása után a készülék beállításához kövesse a képernyőn megjelenő utasításokat.

A készülék kikapcsolásához tartsa hosszan lenyomva a Bekapcsológombot, majd érintse meg a **Kikapcsolás** lehetőséget.

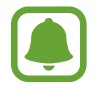

Ha olyan helyen tartózkodik, ahol a vezeték nélküli eszközök használatát korlátozzák – például repülőgépen vagy kórházban –, tartsa be a felhatalmazott személyzet által kihelyezett figyelmeztetéseket és az egyéb utasításokat.

#### <span id="page-21-0"></span>**A készülék kikapcsolása**

Amennyiben az eszköz lefagyott és nem reagál, az újraindításhoz tartsa hosszan lenyomva egyszerre a Bekapcsológombot és a Hangerő le gombot legalább 7 másodpercig.

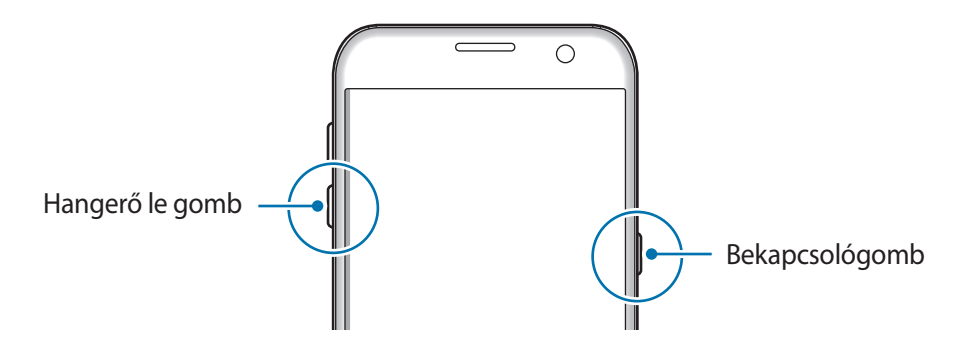

# **Érintőképernyő**

- Ügyeljen arra, hogy más elektromos eszközök ne érjenek az érintőképernyőhöz. Az elektrosztatikus kisülések az érintőképernyő meghibásodását okozhatják.
	- A sérülés elkerülése érdekében ne érintse meg az érintőképernyőt éles eszközzel, és ne nyomja túlságosan az ujjával.
- Képernyő szélein, az érzékelési területen kívül a készülék nem biztos, hogy érzékeli az érintést.
	- Az érintőképernyő hosszabb ideig bekapcsolva hagyása szellemképesedést (a képernyő beégését) okozhat. Amikor nem használja a készüléket, kapcsolja ki az érintőképernyőt.
	- Ajánlott az ujjaival megérinteni a képernyőt.

### **Érintés**

Egy alkalmazás megnyitásához, egy menüelem kiválasztásához, egy képernyőgomb megnyomásához vagy egy karakter képernyőn levő billentyűzet segítségével történő beviteléhez érintse meg az ujjával.

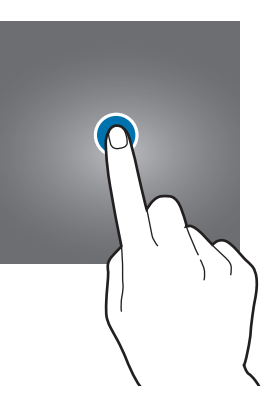

#### **Hosszú érintés**

Egy elem elérhető opcióinak megnyitásához érintse meg legalább 2 másodpercre az elemet vagy a képernyőt.

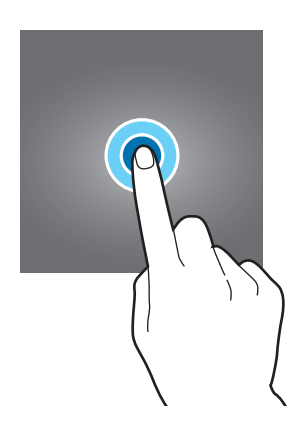

#### **Húzás**

Egy ikon mozgatásához érintse meg hosszan és húzza a kívánt helyére.

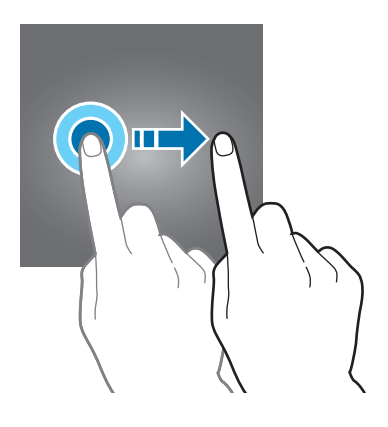

#### **Dupla érintés**

Egy weboldalon vagy képen egy részletre nagyításhoz érintse meg duplán a részletet. Az eredeti mérethez érintse meg ismét duplán.

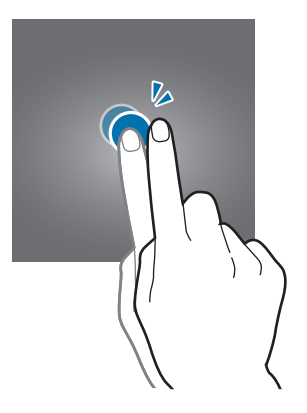

#### **Simítás**

Más panelek megtekintéséhez simítson jobbra vagy balra a Kezdőképernyőn vagy az Alkalmazások képernyőn. Weboldal vagy lista, pl. a névjegyek listájának áttekintéséhez simítson felfelé vagy lefelé.

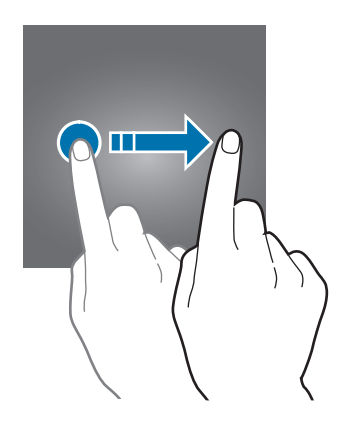

#### **Széthúzás és csíptetés**

Egy weboldalon, térképen vagy képen egy részletre nagyításhoz húzza szét a két ujját. Csíptesse össze az ujjait a kicsinyítéshez.

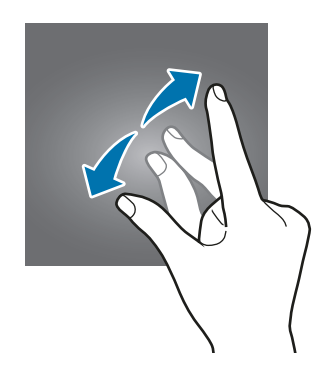

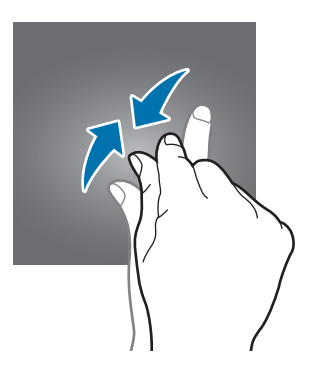

# <span id="page-24-0"></span>**Kezdőképernyő**

## **Kezdőképernyő**

A Kezdőképernyő a kiindulópont a készülék minden funkciójának eléréséhez. Megjeleníti a widgeteket, alkalmazások parancsikonjait és egyebeket.

A további panelek megtekintéséhez simítson jobbra vagy balra.

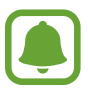

A Kezdőképernyő megjelenése a régiótól és szolgáltatótól függően más és más lehet.

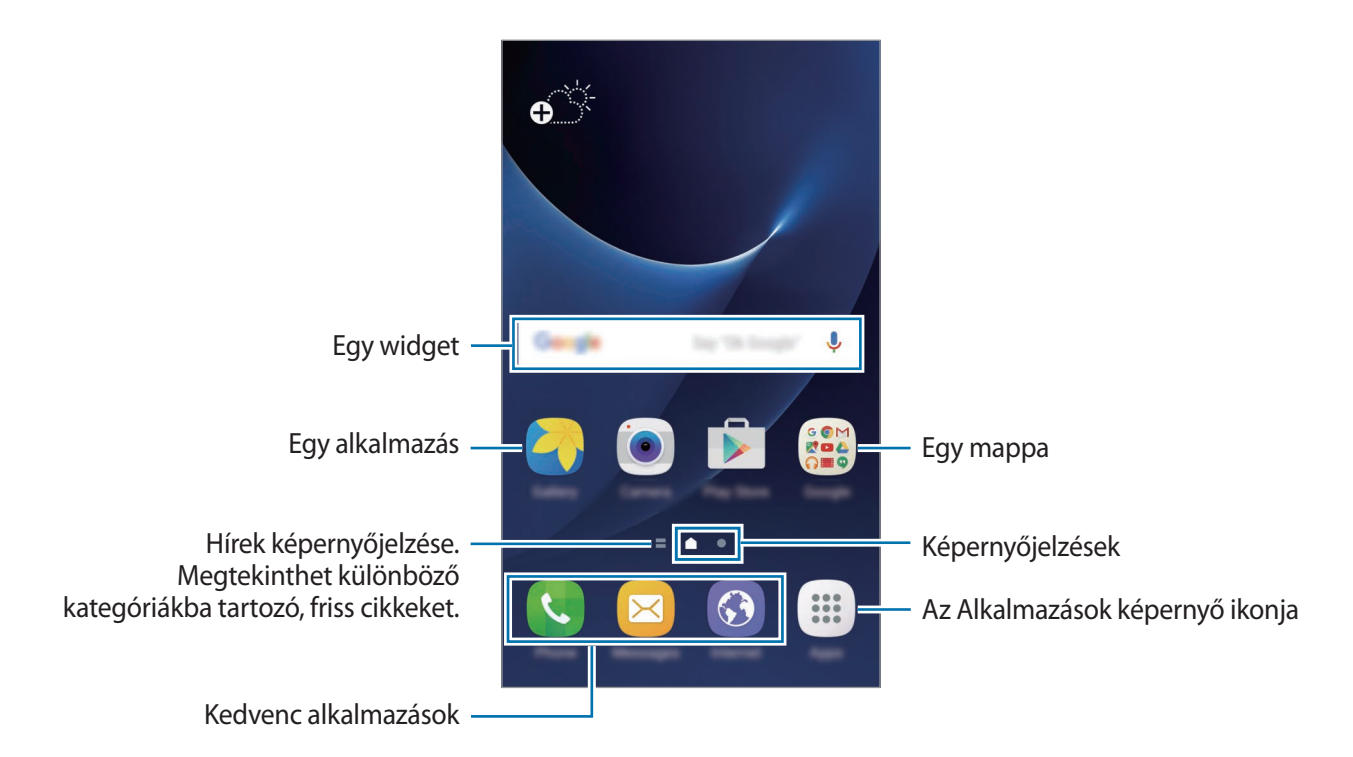

#### **Kezdőképernyő opciói**

Az elérhető opciók megnyitásához a Kezdőképernyőn érintse meg az **Alk.** → **Beállítások** → **Kezdőképernyő** elemet. Vagy: érintsen meg hosszan egy üres területet a Kezdőképernyőn. Személyre szabhatja a Kezdőképernyőt panelek hozzáadásával, eltávolításával vagy átrendezésével. Beállíthatja Kezdőképernyő hátterét, widgeteket adhat hozzá, és egyéb műveleteket hajthat végre.

- **Háttérképek**: a Kezdőképernyő és a zárolt képernyő háttérképének módosítása.
- **Widgetek**: widgetek hozzáadása a Kezdőképernyőhöz. A widgetek kisméretű alkalmazások, amelyek megadott funkciókat indítanak el, hogy információkat és kényelmes elérést biztosítsanak a Kezdőképernyőről.
- **Témák**: a készülék témájának módosítása. A kezelői felület vizuális elemei, mint például a színek, ikonok és háttérképek a választott témától függően változnak.
- **Képernyő rácsa**: a rácsok méretének módosítása több vagy kevesebb ikon megjelenítéséhez a Kezdőképernyőn és az Alkalmazások képernyőn.

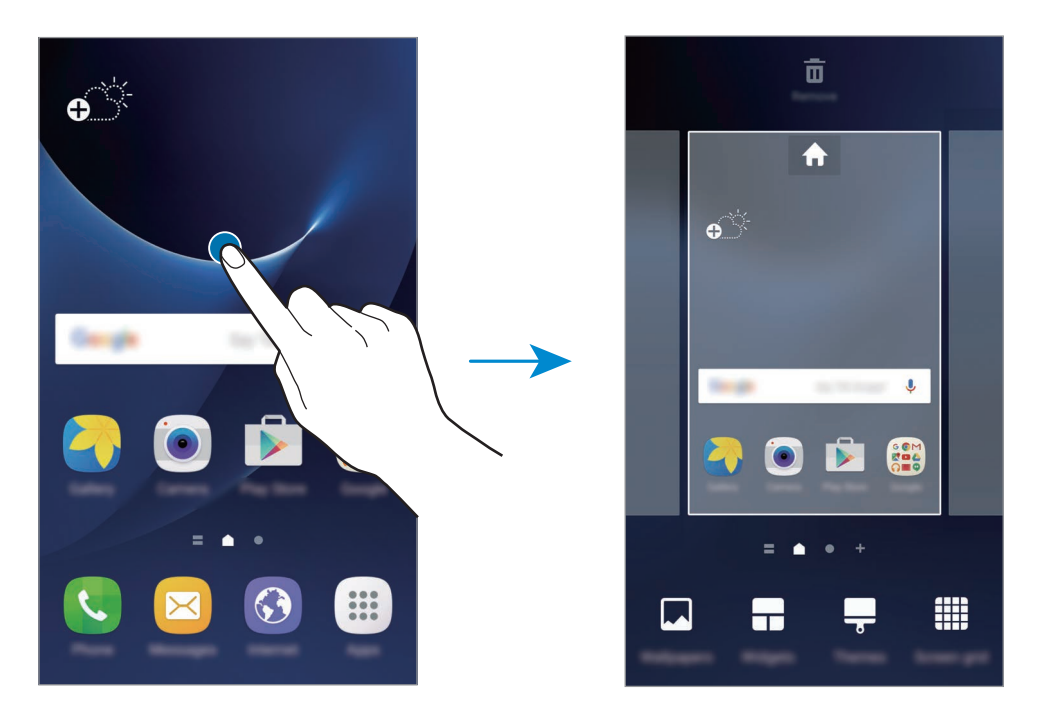

#### **Elemek hozzáadása**

Érintsen meg hosszan egy alkalmazást vagy egy mappát az Alkalmazások képernyőn, majd húzza a Kezdőképernyőre.

Widgetek hozzáadásához érintsen meg hosszan egy üres területet a Kezdőképernyőn, érintse meg a **Widgetek** lehetőséget, érintsen meg hosszan egy widgetet, majd húzza a Kezdőképernyőre.

#### **Elemek mozgatása**

Érintsen meg egy elemet a Kezdőképernyőn, majd húzza az új helyére.

A gyakran használt alkalmazásokat is áthelyezheti a Kezdőképernyő alján található parancsikonterületre.

Az elem másik panelre áthelyezéshez húzza a képernyő szélére.

Elem egyszerű áthelyezéséhez érintse meg hosszan az elemet, és húzza a képernyő tetején található **Alkalmazások** lehetőségre. Az elem átkerül a képernyő tetején látható panelre. Simítson jobbra vagy balra egy másik panelre, és húzza az elemet az új helyére.

#### **Elemek eltávolítása**

Érintsen meg hosszan egy elemet, és húzza a képernyő tetején látható **Eltávolítás** elemre.

#### **Mappák létrehozása**

Mappák létrehozásával és a hasonló alkalmazások összegyűjtésével gyorsan megtalálhat és elindíthat alkalmazásokat.

1 Érintsen meg hosszan egy alkalmazást a Kezdőképernyőn, majd húzza egy másik alkalmazásra.

2 Engedje el az alkalmazást, amikor megjelenik a mappa kerete az alkalmazások körül. Létrejön egy mappa a választott alkalmazásokkal.

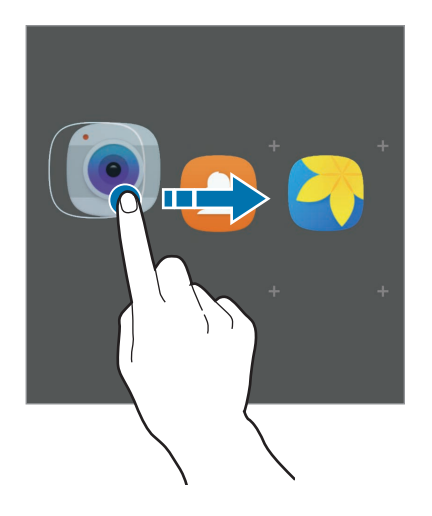

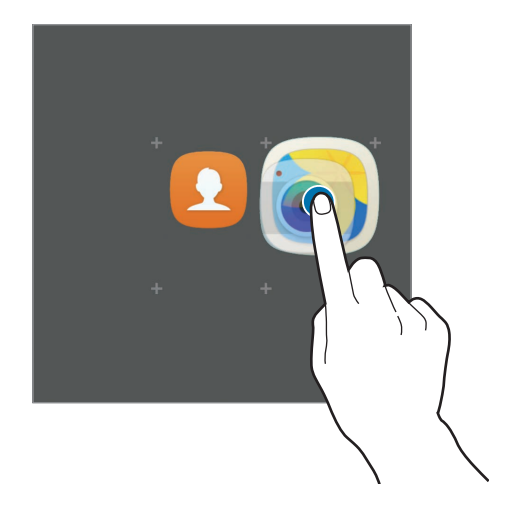

3 Érintse meg az **Adja meg a mappa nevét** lehetőséget és adja meg a mappa nevét.

A mappa színének módosításához érintse meg a <sup>egy</sup> lehetőséget.

Ha szeretne további alkalmazásokat a mappába helyezni, érintse meg a  $\bigoplus$  jelet, jelölje be az alkalmazásokat, majd érintse meg a **HOZZÁADÁS** lehetőséget. Alkalmazást úgy is hozzáadhat, ha ráhúzza a mappára a Kezdőképernyőn.

Ha egy mappából alkalmazásokat kíván áthelyezni a Kezdőképernyőre, érintse meg a mappát, majd húzza a kívánt alkalmazást a Kezdőképernyőre.

Ha egy mappából alkalmazásokat kíván törölni, érintse meg a mappát, majd húzza a törölni kívánt alkalmazást a képernyő tetején látható **Eltávolítás** elemre.

#### **Panelek kezelése**

A Kezdőképernyőn érintsen meg hosszan egy üres területet, ha egy panelt akar hozzáadni, mozgatni, vagy eltávolítani.

Panel hozzáadásához simítson ujjával balra a képernyőn, majd érintse meg a  $+$  ikont.

Egy panel áthelyezéséhez csíptesse össze az ujját a képernyőn, érintse meg hosszan a panel előnézetét és húzza át az új helyére.

Egy panel eltávolításához csíptessen össze a képernyőn, érintse meg hosszan a panel előnézetét és húzza át a képernyő tetején található **Eltávolítás** lehetőségre.

A panel Kezdőképernyőként beállításához érintse meg a **lehetőséget**.

# **Alkalmazások képernyő**

Az Alkalmazások képernyő megjeleníti az összes alkalmazáshoz tartozó ikont, beleértve a frissen telepített alkalmazásokét is.

Az Alkalmazások képernyő megnyitásához a Kezdőképernyőn érintse meg az **Alk.** lehetőséget. A további panelek megtekintéséhez simítson jobbra vagy balra.

#### **Elemek mozgatása**

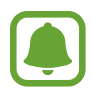

Ez a funkció nem minden országban és nem minden szolgáltatónál érhető el.

Az Alkalmazások képernyőn érintse meg a **SZERKESZT** lehetőséget. Érintsen meg hosszan egy elemet, majd húzza az új helyére.

Az elem másik panelre áthelyezéshez húzza a képernyő szélére.

#### **Mappák létrehozása**

Mappák létrehozásával és a hasonló alkalmazások összegyűjtésével gyorsan megtalálhatja és elindíthatja a kívánt alkalmazásokat.

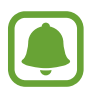

Ez a funkció nem minden országban és nem minden szolgáltatónál érhető el.

- 1 Az Alkalmazások képernyőn érintse meg a **SZERKESZT** lehetőséget.
- 2 Érintsen meg hosszan egy alkalmazást, majd húzza egy másik alkalmazásra.
- 3 Engedje el az alkalmazást, amikor megjelenik a mappa kerete az alkalmazások körül. Létrejön egy mappa a választott alkalmazásokkal.

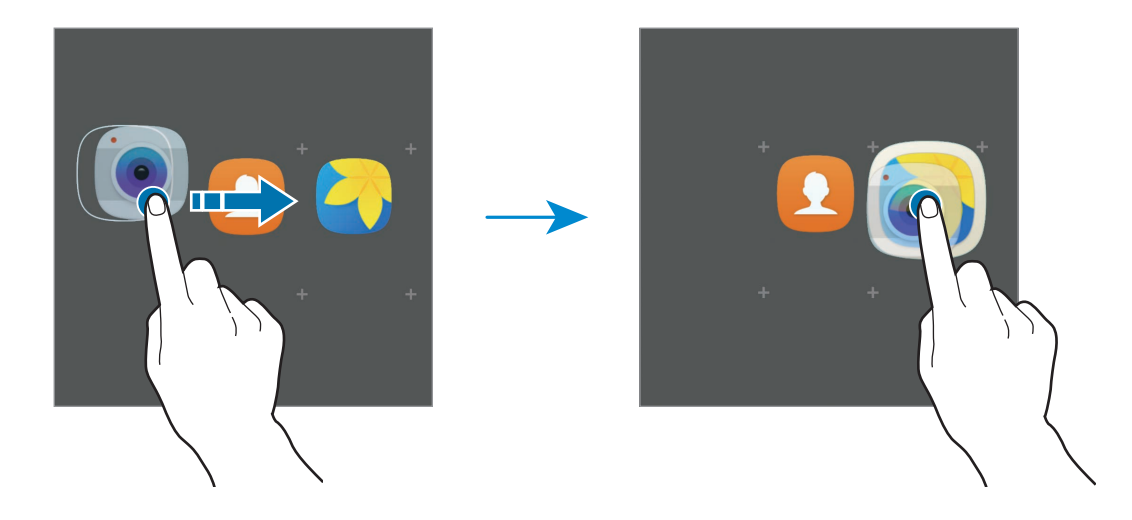

4 Érintse meg az **Adja meg a mappa nevét** lehetőséget és adja meg a mappa nevét.

A mappa színének módosításához érintse meg a <sup>egy</sup> lehetőséget.

Ha szeretne további alkalmazásokat a mappába helyezni, érintse meg a  $\bigoplus$  jelet, jelölje be az alkalmazásokat, majd érintse meg a **HOZZÁADÁS** lehetőséget. Alkalmazást úgy is hozzáadhat, ha ráhúzza a mappára az Alkalmazások képernyőn.

Ha törölni kíván egy mappát, válassza ki a mappát a  $\bigodot$  jellel. Csak a mappa törlődik. A mappában található alkalmazások átkerülnek az Alkalmazások képernyőre.

#### **Elemek átrendezése**

Az Alkalmazások képernyőn található elemeket rendezheti abc sorrend szerint.

Az Alkalmazások képernyőn érintse meg az **A–Z** → **MENT** elemet.

#### **Elemek keresése**

Az Alkalmazások képernyőn látható elemekre rá is kereshet.

Az Alkalmazások képernyőn érintse meg a **KERESÉS** elemet, és vigyen be néhány karaktert. A készülék megkeresi és megjeleníti a megadott karaktereket tartalmazó elemeket.

# **Állapotjelző ikonok**

Az állapotjelző ikonok a képernyő tetején található állapotsávon jelennek meg. Az alábbi táblázatban látható ikonok a leggyakoribbak.

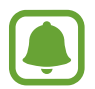

Az állapotsáv néhány alkalmazásban nem mindig jelenik meg a képernyő tetején. Az állapotsáv megjelenítéséhez húzza le a képernyő tetejéről.

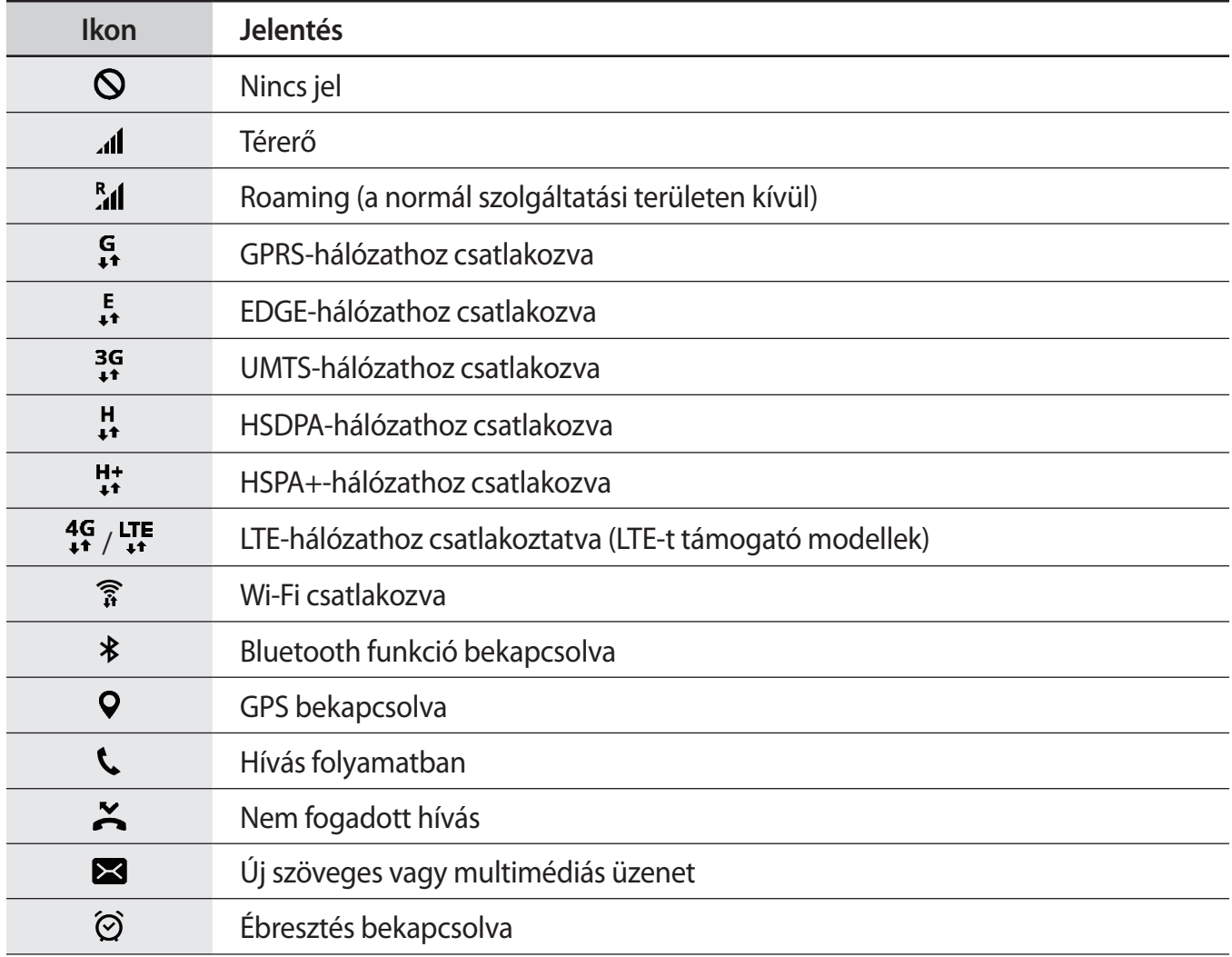

<span id="page-30-0"></span>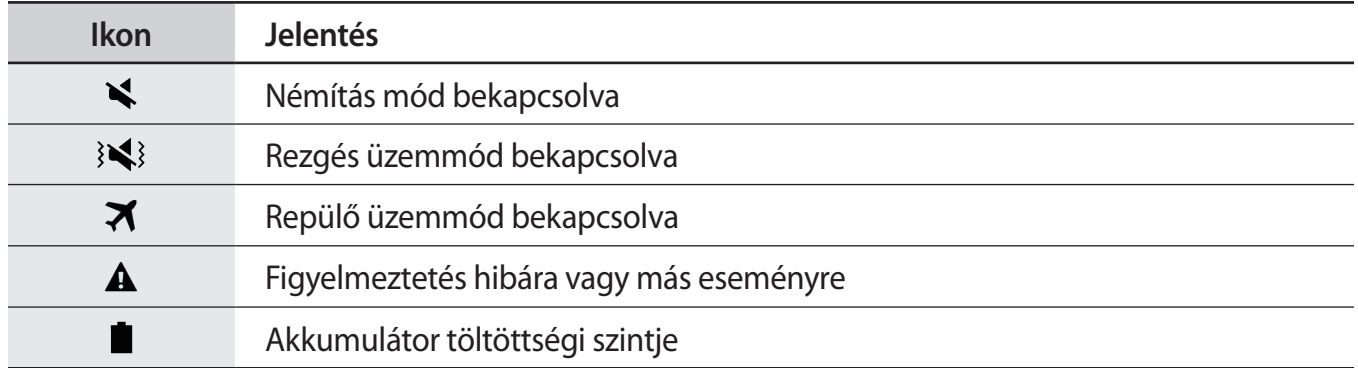

# **A képernyő zárolása**

A Bekapcsológomb megnyomása kikapcsolja és zárolja a képernyőt. A képernyő emellett automatikusan kikapcsol és zárolásra kerül, ha a készüléket egy megadott ideig nem használták.

Alapértelmezés szerint a képernyő zárolása **Húzás**-sal történik.

A képernyő feloldásához nyomja meg a Bekapcsológombot vagy a Kezdőlap gombot, és simítson végig a képernyőn bármelyik irányban.

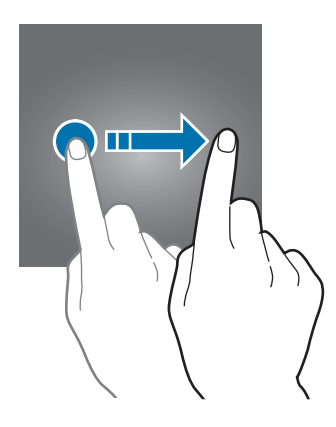

A képernyő zárolási módjának megváltoztatásához az Alkalmazások képernyőn érintse meg a **Beállítások** → **Zárolt képernyő és védelem** → **Képernyőzár típusa** lehetőséget, és válasszon módot.

Ha a képernyő zárolási módjaként mintázatot, PIN-kódot, jelszót vagy ujjlenyomatot állít be, megvédheti személyes adatait, mivel mások nem fognak tudni hozzáférni a készülékhez. A képernyő zárolási módjának beállítását követően a készülék minden feloldáshoz igényelni fogja a feloldási kódot.

- **Húzás**: simítson bármelyik irányban a képernyőn a feloldáshoz.
- **Minta**: a képernyő feloldásához egy négy vagy több pontból álló mintát kell lerajzolnia.
- **PIN**: a képernyő feloldásához egy legalább négy számjegyből álló PIN-kódot kell megadnia.
- **Jelszó**: a képernyő feloldásához egy legalább négy karakterből, számjegyből vagy szimbólumból álló jelszót kell megadnia.
- **Nincs**: nem állít be képernyő-feloldási módot.
- **Ujjlenyomatok**: a képernyő feloldásához be kell olvasnia az ujjlenyomatát. További információkért lásd: [Ujjlenyomat-felismerés](#page-130-0).

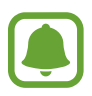

- Ha elfelejti a feloldókódot a visszaállításhoz vigye el a készüléket egy Samsung szervizközpontba.
- Beállíthatja, hogy ha egymás után több alkalommal is hibásan adja meg a feloldási kódot, és a próbálkozások száma eléri a limitet, a készülék álljon vissza a gyári beállításokra. Érintse meg az Alkalmazások képernyőn a **Beállítások** → **Zárolt képernyő és védelem** → **Biztonságos zárolás beállításai** lehetőséget, és érintse meg az **Aut. gyári visszaállítás** kapcsolót az aktiváláshoz.

# <span id="page-32-0"></span>**Értesítési panel**

## **Az értesítési panel használata**

Amikor új értesítéseket fogad, mint például üzenetek vagy nem fogadott hívások, akkor a jelző ikon megjelenik az állapotsávon. Az ikonokkal kapcsolatos további információkért nyissa meg az értesítési panelt és tekintse meg a részleteket.

Az értesítési panel megnyitásához húzza lefelé az állapotsávot. Az értesítési panel bezárásához simítson felfelé a képernyőn.

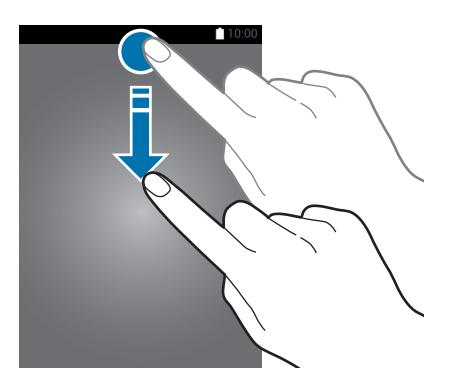

Az értesítési panelen a következő funkciók használhatók.

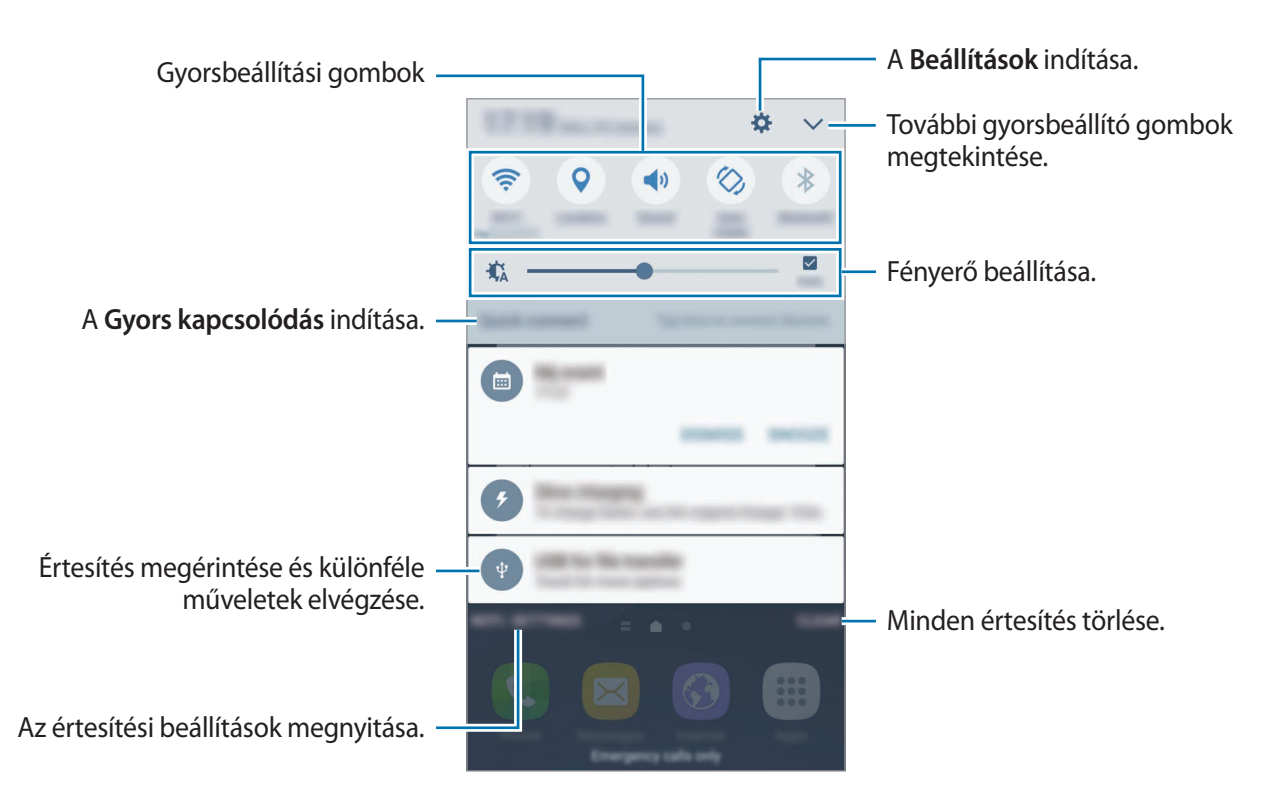

#### **A gyorsbeállítási gombok használata**

Bekapcsolhat egyes funkciókat a gyorsbeállítási gombok megérintésével. További gombok megjelenítéséhez simítson balra vagy jobbra a gombok területén, vagy érintse meg a  $\blacktriangledown$  elemet. A gombokat hosszan megérintve részletesebb beállításokhoz férhet hozzá.

A gombok rendezéséhez érintse meg a **√ → SZERK.** lehetőséget, érintse meg hosszan az egyik gombot, majd húzza egy másik helyre.

## **S Kereső**

Kulcsszavakkal a legkülönbözőbb tartalmakra kereshet.

#### **Tartalom keresése a készüléken**

Nyissa meg az értesítési panelt és érintse meg az **√ → S Kereső** lehetőséget.

Adjon meg kulcsszót a keresőmezőben vagy érintse meg a  $\psi$  elemet és mondjon ki egy kulcsszót.

A pontosabb találatok érdekében érintse meg a keresőmező alatti **Szűrő** lehetőséget, majd válassza ki a szűrés részleteit.

#### **Keresési kategóriák beállítása**

Ha adott helyeken kíván tartalmakat keresni beállíthat keresési kategóriákat.

Érintse meg az **EGYEBEK** → **Keresési helyek kivál.** lehetőséget és válasszon kategóriákat.

# <span id="page-34-0"></span>**Szövegbevitel**

## **Billentyűzetkiosztás**

Szöveg bevitelekor vagy üzenetek küldésekor, jegyzetek létrehozásakor, stb, a billentyűzet automatikusan megjelenik.

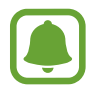

Bizonyos nyelveken a szövegbevitel nem támogatott. Ilyenkor szöveg beírásához módosítania kell a beviteli nyelvet valamelyik támogatott nyelvre.

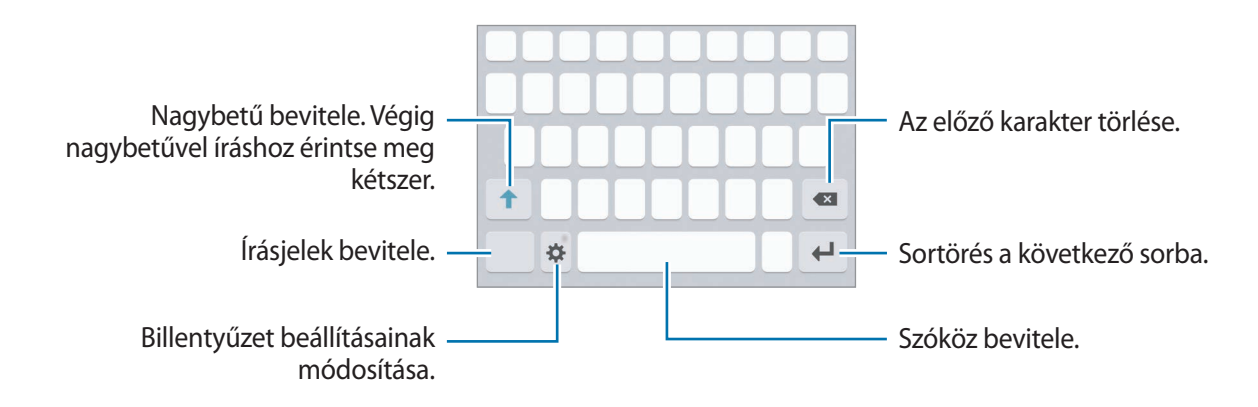

#### **Beviteli nyelv módosítása**

Érintse meg a → **Beviteli nyelv hozzáadása** lehetőséget, majd válassza ki a használni kívánt nyelveket. Amennyiben kettő vagy annál több nyelvet választ, lehetőség van a beviteli nyelvek közötti váltásra – ehhez simítson balra vagy jobbra a szóköz billentyűn.

#### **Billentyűzet elrendezésének váltása**

Érintse meg a lehetőséget, válasszon ki egy nyelvet a **Nyelvek és típusok** pont alatt, majd válassza ki a használni kívánt billentyűzetkiosztást.

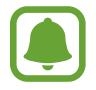

A **3x4 gombos billentyűzet** a gombokon három vagy négy karakter található. Adott karakter beviteléhez érintse meg ismételten a megfelelő gombot, amíg a kívánt karakter meg nem jelenik.

# **További billentyűzetfunkciók**

A különböző funkciók használatához érintse meg és tartsa hosszan lenyomva a  $\bullet$  lehetőséget. A  $\bullet$ ikon helyett egyéb ikonok is megjelenhetnek az utoljára használt funkciótól függően.

 $\cdot \psi$ : szöveg bevitele hanggal.

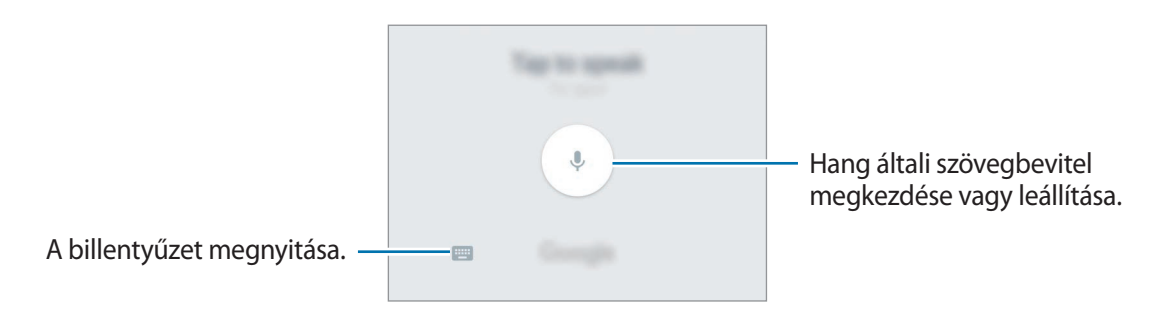

- $\Box$ : elem hozzáadása vágólapról.
- $\bigodot$ : hangulatjelek megadása.
- $\cdot$   $\cdot$   $\cdot$   $\cdot$   $\cdot$  billentyűzet beállításainak módosítása.
### **Másolás és beillesztés**

- 1 Tartsa hosszan lenyomva a szöveg fölött.
- 2 A kívánt szöveg kiválasztásához húzza a **olya**jkont vagy érintse meg az Összes kijelölése lehetőséget a teljes szöveg kiválasztásához.
- 3 Érintse meg a **Másol** vagy **Kivágás** lehetőséget. A kijelölt szöveg a vágólapra lesz másolva.
- 4 Érintse meg hosszan a helyet, ahová a szöveget be szeretné illeszteni, majd érintse meg a **Beillesztés** lehetőséget.

A korábban kimásolt szöveg beillesztéséhez érintse meg a **Vágólap** lehetőséget és válassza ki a szöveget.

### **Szótár**

Kikeresheti szavak definícióját bizonyos funkciók használata, például weboldalak böngészése közben.

1 Érintsen meg hosszan egy szót, amelynek ki kívánja keresni a definícióját.

Ha a kikeresni kívánt szó nincs kiválasztva, húzza el a **olya** vagy a **b**ikont a kívánt szövegrész kiválasztásához.

2 Érintse meg az opciók listáján a **Szótár** lehetőséget.

Ha még nincs szótár telepítve a készülékre, érintse meg a **Manage dictionaries** → lehetőséget a letölteni kívánt szótár mellett.

3 Tekintse meg a definíciót a szótár felugró ablakában.

Teljes képernyős nézetre történő váltáshoz érintse meg a  $\mathbb Z$  ikont. További definíciók megtekintéséhez érintse meg a képernyőn a definíciót. Érintse meg a részletes nézetben a ikont, így a szót hozzáadja a kedvenc szavak listájához, vagy a szó webes keresésben való alkalmazásához érintse meg a **Search Web** lehetőséget.

# **Képernyő rögzítése**

A képernyő használata közben képernyőképet készíthet.

#### **Képernyőkép rögzítése**

Nyomja le hosszan egyszerre a Kezdőlap gombot és a Bekapcsológombot. Az elkészült képeket a **Galéria**-ban tekintheti meg.

Készíthet képernyőképet úgy is, hogy balra vagy jobbra simít a kezével a képernyőn. Ha a funkció nincs bekapcsolva, nyissa meg az Alkalmazások képernyőt, érintse meg a **Beállítások** → **Speciális funkciók** → **Felvétel tenyérhúzással** lehetőséget, majd az aktiváláshoz érintse meg a kapcsolót.

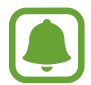

Bizonyos alkalmazások és funkciók használata közben nem lehet képernyőképet készíteni.

#### **Intelligens felvétel**

Felvételt készíthet az aktuális képernyőről és a gördíthető területről. A rögzített képernyőt azonnal körülvághatja és megoszthatja.

Ha a funkció nincs bekapcsolva, nyissa meg az Alkalmazások képernyőt, érintse meg a **Beállítások** → **Speciális funkciók** → **Intelligens felvétel** elemet, a bekapcsoláshoz érintse meg a kapcsolót, majd készítsen képernyőképet. A képernyőn, amelyről a felvételt készíti, válasszon a következő lehetőségek közül:

- **További felvétel**: felvétel készítése kiterjedtebb, több képernyőt elfoglaló tartalomról, például weboldalról. A képernyő automatikusan legördül, és a rendszer több tartalmat rögzít.
- **Megosztás**: a képernyőkép megosztása.
- **Körbevág**: a képernyőkép egy részének körbevágása.

# **Alkalmazások megnyitása**

A Kezdőképernyőn vagy az Alkalmazások képernyőn válassza ki a megnyitni kívánt alkalmazás ikonját.

Ha szeretne megnyitni egy alkalmazást a legutóbbi alkalmazások listájából, érintse meg a  $\Box$ lehetőséget és válasszon ki egy nemrég használt alkalmazást.

#### **Egy alkalmazás bezárása**

Érintse meg a lehetőséget, és húzza a kívánt legutóbbi alkalmazás ablakát a bal vagy a jobb oldalra a bezáráshoz. Az összes futó alkalmazás bezárásához érintse meg az **ÖSSZES BEZÁRÁSA** lehetőséget.

# **Több ablak**

### **Bevezető**

A több ablak funkció használatával két alkalmazást futtathat egyszerre az osztott képernyős nézetben. Ezzel egy időben több alkalmazást is futtathat az előugró ablakos nézetben.

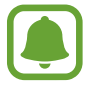

Bizonyos alkalmazások nem biztos, hogy támogatják ezt a funkciót.

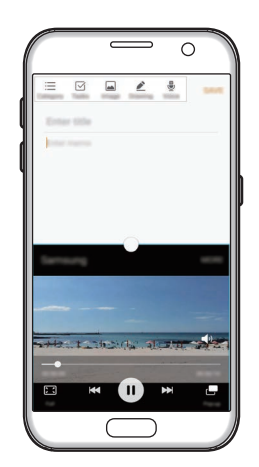

Osztott képernyős nézet Előugró nézet

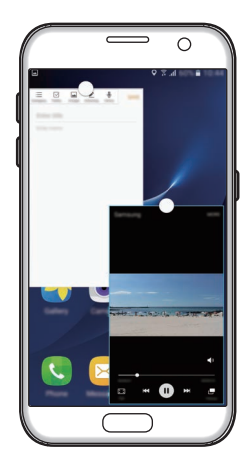

# **Osztott képernyős nézet**

- $\parallel$  Érintse meg a  $\Box$ ikont a legutóbbi alkalmazások listájának megnyitásához.
- 2 Simítson felfelé vagy lefelé, majd érintse meg a  $\Xi$  elemet a legutóbbi alkalmazások ablakainak egyikén.

A felső ablakban elindul a kiválasztott alkalmazás.

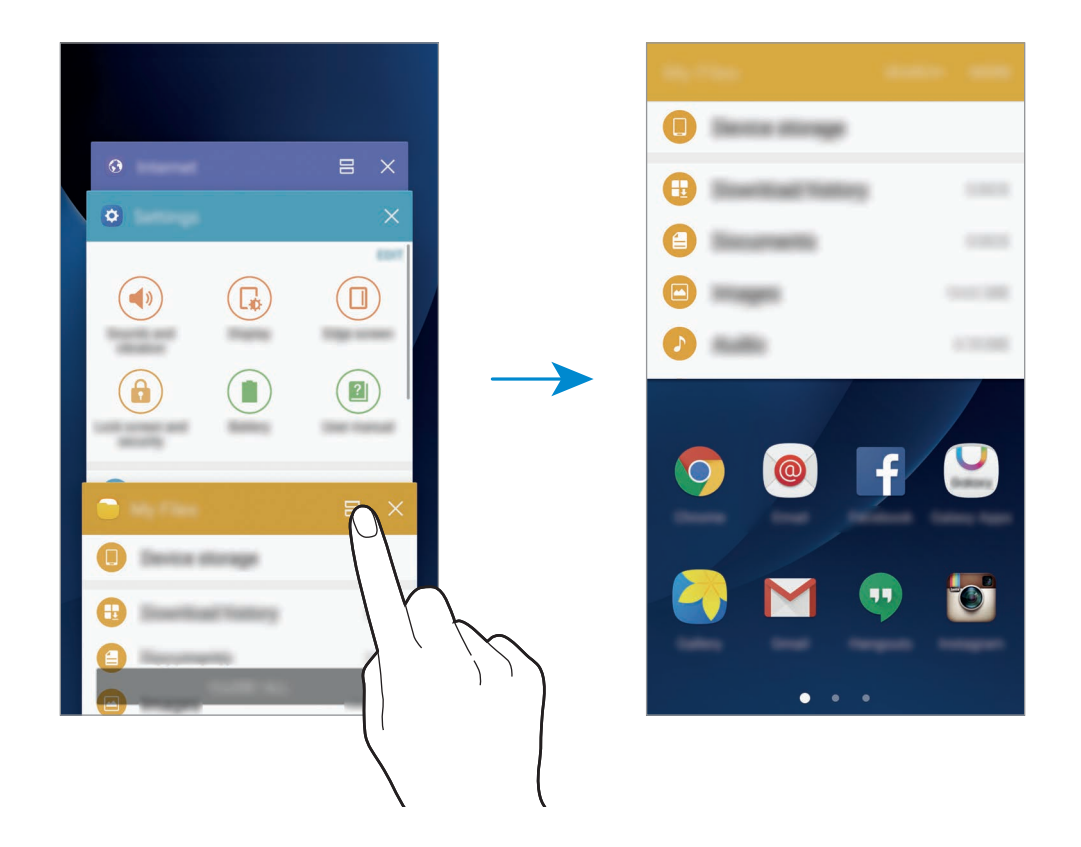

3 Másik elindítandó alkalmazás kiválasztásához simítson balra vagy jobbra.

Az osztott képernyős nézetet elindíthatja a ikon hosszan tartó megérintésével is.

```
Alapok
```
#### **További beállítások használata**

Alkalmazások osztott képernyős használatához válassza ki az egyik alkalmazás ablakát, majd az ablakok közti kört megérintve válasszon a következő opciók közül:

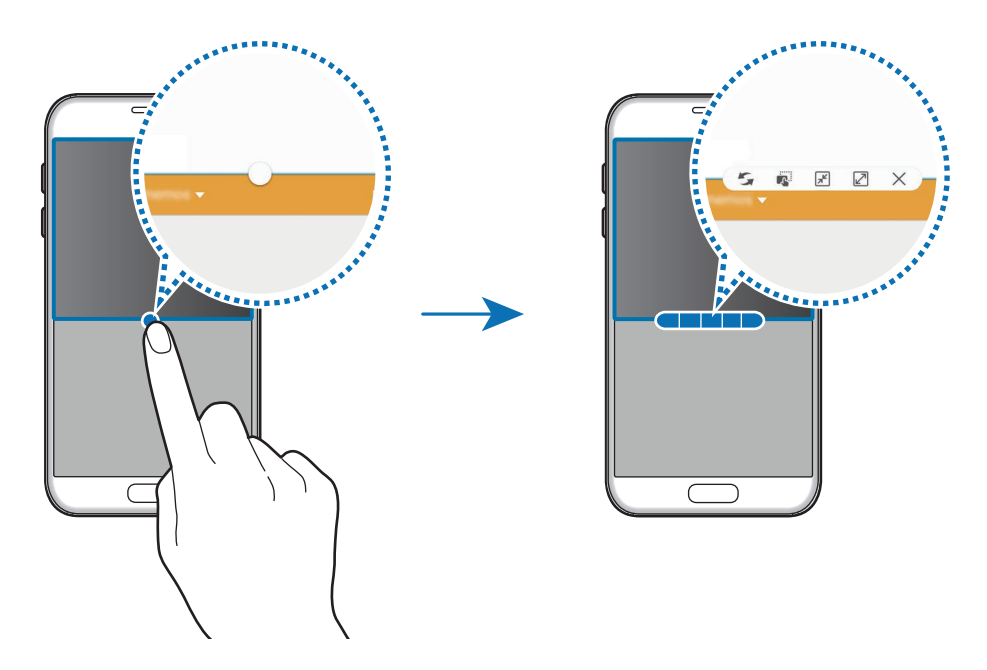

- $\mathcal{L}$ : alkalmazásablakok helyének váltása.
- $\mathbb{R}^2$ : szövegek vagy képek áthelyezése egyik ablakból a másikba. Érintsen meg hosszan egy elemet a kiválasztott ablakban, és húzza azt át a másikba.

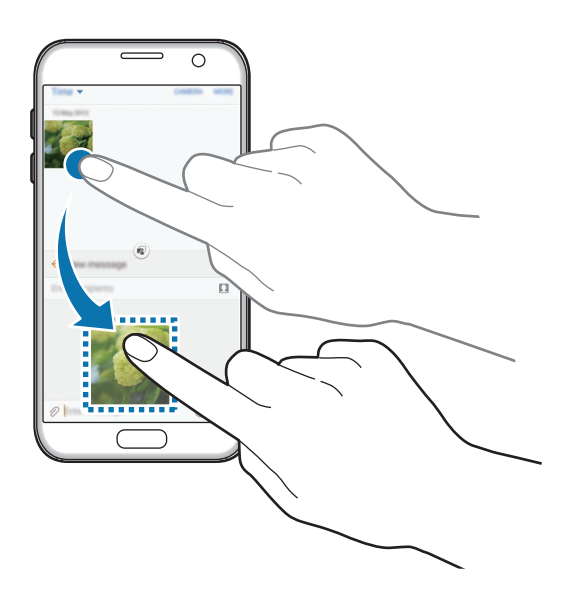

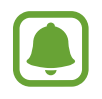

Bizonyos alkalmazások nem biztos, hogy támogatják ezt a funkciót.

- $\cdot$   $\sqrt{x}$ : az ablak kis méretre állítása.
- $\cdot$   $\boxed{2}$ : ablak teljes képernyőre nagyítása.
- $\cdot$   $\times$  : az alkalmazás bezárása.

#### **Ablakméret módosítása**

Az ablakok méretének módosításához húzza el az alkalmazás ablakok közötti kört fel vagy le.

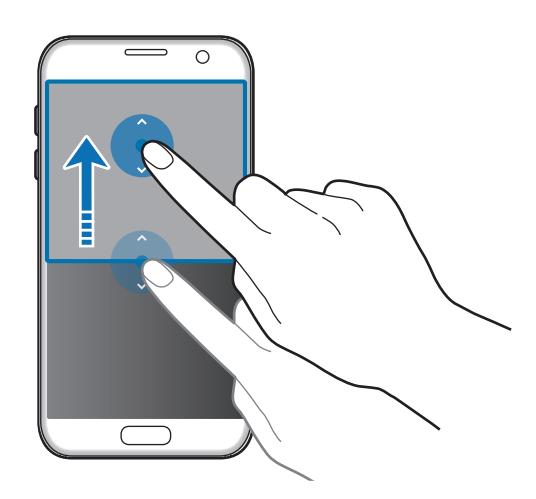

# **Előugró nézet**

- 1 Az Alkalmazások képernyőn indítsa el az előugró ablakos nézetben használni kívánt alkalmazást.
- 2 Húzzon le átlósan a képernyő felső szélének valamelyik végéből. Az alkalmazás képernyője előugró ablakos nézetben jelenik meg.

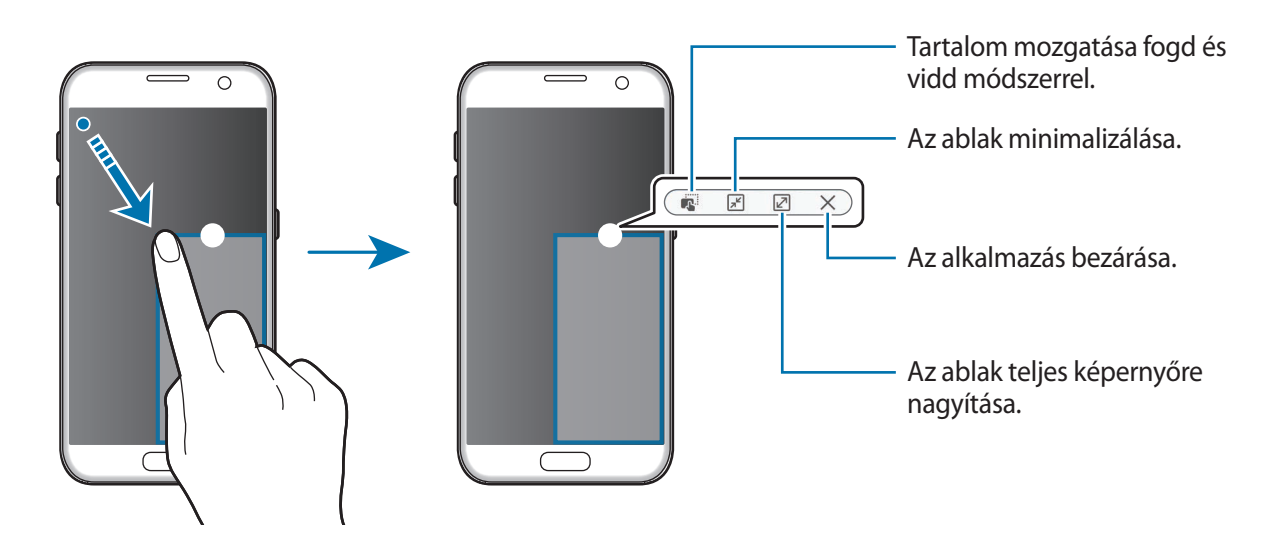

#### **Előugró ablakok áthelyezése**

Előugró ablak áthelyezéséhez érintse meg hosszan az ablakon látható kört, majd húzza az új helyére.

# <span id="page-42-0"></span>**Samsung fiók**

### **Bevezető**

Samsung fiókja egy olyan integrált fiókszolgáltatás, amelyet mobilkészülékek, TV-k és a Samsung weboldala által kínált különböző Samsung-szolgáltatások elérésére használhat. Amint a Samsung fiók regisztrációja elkészült, használhatja a Samsung által nyújtott alkalmazásokat anélkül, hogy a fiókjába be kellene jelentkeznie.

A Samsung fiók létrehozásához az e-mail címét kell használnia.

A Samsung fiókkal használható szolgáltatások listájának megtekintéséhez látogasson el az [account.samsung.com](http://account.samsung.com) oldalra. Ha többet szeretne megtudni a Samsung fiókokról, és nyissa meg az Alkalmazások képernyőt, érintse meg a **Beállítások** → **Fiókok** → **Samsung account** → **Súgó** lehetőséget.

### **Samsung fiók regisztrálása**

#### **Új Samsung fiók regisztrálása**

Ha nincs Samsung fiókja, hozzon létre egyet.

- 1 Az Alkalmazások képernyőn érintse meg a **Beállítások** <sup>→</sup> **Fiókok** <sup>→</sup> **Fiók hozzáadása** lehetőséget.
- 2 Érintse meg a **Samsung account** <sup>→</sup> **FIÓK LÉTREHOZ.** lehetőséget.
- 3 A fiók létrehozásához kövesse a képernyőn megjelenő utasításokat.

#### **Meglévő Samsung fiók regisztrálása**

Ha már van Samsung fiókja, regisztrálja a készülékhez.

- 1 Az Alkalmazások képernyőn érintse meg a **Beállítások** <sup>→</sup> **Fiókok** <sup>→</sup> **Fiók hozzáadása** lehetőséget.
- 2 Érintse meg a **Samsung account** lehetőséget.
- 3 Adja meg az e-mail címét és a jelszót, majd érintse meg a **BEJELENTKEZÉS** lehetőséget.

Ha nem emlékszik fiókja adataira, érintse meg az **Elfelejtette az azonosítót vagy a jelszót?** elemet. Megtudhatja fiókadatait, ha megadja a kért adatokat és a képernyőn látható biztonsági kódot.

### **Samsung fiók eltávolítása**

Ha eltávolítja regisztrált Samsung fiókját a készülékről, adatai, például névjegyei és eseményei szintén eltávolításra kerülnek.

- 1 Az Alkalmazások képernyőn érintse meg a **Beállítások** <sup>→</sup> **Fiókok** lehetőséget.
- 2 Érintse meg a **Samsung account** lehetőséget, majd érintse meg az eltávolítani kívánt fiókot.
- 3 Érintse meg az **EGYEBEK** <sup>→</sup> **Fiók eltávolítása** <sup>→</sup> **FIÓK ELTÁVOLÍTÁSA** elemet.
- 4 Adja meg a Samsung-fiók jelszavát, és érintse meg a **MEGERŐS.** lehetőséget.
- 5 Érintse meg a **FIÓK ELTÁVOLÍTÁSA** lehetőséget.

```
Alapok
```
# **Adatok másolása korábbi készülékről**

Korábbi készülékének adatai áttehetők a készülékre a Samsung Smart Switch segítségével.

A Samsung Smart Switch következő verziói érhetők el.

- Mobilverzió: adatátvitel mobilkészülékek között. Az alkalmazás mobilverziójának elindításához érintse meg a **Beállítások** → **Mentés és visszaállítás** → **Smart Switch megnyitása** lehetőséget. Ha Önnek nincs meg az alkalmazás, töltse le a **Galaxy Apps** áruházból vagy a **Play Áruház**-ból.
- Számítógépes verzió: adatátvitel a készülék és számítógép között. Az alkalmazást letöltheti a [www.samsung.com/smartswitch](http://www.samsung.com/smartswitch) címről.

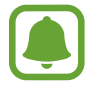

- A Samsung Smart Switch funkciót néhány más készülék vagy számítógép nem támogatja.
- Előfordulnak korlátozások. A részletekért látogasson el a [www.samsung.com/smartswitch](http://www.samsung.com/smartswitch) oldalra. A Samsung komolyan veszi a szerzői jogokat. Csak saját tartalmakat továbbítson, illetve olyanokat, amelyeknek rendelkezik a másolási jogával.

### **Adatátvitel USB-kapcsolaton**

Előző készülékét csatlakoztathatja a készülékhez USB kábel segítségével, és így könnyen és gyorsan átviheti az adatokat anélkül, hogy az előző készülékre alkalmazást kellene telepítenie.

- 1 Csatlakoztassa az USB-csatlakozót a készülék többcélú csatlakozójához.
- 2 Csatlakoztassa a készüléket és a korábbi készüléket az USB-kábel segítségével.

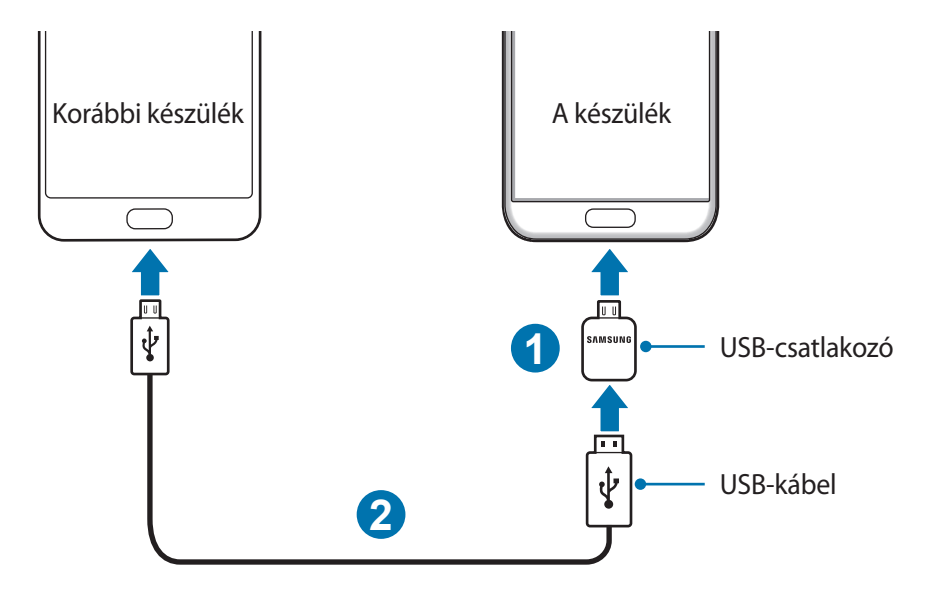

3 Amikor megjelenik az alkalamzás választó ablak, érintse meg a **Smart Switch** <sup>→</sup> **INDÍT** lehetőséget.

Készüléke felismeri a korábbi készüléket, és megjelenik az áthozható adatok listája.

4 Az adatok az előző készülékről való áthozatalához kövesse a képernyőn megjelenő utasításokat.

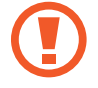

Adatátvitel közben ne húzza ki az USB kábelt a készülékből. Ez adatvesztéshez és a készülék károsodásához vezethet.

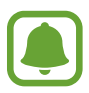

Ügyeljen, hogy az akkumulátor legyen teljesen feltöltve az adatátvitel előtt. Ha az akkumulátor energiaszintje alacsony, az adatátvitel megszakadhat.

#### **Adatok átvitele vezeték nélkül**

Átviheti adatait korábbi készülékéről a készülékre.

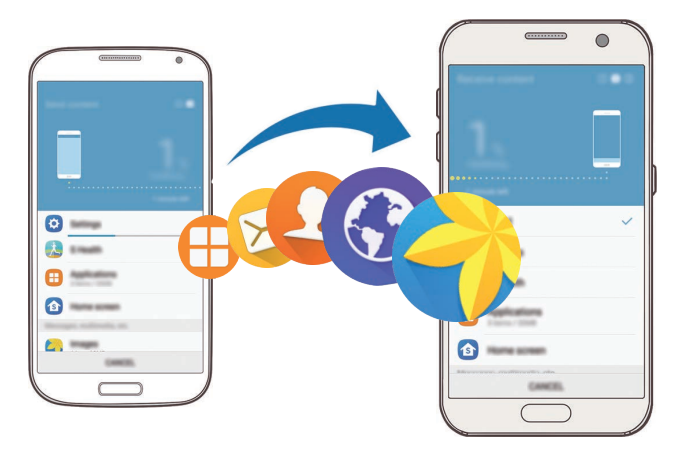

- 1 Töltse le és telepítse a korábbi készülékre a Smart Switch alkalmazást a **Galaxy Apps** áruházból vagy a **Play Áruház**-ból. Ezután indítsa el a **Smart Switch** alkalmazást.
- 2 Helyezze a készülékeket egymás közelébe.

- 3 Készülékén nyissa meg az Alkalmazások képernyőt, és érintse meg a **Beállítások** <sup>→</sup> **Mentés és visszaállítás** → **Smart Switch megnyitása** lehetőséget.
- 4 A készüléken válassza ki a régi készülék típusát a listából, majd érintse meg az **INDÍT** lehetőséget.
- $5$  Az adatok az előző készülékről való áthozatalához kövesse a képernyőn megjelenő utasításokat.

### **Biztonsági mentések továbbítása számítógépről**

Mentse le az előző készülék adatait a számítógépre, és importálja a készülékre.

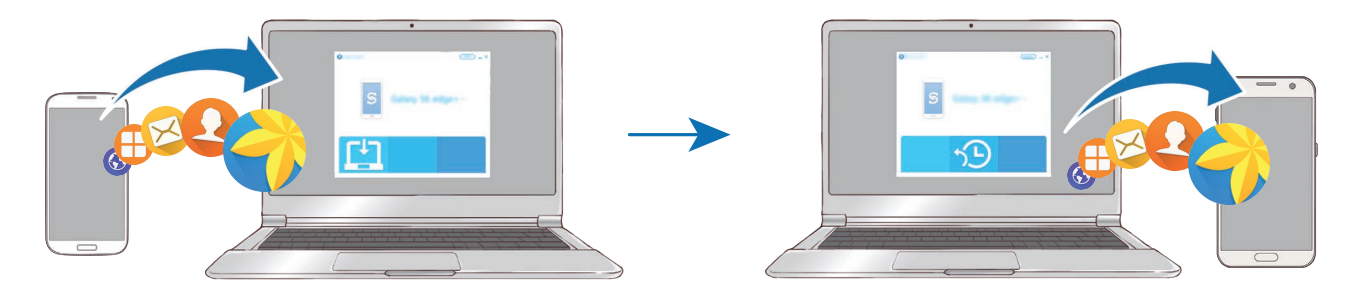

- 1 A Smart Switch letöltéséhez látogasson el a számítógépen a [www.samsung.com/smartswitch](http://www.samsung.com/smartswitch) weboldalra.
- 2 A számítógépen indítsa el a Smart Switch alkalmazást.

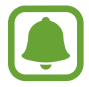

Ha a korábbi készüléke nem Samsung-készülék, mentse el az adatokat számítógépre a készülék gyártója által biztosított programmal. Ezután ugorjon az ötödik lépésre.

- 3 Csatlakoztassa a korábbi készüléket a számítógéphez az USB-kábel segítségével.
- $4$  Kövesse számítógépen a képernyőn látható utasításokat a készülék adatainak mentéséhez. Ezután válassza le a számítógépről a korábbi készüléket.
- 5 Csatlakoztassa a készüléket a számítógéphez az USB-kábel segítségével.
- $\mathbf{\hat{b}}$  Kövesse számítógépen a képernyőn látható utasításokat az adatok átviteléhez a készülékre.

# **Készülék- és adatkezelés**

# **A készülék csatlakoztatása számítógéphez adatátvitelhez**

Másolja át az audio, videó, kép és egyéb fájlokat az eszközről a számítógépre és vissza.

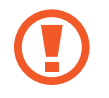

Adatátvitel közben ne húzza ki az USB-kábelt a készülékből. Ez adatvesztéshez és a készülék károsodásához vezethet.

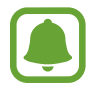

Lehet, hogy a készülékek nem csatlakoznak megfelelően, ha USB-hubon csatlakoztatja őket. Közvetlenül csatlakoztassa a készüléket a számítógép USB-portjához.

- 1 Csatlakoztassa az eszközt a számítógéphez az USB-kábel segítségével.
- 2 Nyissa meg az értesítési panelt, és érintse meg a **Csatlakoztatva lejátszóeszközként** <sup>→</sup> **Médiafájlok átvitele** lehetőséget.

Ha a számítógép nem ismeri fel a készüléket, érintse meg a **Képek átvitele** lehetőséget.

3 Érintse meg az **ENGEDÉLYEZÉS** lehetőséget, hogy a számítógép hozzáférjen a készülék adataihoz.

Amikor a számítógép felismeri a készüléket, a készülék megjelenik a Sajátgépben.

4 Fájlok átvitele a készülék és a számítógép között.

# **A készülék frissítése**

A készülék frissíthető a legújabb szoftverre.

#### **Frissítés vezeték nélkül**

A készülék a FOTA (firmware vezeték nélkül) szolgáltatás segítségével közvetlenül frissíthető a legújabb szoftverre.

Az Alkalmazások képernyőn érintse meg a **Beállítások** → **Az eszköz névjegye** → **Manuális frissítésletöltés** lehetőséget.

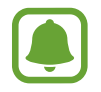

Ha megérinti az **Automatikus frissítésletöltés** kapcsolót a funkció bekapcsolásához, a frissítések letöltésre kerülnek, amint a készülék Wi-Fi hálózathoz csatlakozik.

#### **Frissítés a Smart Switch használatával**

Csatlakoztassa a készüléket a számítógéphez, és frissítse a készüléket a legújabb szoftverre.

- 1 A Smart Switch letöltéséhez és telepítéséhez látogasson el a számítógépen a [www.samsung.com/smartswitch](http://www.samsung.com/smartswitch) weboldalra.
- 2 A számítógépen indítsa el a Smart Switch alkalmazást.
- $3$  Csatlakoztassa a készüléket a számítógéphez USB-kábel segítségével.
- $4$  Ha van elérhető szoftverfrissítés, a készülék frissítéséhez kövesse a képernyőn megjelenő utasításokat.
- 
- Ne kapcsolja ki a számítógépet vagy csatlakoztassa le az USB-kábelt, amíg a készülék adatokat tölt fel.
- A készülék frissítése közben ne csatlakoztasson más adathordozót a számítógéphez. Ellenkező esetben probléma léphet fel a frissítési műveletben. Válasszon le minden más médiaeszközt a számítógépről a frissítés megkezdése előtt.

# <span id="page-48-0"></span>**Adatok biztonsági mentése és visszaállítása**

Tartsa biztonságban személyes adatait, alkalmazásadatait és beállításait a készüléken. A személyes adatokat egy biztonsági fiókban tárolhatja el, és később hozzáférhet. Adatok biztonsági mentéséhez vagy visszaállításához be kell jelentkeznie Google-fiókjába vagy Samsung fiók. További információkért lásd: [Samsung fiók](#page-42-0) és [Fiókok](#page-139-0).

#### **Samsung fiók használata**

Érintse meg az Alkalmazások képernyőn a **Beállítások** → **Mentés és visszaállítás** → **Saját adatok biztonsági mentése** a Samsung fiókra lehetőséget, a bekapcsolásukhoz érintse meg a menteni kívánt adatok melletti kapcsolókat, majd érintse meg a **BIZTONSÁGI MENTÉS MOST** lehetőséget.

Ha azt szeretné, hogy a készülék automatikusan biztonsági mentést készítsen az adatokról érintse meg az **Automatikus biztonsági mentés** kapcsolót.

Adatok Samsung fiók segítségével történő visszaállításához érintse meg a **Helyreállít** lehetőséget. A kiválasztott elemek visszaállításához az aktuális adatok törlődnek a készülékről.

### **Google-fiók használata**

Érintse meg az Alkalmazások képernyőn a **Beállítások** → **Mentés és visszaállítás** → **Saját adatok biztonsági mentése** a Google-fiókra lehetőséget, majd a bekapcsoláshoz érintse meg a kapcsolót. Érintse meg a **Biztonsági másolat fiókja** lehetőséget, és válasszon ki egy fiókot.

Adatok Google-fiók segítségével történő visszaállításához érintse meg az **Automatikus visszaállítás** kapcsolót. Alkalmazások újratelepítésekor visszaállnak a mentett beállítások és adatok.

# **Gyári adatok visszaállítása**

A készüléken található beállítások és adatok törlése. A gyári adatok visszaállítása előtt készítsen biztonsági másolatot a készüléken tárolt összes fontos adatról. További információkért lásd: [Adatok](#page-48-0)  [biztonsági mentése és visszaállítása](#page-48-0).

Az Alkalmazások képernyőn érintse meg a **Beállítások** → **Mentés és visszaállítás** → **Gyári adatok visszaállítása** → **ESZKÖZ VISSZAÁLLÍTÁSA** → **TÖRLI MINDET** lehetőséget. A készülék automatikusan újraindul.

# **Gyors kapcsolódás**

# **Bevezető**

A Gyors kapcsolódás funkcióval gyorsan kereshet közeli készülékeket, mint például Bluetoothfülhallgatókat vagy tévékészülékeket, és csatlakozhat hozzájuk.

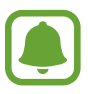

- Ha a készülék, amelyhez csatlakozni szeretne, nem támogatja a Gyors kapcsolódás funkciót, aktiválja rajta a Wi-Fi Direct vagy a Bluetooth funkciót, mielőtt saját készülékén elindítaná a **Gyors kapcsolódás** funkciót.
- Az elérhető csatlakozási módok a csatlakoztatott készülékek vagy a tartalom típusától függően változhatnak.

### **Csatlakozás más eszközökhöz**

1 Nyissa meg az értesítési panelt és érintse meg a **Gyors kapcsolódás** lehetőséget.

A Wi-Fi és Bluetooth funkciók automatikusan aktiválódnak.

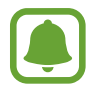

Ha a **Gyors kapcsolódás** nem látható az értesítési panelen, érintse meg a ↓ → SZERK. elemet, majd a bekapcsoláshoz érintse meg a **Gyors kapcsolódás** kapcsolót.

2 Érintse meg a **Közeli eszközök keresése** lehetőséget.

Ha nincs korábban csatlakoztatott készülék, a készülék automatikusan keresni fogja a közeli készülékeket.

3 Válasszon eszközt a listáról és kapcsolódjon az eszközhöz a képernyőn megjelenő utasítások követésével.

A következő lépések a csatlakoztatott készülékek típusától függően változhatnak.

Ha szeretné módosítani a készülék láthatósági beállításait, érintse meg az **EGYEBEK** → **Beállítások** → **Eszköz láthatósága** lehetőséget, majd válasszon egy opciót.

# **Tartalom megosztása**

Megoszthat tartalmat a csatlakoztatott készülékkel.

- 1 Nyissa meg az értesítési panelt és érintse meg a **Gyors kapcsolódás** lehetőséget.
- 2 Érintse meg a **Közeli eszközök keresése** lehetőséget.
- $3$  Az észlelt készülékek listájáról válassza ki a készüléket.
- 4 Érintse meg a **Tartalom megosztása** lehetőséget, és válasszon médiakategóriát.
- $5$  Tartalom küldéséhez a csatlakoztatott készülékre kövesse a képernyőn megjelenő utasításokat. A következő lépések a kiválasztott médiakategória típusától függően változhatnak.

# **Csatlakozás tévékészülékhez**

Ha egymáshoz csatlakoztatja készülékét és egy TV-t, nagyobb képernyőn láthatja a készülékén megjelenő tartalmat. A csatlakoztatott TV típusától függően lehetséges, hogy több funkciót is használhat.

- 1 Kapcsolja be a televíziót, és helyezze a készüléket közel a televízióhoz.
- 2 Nyissa meg az értesítési panelt, és érintse meg a **Gyors kapcsolódás** <sup>→</sup> **Közeli eszközök keresése** lehetőséget.
- 3 Válassza ki a TV-t.

Megjelenik azon funkciók listája, melyeket használhat a TV-vel.

- 4 Válasszon ki egy funkciót, és a funkció használatához kövesse a képernyőn látható utasításokat. Az elérhető funkciók a TV-től függően változhatnak.
	- **Smart View**: megtekintheti a készülékén megjelenő tartalmat a TV képernyőjén. A csatlakoztatni kívánt TV-től függően előfordulhat, hogy be kell kapcsolnia a Screen Mirroring funkciót a TV-n. Ha a TV nem támogatja a Screen Mirroring funkciót, akkor a funkció engedélyezéséhez használjon kompatibilis kiegészítőt. Kompatibilis kiegészítő lehet HomeSync vagy egy AllShare Cast dongle.
	- **A tévéről a mobileszközre**: TV-t nézhet a készüléke képernyőjén. Folytathatja a TV-nézést a kapcsolat hatótávolságán belül.
	- **Tévé vezérlése**: használhatja készülékét a TV távirányítójaként.
	- **Tévé hangja a mobileszközre**: hallgathatja a hangokat a készüléke hangszóróján, miközben TV-t néz. Csatlakoztathat fülhallgatót a készülékhez, hogy mások ne hallják a TV hangját.
- **Tájékoztató a tévén**: beállíthatja, hogy a TV a készüléken előre beállított időnek megfelelően bekapcsoljon, és kijelezze a képernyőjén az időt, időjárást és a napirenddel kapcsolatos információkat. Az alkalmazás használatához a készüléknek és a televíziónak azonos hozzáférési ponthoz kell csatlakoznia.
- **Tévé regisztrálása** / **Tévé regisztrációjának törlése**: regisztrálhatja a TV-t készülékéhez, így kiegészítő funkciókat is használhat, mint például a **Tévé vezérlése** és a **Tájékoztató a tévén** lehetőségeket.

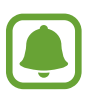

- A kapcsolattól függően lejátszás közben elképzelhető bizonyos fájlok pufferelése.
- Ha a TV nem támogatja a nagy sávszélességű digitális tartalomvédelmet (HDCP), digitális jogkezelési (DRM) védelem alatt álló tartalmakat nem tekinthet meg a TV-n.

#### **Adatfolyam-tartalom regisztrált TV-n**

Ha regisztrál egy TV-t a készülékhez, könnyebben csatlakozhat a TV-hez tartalom lejátszása közben.

Ha a készülék érzékeli a regisztrált televíziót, miközben valamilyen tartalmat néz, megjelenik a készüléken a  $(\equiv)$ ikon. Érintse meg az ikont a tartalom TV-n történő megjelenítéséhez.

- - Ezt a funkciót csak a készülék alapértelmezett galéria alkalmazása támogatja.
	- Amikor a regisztrált TV elektromos aljzathoz van csatlakoztatva, akkor is használhatja ezt a funkciót, ha a TV képernyője kikapcsolt állapotban van.

# **Megosztási funkciók**

Tartalom megosztásához különböző megosztási opciók állnak rendelkezésére. A következő lépések bemutatják, hogyan lehet képet megosztani.

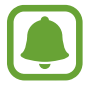

A fájlok megosztása mobilhálózaton keresztül kiegészítő költségekkel járhat.

- 1 Az Alkalmazások képernyőn érintse meg a **Galéria** lehetőséget.
- 2 Válasszon egy meglévő képet.
- 3 Érintse meg a **Megosztás** elemet, és válasszon megosztási módot például Bluetooth vagy e-mail.

A következő opciók is rendelkezésére állnak:

- **Egyszerű megosztás**: tartalom megosztása a kapcsolataival. A funkció használatához ellenőrizett telefonszámmal kell rendelkeznie.
	- Ez a funkció nem minden országban és nem minden szolgáltatónál érhető el.
		- Ha a címzett nem ellenőrizte a telefonszámát, vagy ha a készüléke nem támogatja a funkciót, úgy szöveges üzenetben kap egy a fájlokra mutató linket. A link egy bizonyos idő elteltével lejár.
- **Smart View**: a készüléke által megjelenített tartalmat vezeték nélküli csatlakozás révén nagyobb képernyőn is megtekintheti.
- **Közeli megosztás**: tartalom megosztása közeli eszközökkel Wi-Fi Direct, Bluetooth és egyebek révén.
- **Nyomtatás**: tartalom nyomtatása a készülékre telepített, beépülő nyomtatómodulok segítségével.
- 4 A kép másokkal történő megosztásához kövesse a képernyőn megjelenő utasításokat.

Amikor a kép megérkezik a címzettek készülékeire, a készülékeiken értesítés jelenik meg. A kép megtekintéséhez vagy letöltéséhez érintse meg az értesítést.

```
Alapok
```
# **Vészhelyzet üzemmód**

A vészhelyzet üzemmód az akkumulátor energiájával való takarékoskodás érdekében a kijelzőt szürkeárnyalatúra módosítja. Egyes alkalmazásokra és funkciókra korlátozás lép életbe. Vészhelyzet módban egyebek mellett vészhelyzeti hívást kezdeményezhet, elküldheti aktuális tartózkodási helyének adatait másoknak és vészhelyzeti hangjelzést adhat.

Nyomja meg hosszan a Bekapcsológombot, és érintse meg a **Vészhelyzet üzemmód** lehetőséget.

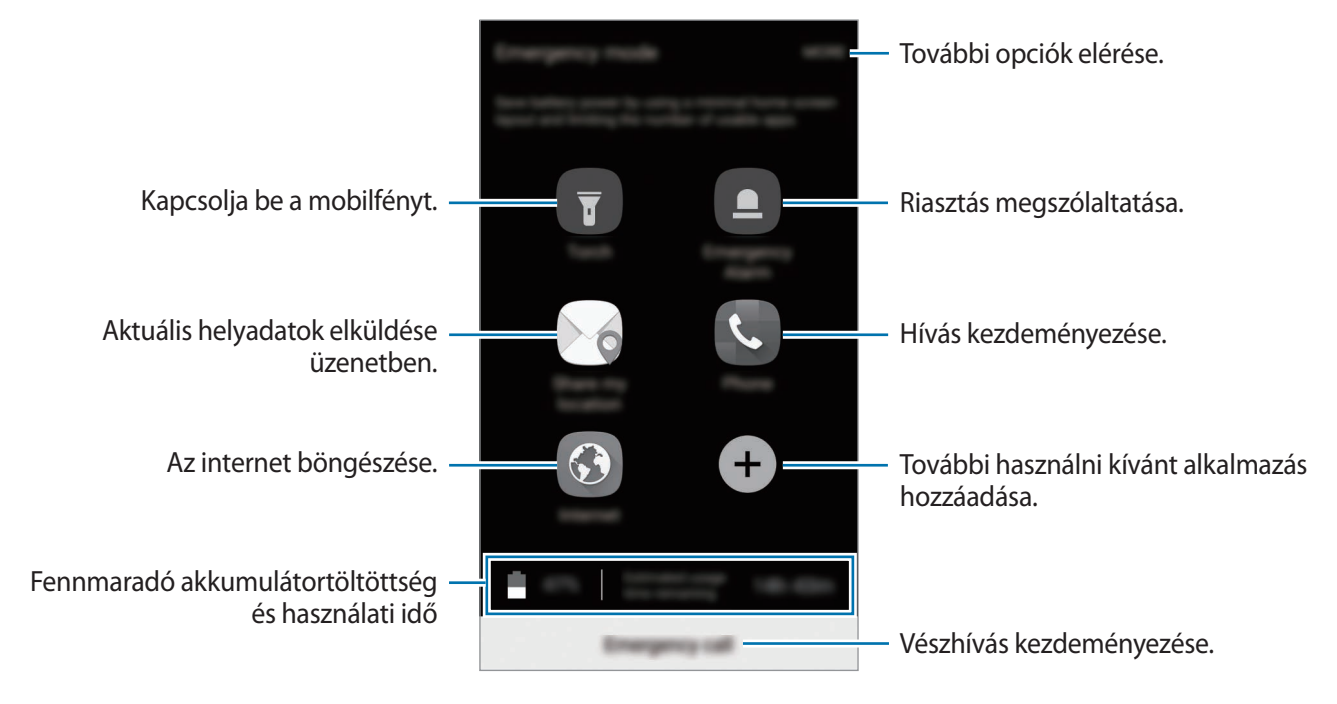

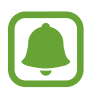

A fennmaradó használati idő azt mutatja, hogy mennyi idő elteltével merül le teljesen az akkumulátor. A fennmaradó használati idő függ a készülék beállításaitól és a használati feltételektől.

#### **A vészhelyzet mód kikapcsolása**

A vészhelyzet mód kikapcsolásához érintse meg az **EGYEBEK** → **Vészhelyzet üzemmód letiltása** lehetőséget. Vagy nyomja meg hosszan a Bekapcsológombot, és érintse meg a **Vészhelyzet üzemmód** lehetőséget.

# **Alkalmazások**

# **Alkalmazások telepítése és eltávolítása**

## **Galaxy Apps**

Vásárolhat és letölthet alkalmazásokat. Letölthet Samsung Galaxy készülékekhez specializált alkalmazásokat.

Az Alkalmazások képernyőn érintse meg a **Samsung** → **Galaxy Apps** lehetőséget.

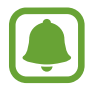

Ez az alkalmazás nem biztos, hogy minden országban és minden szolgáltatónál elérhető.

#### **Alkalmazások telepítése**

Böngéssze az alkalmazásokat kategóriák szerint vagy érintse meg a **KERESÉS** lehetőséget a kulcsszó alapján történő kereséshez.

Az alkalmazással kapcsolatos információk megtekintéséhez válasszon ki egyet. Ingyenes alkalmazások letöltéséhez érintse meg a **TELEPÍT** lehetőséget. A költséggel járó alkalmazások letöltéséhez érintse meg az árat és kövesse a képernyőn megjelenő utasításokat.

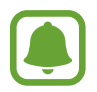

Az automatikus frissítési beállítások módosításához érintse meg az **EGYÉB** → **Beállítások** → **Alkalmazások automatikus frissítése** lehetőséget, majd válasszon egy beállítást.

# **Play Áruház**

Vásárolhat és letölthet alkalmazásokat.

Az Alkalmazások képernyőn érintse meg a **Play Áruház** lehetőséget.

#### **Alkalmazások telepítése**

Böngéssze az alkalmazásokat kategóriák szerint, vagy keressen alkalmazásokat kulcsszó alapján.

Az alkalmazással kapcsolatos információk megtekintéséhez válasszon ki egyet. Ingyenes alkalmazások letöltéséhez érintse meg a **TELEPÍTÉS** lehetőséget. A költséggel járó alkalmazások letöltéséhez érintse meg az árat és kövesse a képernyőn megjelenő utasításokat.

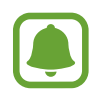

Az automatikus frissítési beállítások módosításához érintse meg a  $\frac{1}{\sqrt{1-\frac{1}{n}}}$  → Beállítások → **Alkalmazások automatikus frissítése** lehetőséget, majd válasszon egy beállítást.

# **Alkalmazások kezelése**

#### **Alkalmazások eltávolítása vagy tiltása**

Az Alkalmazások képernyőn érintse meg a **SZERKESZT** lehetőséget. A letiltható vagy eltávolítható alkalmazásokon ⊖ ikon látható. Válasszon ki egy alkalmazást, és érintse meg a **LETILTÁS** vagy **OK** lehetőséget. Másik lehetőség: az Alkalmazások képernyőn érintse meg a **Beállítások** → **Alkalmazások** → **Alkalmazáskezelő** lehetőséget, válasszon ki egy alkalmazást, majd érintse meg a **KIKAPCSOLÁS** vagy **ELTÁVOLÍTÁS** lehetőséget.

- **KIKAPCSOLÁS**: a kiválasztott alapértelmezett, a készülékről el nem távolítható alkalmazások letiltása.
- **ELTÁVOLÍTÁS**: letöltött alkalmazások eltávolítása.

#### **Alkalmazások engedélyezése**

Az Alkalmazások képernyőn érintse meg a **Beállítások** → **Alkalmazások** → **Alkalmazáskezelő** → → **Letiltva** lehetőséget, válasszon ki egy alkalmazást, majd érintse meg a **BEKAPCSOLÁS** lehetőséget.

#### **Alkalmazások jogosultságainak beállítása**

Egyes alkalmazások számára ahhoz, hogy megfelelően működjenek, engedélyt kell adni információk elérésére vagy használatára a készüléken. Amikor megnyit egy alkalmazást, lehetséges, hogy megjelenik egy előugró ablak, és hozzáférést kér bizonyos funkciókhoz vagy információkhoz. Ha meg kívánja adni a jogosultságokat az alkalmazás számára, érintse meg az előugró ablakban az **ENGEDÉLYEZÉS** lehetőséget.

Az alkalmazások jogosultságainak megtekintéséhez nyissa meg az Alkalmazások képernyőt, és érintse meg a **Beállítások** → **Alkalmazások** → **Alkalmazáskezelő** lehetőséget. Válasszon ki egy alkalmazást, és érintse meg az **Engedélyek** lehetőséget. Megtekintheti a alkalmazás jogosultságainak listáját, és módosíthatja a jogosultságait.

Az alkalmazások jogosultsági beálltásainak megtekintéséhez vagy módosításához nyissa meg az Alkalmazások képernyőt, és érintse meg a **Beállítások** → **Adatvédelem és biztonság** → **Alkalmazásengedélyek** lehetőséget. Válasszon elemet, és az alkalmazások melletti kapcsoló megérintésével adja meg a kívánt jogosultságot.

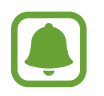

Ha nem adja meg a jogosultságokat az alkalmazások számára, előfordulhat, hogy az alkalmazások alapfunkciói nem működnek megfelelően.

# **Telefon**

### **Bevezető**

Hang- és videohívásokat indíthat vagy fogadhat.

# **Hívások kezdeményezése**

- 1 Az Alkalmazások képernyőn érintse meg a **Telefon** lehetőséget.
- 2 Írja be a telefonszámot.

Ha a billentyűzet nem jelenik meg a képernyőn, érintse meg a **ikont a billentyűzet** megnyitásához.

 $3$  Hanghívás kezdeményezéséhez érintse meg a  $\bigcirc$  ikont, videohívás kezdeményezéséhez pedig a **i** ikont.

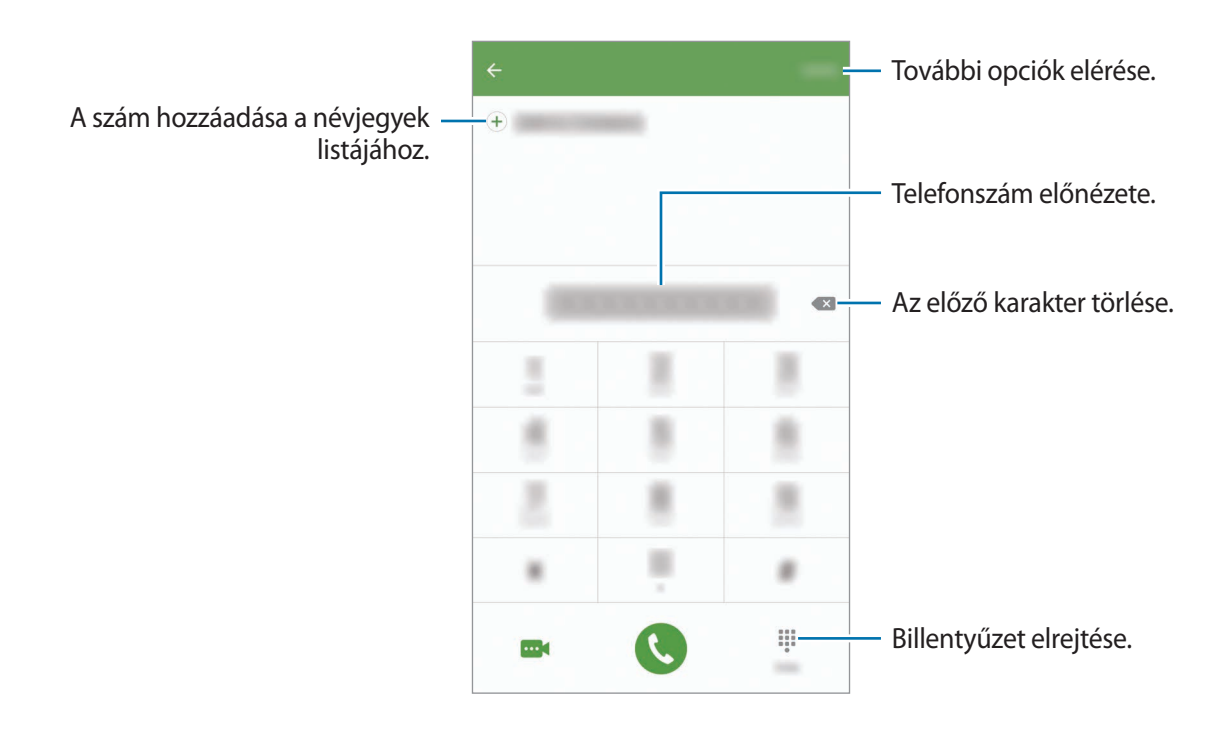

#### **Gyorshívás használata**

Gyorshívószámok beállításával gyorsan indíthat hívásokat.

Szám gyorshíváshoz történő beállításához érintse meg az **EGYEBEK** → **Gyorshívás** elemet, válasszon gyorshívószámot, majd válasszon ki egy kapcsolatot.

Híváshoz érintsen meg hosszan egy gyorshívószámot a billentyűzeten. A 10-es és annál nagyobb gyorshívószámoknál érintse meg a szám első számjegyét (számjegyeit), majd érintse meg hosszan az utolsó számjegyet.

Ha például az **123**-as számot állította be gyorshívószámként, érintse meg az **1**-es, érintse meg a **2**-es, majd érintse meg hosszan a **3**-as számot.

#### **Hívás kezdeményezése zárolt képernyőről**

A lezárt képernyőn húzza a  $\bigcup$  ikont a nagy körön kívülre.

#### **Hívások kezdeményezése hívásnaplókból vagy névjegylistákból**

Érintse meg a **NAPLÓ** vagy a **NÉVJEGYZÉK** lehetőséget, és simítson jobbra a hívni kívánt kapcsolat névjegyén vagy telefonszámán.

#### **Nemzetközi hívás kezdeményezése**

- $1$  Érintse meg a  $\bigoplus$  ikont a billentyűzet megnyitásához, ha a billentyűzet nem jelenik meg a képernyőn.
- 2 Érintse meg hosszan a **0** gombot, amíg meg nem jelenik a **+** jel.
- $3$  Adja meg az országkódot, a körzetszámot és a telefonszámot, majd érintse meg a  $\bigcirc$  ikont.

# **Hívások fogadása**

#### **Hívás fogadása**

Bejövő hívás érkezésekor húzza a **bili**kont a nagy körön kívülre.

#### **Hívás elutasítása**

Bejövő hívás érkezésekor húzza a 6 ikont a nagy körön kívülre.

Ha a bejövő hívások visszautasításakor üzenetet kíván küldeni, húzza felfelé az elutasító üzenet sávot. Különféle elutasítási üzenetek létrehozásához nyissa meg az Alkalmazások képernyőt, és érintse meg a **Telefon** → **EGYEBEK** → **Beállítások** → **Hívások blokkolása** → **Híváselutasító üzenetek** lehetőséget, adja meg az üzenetet, majd érintse meg a  $(+)$  ikont.

#### **Nem fogadott hívás**

Ha nem fogad egy hívást, az állapotsávon megjelenik a  $\blacktriangleright$ ikon. A nem fogadott hívások listájának megtekintéséhez nyissa meg az értesítési panelt. Vagy az Alkalmazások képernyőn érintse meg a **Telefon** → **NAPLÓ** lehetőséget a nem fogadott hívások megtekintéséhez.

# **Telefonszámok letiltása**

Letilthatja a tiltólistára felvett, konkrét számokról érkező hívásokat.

- 1 Az Alkalmazások képernyőn érintse meg a **Telefon** <sup>→</sup> **EGYEBEK** <sup>→</sup> **Beállítások** <sup>→</sup> **Hívások blokkolása** → **Tiltólista** elemet.
- 2 Kapcsolatok kiválasztásához érintse meg a **NAPLÓ** vagy **NÉVJEGY**, majd érintse meg a elemet.

Szám manuális megadásához érintse meg az **Adjon meg telefonszámot.** elemet, majd adjon meg egy telefonszámot.

Amikor letiltott számról próbálnak kapcsolatba lépni Önnel, erről nem fog értesítést kapni. A hívások a hívásnaplóba bekerülnek.

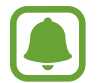

Emellett letilthatja azon beérkező hívásokat, amelyek olyan személyektől érkeznek, akik nem engedik megtekinteni a hívóazonosítójukat. A funkció aktiválásához érintse meg a **Névtelen hív. blokkolása** kapcsolót.

# **Lehetőségek hívás közben**

#### **Hanghívás közben**

A következő műveletek elérhetők:

- **TART**: hívás tartása. A tartott hívás visszavételéhez érintse meg a **HÍVÁS FOLYTATÁSA** lehetőséget.
- **Új hívás**: második hívás tárcsázása.
- **Többleth.erő**: a hangerő növelése.
- **Bluetooth**: átváltás Bluetooth-fülhallgatóra, ha az csatlakoztatva van a készülékhez.
- **Hangsz.**: a hangszóró be-, illetve kikapcsolása. A hangszóró használatakor beszéljen a készülék tetején lévő mikrofonba, és tartsa távol azt a fülétől.
- **Billentyűzet**/**Elrejt**: a billentyűzet megnyitása vagy bezárása.
- **Némít**: kikapcsolja a mikrofont, hogy a másik fél ne hallja Önt.
- **E-mail**: e-mail üzenet küldése.
- **Üzenet**: üzenet küldése.
- **Internet**: weboldalak böngészése.
- **Névjegyzék:** a névjegyek listájának megnyitása.
- **S Tervező**: a naptár megnyitása.
- **Jegyzet**: jegyzet létrehozása.
- $\cdot$   $\cdot$   $\cdot$  : aktuális hívás befejezése.

#### **Videohívás közben**

Érintse meg az ikont az alábbi opciók használatához:

- **EGYÉB**: további opciók elérése.
- **Váltás**: váltás az elülső és hátsó kamera között.
- $\cdot$   $\cdot$  : aktuális hívás befejezése.
- **Némít**: kikapcsolja a mikrofont, hogy a másik fél ne hallja Önt.

# **Névjegyzék**

### **Bevezető**

Létrehozhat új névjegyeket vagy kezelheti a készüléken tárolt névjegyeket.

# **Névjegyek hozzáadása**

#### **Új névjegyek létrehozása kézzel**

- 1 Érintse meg a **Névjegyzék** lehetőséget az Alkalmazások képernyőn.
- 2 Érintse meg a  $\blacktriangleright$  ikont, majd válasszon mentési helyet.
- 3 Adja meg a névjegy adatait.
	- $\cdot$   $\bullet$  : adjon hozzá egy képet.
	- $\cdot$   $\Theta$  /  $\Theta$  : egy névjegy mező hozzáadása vagy törlése.
- 4 Érintse meg a **MENTÉS** lehetőséget.

Ha a billentyűzetről szeretne hozzáadni telefonszámot a névjegyek listájához, nyissa meg az Alkalmazások képernyőt, majd érintse meg a **Telefon** lehetőséget. Ha a billentyűzet nem jelenik meg a képernyőn, érintse meg a  $\bigoplus$  ikont a billentyűzet megnyitásához. Írja be a telefonszámot, és érintse meg a **Felvétel a Névjegyzékbe** lehetőséget.

Ha a bejövő hívások közül szeretne hozzáadni telefonszámot a névjegyek listájához, nyissa meg az Alkalmazások képernyőt, majd érintse meg a **Telefon** → **NAPLÓ** lehetőséget → és egy névjegyet.

#### **Névjegyek importálása**

Névjegyek importálása tárhelyszolgáltatásokról az Ön készülékére.

Az Alkalmazások képernyőn érintse meg a **Névjegyzék** → **EGYEBEK** → **Beállítások** → **Névjegyek importálása és exportálása** → **IMPORTÁLÁS** lehetőséget, majd válasszon ki egy importálási opciót.

# **Névjegyek keresése**

Az Alkalmazások képernyőn érintse meg a **Névjegyzék** lehetőséget.

Használja az alábbi keresési módszerek valamelyikét:

- Görgessen felfelé vagy lefelé a névjegyek listájában.
- Húzza végig az ujját a névjegy lista jobb oldali jegyzékén a gyors átgörgetéshez.
- Érintse meg a névjegyek listája tetején található keresőmezőt és adja meg a keresési feltételt.

Miután kiválasztotta a kívánt névjegyet, tegye a következők valamelyikét:

- **:** hozzáadás a kedvenc névjegyekhez.
- **\** /  $\cdot\cdot\cdot$  / : kezdeményezzen hang vagy videohívást.
- $\blacktriangleright$  : írjon üzenetet.
- $\cdot$   $\circ$  : irjon e-mail üzenetet.

# **Profil megosztása**

Megoszthatja másokkal profiljának adatait, mint például fényképét és állapotüzenetét a profilmegosztási funkció használatával.

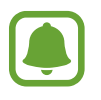

- Ez a funkció nem minden országban és nem minden szolgáltatónál érhető el.
- Ez a funkció csak azon kapcsolatok számára elérhető, akik aktiválták készülékükön a profilmegosztási funkciót.

Az Alkalmazások képernyőn érintse meg a **Névjegyzék** → saját profil → **Profilmegosztás** lehetőséget, majd a bekapcsoláshoz érintse meg a kapcsolót. A funkció használatához ellenőrizett telefonszámmal kell rendelkeznie. A kapcsolatok frissített profiladatait megtekintheti a **Névjegyzék** részben.

Ha szeretne további elemeket is megosztani, érintse meg a **Megosztott profiladatok** lehetőséget, és válassza ki a kívánt elemeket.

Ha szeretne névjegycsoportot beállítani, amellyel meg kívánja osztani profilját, érintse meg a **Megosztás** lehetőséget, és válasszon opciót.

# **Névjegyek megosztása**

Különböző megosztási opciók használatával megoszthat névjegyeket másokkal.

- 1 Érintse meg a **Névjegyzék** lehetőséget az Alkalmazások képernyőn.
- 2 Érintse meg az **EGYEBEK** <sup>→</sup> **Megosztás** lehetőséget.
- 3 Jelöljön be névjegyeket, majd érintse meg a **MEGOSZTÁS** lehetőséget.
- 4 Válasszon megosztási módot.

# **Üzenetek**

## **Bevezető**

Üzenetek küldése és megtekintése beszélgetésenként.

# **Üzenetek küldése**

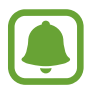

A roaming közben történő üzenetküldés többletköltséggel járhat.

- 1 Az Alkalmazások képernyőn érintse meg az **Üzenetek** lehetőséget.
- $2$  Érintse meg a  $\bullet$  ikont.
- 3 Adjon hozzá címzetteket, és adja meg az üzenetet.

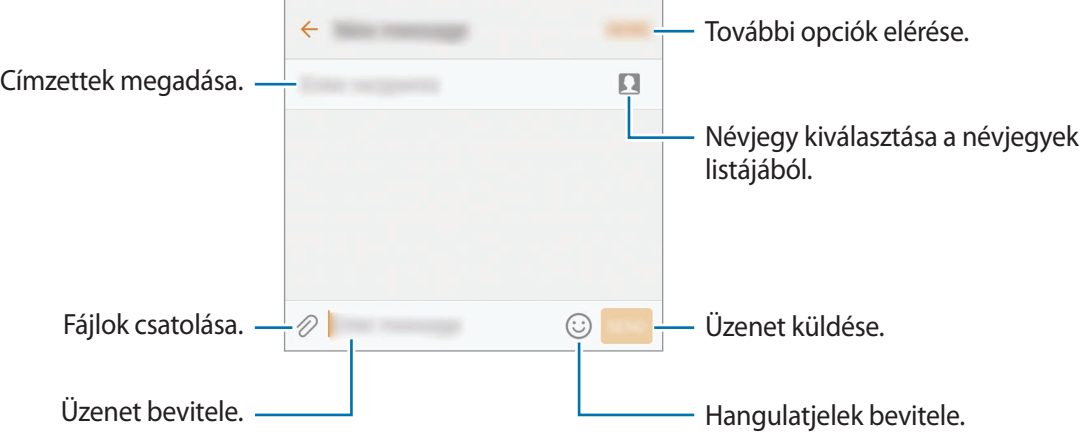

4 Az üzenet elküldéséhez érintse meg a **KÜLD** elemet.

# **Üzenetek megtekintése**

Az üzenetek kapcsolatonként üzenetszálakba vannak rendezve.

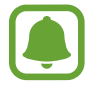

A roaming közben történő üzenetfogadás többletköltséggel járhat.

- 1 Az Alkalmazások képernyőn érintse meg az **Üzenetek** lehetőséget.
- 2 Az üzenetek listáján válasszon egy névjegyet.
- 3 Tekintse meg a beszélgetést.

# **Nem kívánt üzenetek letiltása**

Letilthat adott számokról érkező üzeneteket, illetve a tiltólistára felvett kifejezéseket tartalmazó üzeneteket.

- 1 Az Alkalmazások képernyőn érintse meg az **Üzenetek** lehetőséget.
- 2 Érintse meg az **EGYEBEK** <sup>→</sup> **Beállítások** <sup>→</sup> **Üzenetek blokkolása** lehetőséget.
- 3 Érintse meg a **Tiltólista** lehetőséget.

Tiltandó kifejezések hozzáadásához érintse meg a **Szavak blokkolása** elemet.

4 Kapcsolatok kiválasztásához érintse meg a **BEJÖVŐ** vagy **NÉVJEGYEK** lehetőséget, majd érintse meg a  $\bigoplus$  elemet.

Szám manuális megadásához érintse meg az **Adja meg a számot** elemet, majd adjon meg egy telefonszámot.

Amikor letiltott számokról érkezik üzenet, illetve letiltott kifejezést tartalmazó üzenet érkezik, erről nem fog értesítést kapni. A letiltott üzenetek megtekintéséhez érintse meg az **EGYEBEK** → **Beállítások** → **Üzenetek blokkolása** → **Blokkolt üzenetek** lehetőséget.

# **Üzenet értesítés beállítása**

Módosíthatja az értesítési hangot, a megjelenítési opciókat és egyéb beállításokat.

- 1 Az Alkalmazások képernyőn érintse meg az **Üzenetek** lehetőséget.
- 2 Érintse meg az **EGYEBEK** <sup>→</sup> **Beállítások** <sup>→</sup> **Értesítések** lehetőséget, majd az aktiváláshoz érintse meg a kapcsolót.
- 3 Módosítsa az értesítési beállításokat.
	- **Értesítési hang**: az értesítési hang módosítása.
	- **Rezgések**: beállíthatja, hogy a készülék rezegjen üzenet érkezésekor.
	- **Előugró ablak megjelen.**: beállításával a készülék előugró ablakban megjeleníti az üzeneteket.
	- **Üzenet megtekintése**: beállításával a készülék megjeleníti az üzenetek tartalmát a zárolt képernyőn és előugró ablakokban.

#### **Emlékeztető beállítása üzenetekhez**

Beállíthatja, hogy bizonyos időközönként riasztás emlékeztesse arra, hogy még meg nem tekintett üzenetei vannak. Ha a funkció nincs bekapcsolva, nyissa meg az Alkalmazások képernyőt, érintse meg a **Beállítások** → **Kisegítő lehetőségek** → **Emlékeztető** lehetőséget, majd az aktiváláshoz érintse meg a kapcsolót. Ezután a bekapcsoláshoz érintse meg az **Üzenetek** kapcsolót.

# **Internet**

### **Bevezető**

Böngészhet az interneten, információkat kereshet, és a könnyebb elérhetőség érdekében felveheti könyvjelzői közé kedvenc weblapjait.

# **Weboldalak böngészése**

- 1 Az Alkalmazások képernyőn érintse meg a **Samsung** <sup>→</sup> **Internet** lehetőséget.
- 2 Érintse meg a címmezőt.
- 3 Adja meg a webcímet vagy a kulcsszót, majd érintse meg a **Megnyit** lehetőséget.

Az eszköztárak megtekintéséhez, húzza enyhén lefelé az ujját a képernyőn.

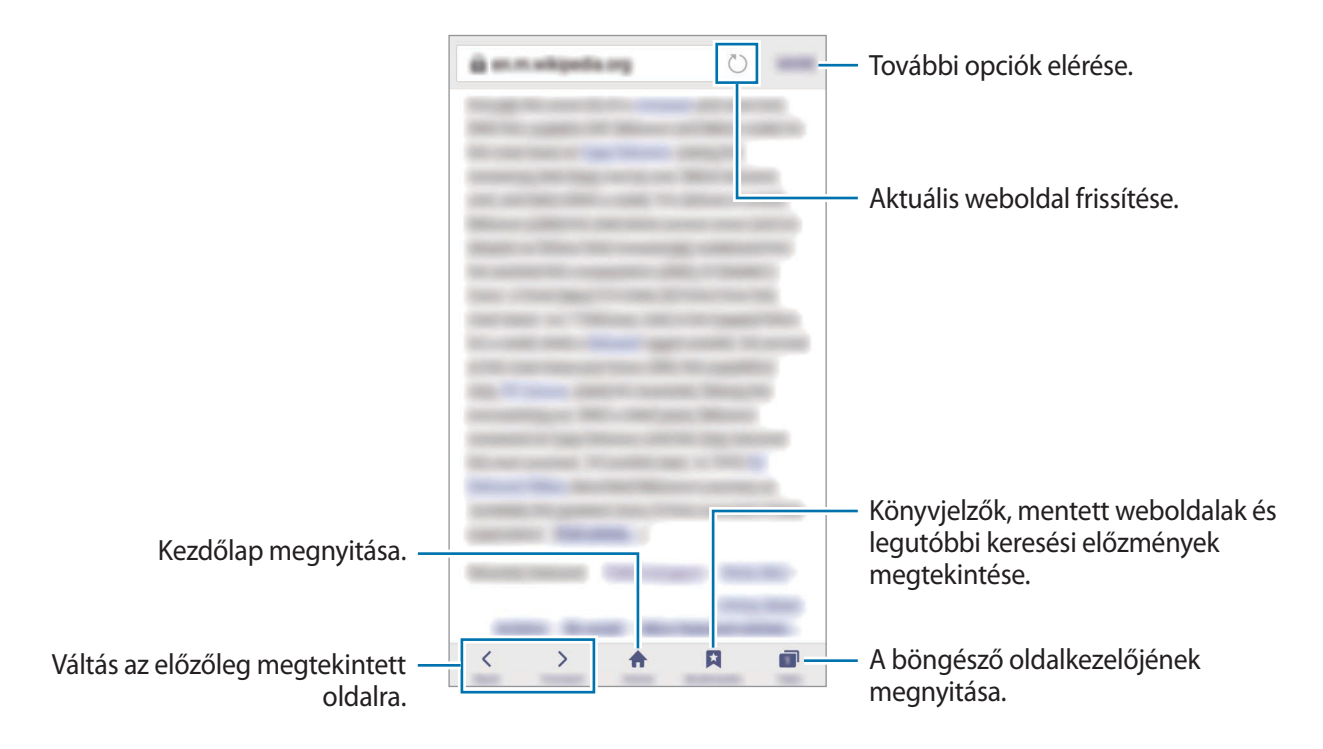

# **Titkos üzemmód használata**

Titkos üzemmódban külön mentheti el és kezelheti könyvjelzőit és a füleket, mentett oldalakat. Használhatja a titkos üzemmódot jelszóval vagy ujjlenyomattal.

#### **A titkos üzemmód bekapcsolása**

Érintse meg a képernyő alján látható eszközsávon a **Lapok** → **TITKOS MÓD BE** lehetőséget. Ha először használja ezt a funkciót, állítsa be a jelszó használatot.

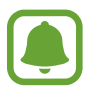

Titkos módban nem használhat egyes funkciókat, mint például a képernyőkép.

Titkos módban a készülék megváltoztatja az eszközsávok színét.

#### **A biztonsági beállítások módosítása**

Megváltoztathatja jelszavát vagy feloldási módját.

Érintse meg az **EGYEBEK** → **Beállítások** → **Adatvédelem** → **Titkos mód védelme** → **Jelszó módosítása** lehetőséget. Ha feloldási módként szeretné beállítani regisztrált ujjlenyomatát jelszóval együtt, érintse meg az **Ujjlenyomatok** kapcsolót a bekapcsoláshoz. További információkért az ujjlenyomat használatáról lásd: [Ujjlenyomat-felismerés](#page-130-0).

#### **A titkos üzemmód kikapcsolása**

Érintse meg a képernyő alján látható eszközsávon a **Lapok** → **TITKOS MÓD KI** lehetőséget. Vagy: zária be az Internet alkalmazást.

# **E-mail**

### **E-mail fiókok beállítása**

Az **E-mail** alkalmazás első megnyitásakor állítsa be az e-mail fiókot.

- 1 Az Alkalmazások képernyőn érintse meg a **Samsung** <sup>→</sup> **E-mail** lehetőséget.
- 2 Adja meg az e-mail címet és a jelszót, majd érintse meg a **BEJELENTKEZÉS** lehetőséget. Céges e-mail fiók kézi regisztrációjához érintse meg a **KÉZI BEÁLLÍTÁS** lehetőséget.
- 3 A telepítés befejezéséhez kövesse a képernyőn megjelenő utasításokat.

Másik e-mail fiók beállításához érintse meg az **EGYEBEK** → **Beállítások** → **Fiók hozzáadása** lehetőséget.

Ha kettőnél több e-mail fiókja van, beállíthatja az egyiket alapértelmezettként. Érintse meg az **EGYEBEK** → **Beállítások** → **EGYEBEK** → **Alapértelmezett fiók beállítása** lehetőséget.

### **E-mail küldése**

- **1** E-mail írásához érintse meg a  $\bullet$  ikont.
- 2 Adjon hozzá címzetteket, és írja be az e-mail szövegét.
- 3 Érintse meg a **KÜLDÉS** lehetőséget az e-mail elküldéséhez.

#### **E-mailek olvasása**

Amikor az **E-mail** meg van nyitva, a készülék automatikusan lehívja az új e-maileket. Az e-mailek manuális lehívásához simítson lefelé a képernyőn.

Az olvasáshoz érintse meg a kívánt e-mailt.

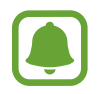

Ha az e-mailek szinkronizálása le van tiltva, az új e-maileket nem lehet lehívni. Az e-mailek szinkronizálásának engedélyezéséhez érintse meg az **EGYEBEK** → **Beállítások** → lehetőséget, a fiókja nevét, majd a bekapcsoláshoz érintse meg a **Fiók szinkronizálása** kapcsolót.

# **Fényképező**

### **Bevezető**

Fényképeket és videókat készíthet különböző üzemmódokban.

# **Fényképezés alapjai**

Készíthet fényképeket vagy videókat. Tekintse meg fényképeit és videóit a **Galéria** alkalmazásban. Az Alkalmazások képernyőn érintse meg a **Fényképező** lehetőséget.

#### **Fényképezési etikett**

- Ne készítsen fényképet vagy videofelvételt másokról a beleegyezésük nélkül.
- Ne készítsen olyan helyen fényképeket és videofelvételeket, ahol az törvénybe ütközik.
- Ne készítsen fényképeket és videofelvételeket olyan helyeken, ahol mások magánéletét megsértheti.

#### **Fényképek vagy videofelvételek készítése**

- 1 Érintse meg a képernyőn azt a területet, amelyre a fényképezőgépnek fókuszálnia kell.
- 2 Fénykép készítéséhez érintse meg a  $\bullet$  ikont, videó készítéséhez pedig a  $\bullet$  ikont. Fényképsorozat készítéséhez érintsen meg hosszan a  $\bullet$  lehetőséget.
	- A nagyításhoz húzza szét két ujját a képernyőn, kicsinyítéshez pedig csíptesse össze.
	- A fényképek vagy videók fényerejének beállításához érintse meg a képernyőt. Amikor megjelenik a beállítási sáv, húzza a beállítási sávot  $+$  vagy  $-$  irányba.
	- Felvétel közben a videóból egy fénykép rögzítéséhez érintse meg a **Rögzítés** elemet.
	- A fókusz módosításához videofelvétel készítése közben érintse meg a képet ott, ahová a fókuszt állítani szeretné. A fókusz kijelző közepére állításához érintse meg a **közlet**hetőséget.

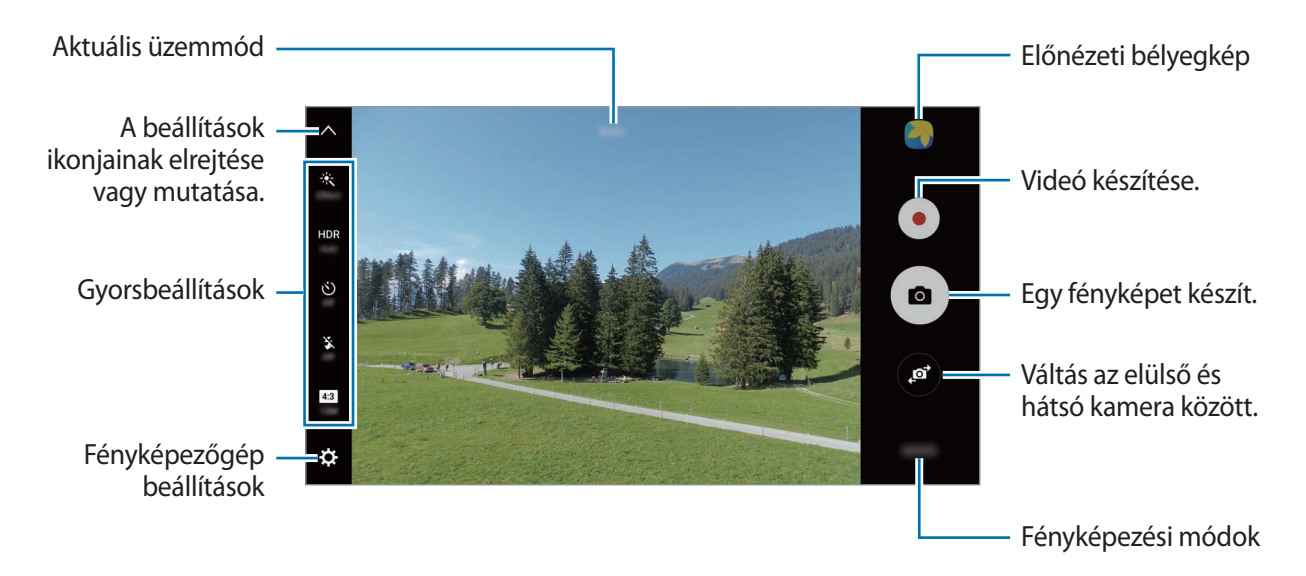

Simítson jobbra az előnézeti képernyőn a fényképezési módok listájának eléréséhez. Vagy simítson balra az elkészített fényképek és videók megtekintéséhez.

- Az előnézeti képernyő a használt felvételi módtól és fényképezőtől függően eltérő lehet.
- Használaton kívül a fényképezőgép automatikusan kikapcsol.
- Ellenőrizze, hogy tiszta-e a fényképezőgép lencséje. Ellenkező esetben a készülék nem biztos, hogy megfelelően fog működni azokban az üzemmódokban, amelyek használatához nagy felbontás szükséges.
- Az elülső kamera nagylátószögű érzékelővel rendelkezik. A nagylátószögű felvételek esetén minimális torzítás léphet fel, ami nem jelenti a készülék teljesítményének problémáját.
- A maximális felvételi idő lecsökkenhet, ha nagy felbontásban rögzít videót.

### **A fényképező elindítása a zárolt képernyőn**

Gyors fénykép készítéséhez indítsa el a **Fényképező** alkalmazást a zárolt képernyőn.

A lezárt képernyőn húzza a **O** ikont a nagy körön kívülre.

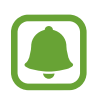

- Ez a funkció nem minden országban és nem minden szolgáltatónál érhető el.
- Egyes fényképezési funkciók nem elérhetőek, ha a **Fényképező** lehetőséget zárolt képernyőről indítja el, és a biztonsági funkciók be vannak kapcsolva.
#### **A fényképező gyors elindítása**

A **Fényképező** gyors elindításához nyomja meg kétszer a Kezdőlap gombot.

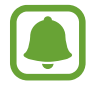

Egyes fényképezési funkciók nem elérhetőek, ha a **Fényképező** lehetőséget zárolt vagy kikapcsolt képernyőről indítja el, és a biztonsági funkciók be vannak kapcsolva.

#### **HDR (széles dinamikatartomány)**

Fényképek készítése gazdag színekkel és részletgazdagon még nagyon világos és sötét környezetben is.

A HDR mód bekapcsolásához vagy kikapcsolásához nyissa meg az előnézeti képernyőt, és érintse meg a **HDR** ikont, amíg el nem éri a kívánt opciót.

- **Auto**: a készülék a fényképezés körülményeitől függően automatikusan aktiválja a HDR módot.
- **On**: a HDR mód be van kapcsolva.
- **Off**: a HDR mód ki van kapcsolva.

#### **Fókusz és megvilágítás rögzítése**

A nagyon sötét-világos kontraszt, illetve ha a fénykép témája az automatikus fókuszterületen kívül esik, megnehezítheti a megfelelő megvilágítás elérését. Rögzítse az élességet vagy a megvilágítást, majd készítse el a fényképet. Érintse meg hosszan a területet a fókuszáláshoz, megjelenik a területen az AF/AE-keret, majd a fókusz- és a megvilágítás rögzítésre kerül. A beállítás a fénykép elkészítését követően is rögzítve marad.

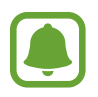

Ez a funkció csak bizonyos felvételi módokban érhető el.

#### **Fényképezési üzemmódok testreszabása**

Érintse meg az előnézeti képernyőn a **MÓD** lehetőséget, és válasszon üzemmódot.

Az egyes üzemmódokkal kapcsolatos információk megtekintéséhez érintse meg az **INFÓ** lehetőséget.

A módok rendezéséhez érintse meg az **EGYEBEK** → **Szerkesztés** lehetőséget, érintse meg hosszan az egyik mód ikonját, majd húzza egy másik helyre.

Ha szeretne további parancsikonokat adni a Kezdőképernyőhöz, érintse meg az **EGYEBEK** → **Ikon kezdőképernyőhöz adása** lehetőséget.

### **Automatikus mód**

Az automatikus mód lehetővé teszi, hogy a fényképező a környezet értékelésével maga határozza meg a fénykép készítéséhez legjobb üzemmódot.

Érintse meg az előnézeti képernyőn a **MÓD** → **Auto.** lehetőséget.

## **Profi mód**

Készíthet úgy fényképeket, hogy kézzel állítja be a különböző fényképezési opciókat, például az expozíciós értéket és az ISO-értéket.

Érintse meg az előnézeti képernyőn a **MÓD** → **Professzionális** lehetőséget. Válasszon opciókat, és állítson be egyéni beállításokat, majd fénykép készítéséhez érintse meg a  $\bullet$ ) ikont.

- $\bullet$ : színárnyalat kiválasztása. Saját színárnyalat létrehozásához érintse meg az 1. tónus vagy **2. tónus** lehetőséget.
- $\mathbf{w}$  : fókuszálás módosítása. A fókusz kézi beállításához húzza el a csúszkát a  $\mathbf{w}$  vagy a  $\blacktriangle$  ikon irányába. Autofókusz módra váltáshoz húzza el a csúszkát az **Auto** lehetőség irányába.
- $\cdot$  WB: megfelelő fehéregyensúly-beállítás kiválasztása, így a képek élethű színekben fognak megjelenni. Beállíthatja a színhőmérsékletet. Érintse meg a **K**elemet, és húzza el az ujját a színhőmérséklet sávon.
- **ISO**: ISO-érték kiválasztása. Ez vezérli a fényképezőgép fényérzékenységét. Az alacsony értékek az álló vagy jól megvilágított témákhoz ajánlottak. A magasabb értékek gyorsan mozgó vagy rosszul megvilágított témákhoz megfelelőek. Azonban a magas ISO-beállítások zajos fényképeket eredményezhetnek.

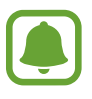

Ha a zársebességet manuálisan állítja be, az ISO-t nem állíthatja **Auto** értékre.

- $\cdot$   $\bullet$ : a zársebesség beállítása. A lassú zársebesség több fényt enged be, így a fénykép világosabb lesz. Ez ideális tájképek fényképezéséhez vagy éjszakai képek készítéséhez. A gyors zársebesség kevesebb fényt enged be. Ez gyorsan mozgó témák fényképezéséhez ideális.
- $\mathbf{Z}$ : az expozíciós érték módosítása. Ez határozza meg, hogy a fényképezőgép fényérzékelőjét mennyi fény éri. Gyengébb fényviszonyok között használjon magasabb értéket.

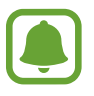

Ha a zársebességet manuálisan állítja be, az expozíciós érték nem módosítható. Az expozíciós érték a zársebesség beállítása alapján módosul és jelenik meg.

#### **Az aktuális beállítás elmentése egyéni beállításként**

Érintse meg az előnézeti képernyőn az **Egyéni** → **Jelenl. beá. mentése** lehetőséget, válasszon nevet, majd érintse meg a **MENT** lehetőséget.

Ha szeretné a mentett beállításokat alkalmazni a fényképezőre, nyissa meg az előnézeti képernyőt, és érintse meg az **Egyéni** lehetőséget, majd válasszon egy nevet.

#### **A megvilágítási és fókusz terület szétválasztása**

Ha az erős fény hatással van a kontrasztra, vagy amikor a téma a fókusz területen kívülre esik, használja ezt a funkciót megfelelő megvilágítás eléréséhez. Leválasztható a megvilágítási terület és a fókusz terület, és kiválasztható a témához a kívánt megvilágítási szint.

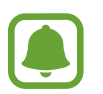

Ez a funkció csak akkor érhető el, ha a zársebességet és a fókuszt profi módban **Auto** értékre állítja.

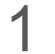

1 Az előnézeti képernyőn érintse meg hosszan a területet a fókuszáláshoz.

Megjelenik a fókuszterületen az AF/AE keret.

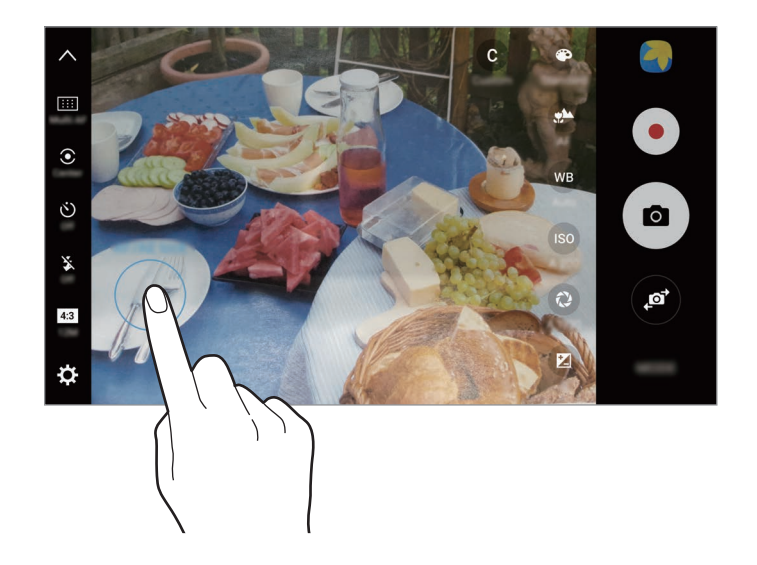

2 Húzza az AF/AE keretet az expozíciós területre.

Az expozíciós terület leválasztásra kerül a fókuszterülettől.

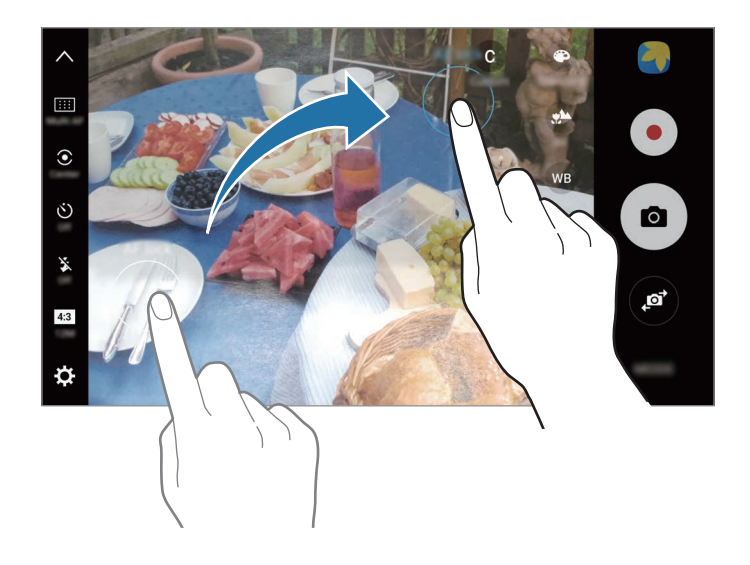

#### **Szelektív fókusz**

Használja az életlenségi effektust a téma kiemeléséhez a háttér elmosásával.

- 1 Érintse meg az előnézeti képernyőn a **MÓD** <sup>→</sup> **Szelektív fókusz** lehetőséget.
- 2 Érintse meg a képernyőn azt a területet, amelyre a fényképezőgépnek fókuszálnia kell.
- $3$  Egy fénykép elkészítéséhez érintse meg a  $\bullet$  ikont.
- 4 Érintse meg az előnézet bélyegképet.
- $5$  Érintse meg $\circledast$  ikont, és válasszon a következőkből:
	- **Közeli fókusz**: a tárgy kiemelkedik és a háttér elmosódik a tárgy körül.
	- **Távoli fókusz**: a tárgy elmosódik, és a háttér kiemelkedik a tárgy körül.
	- **Teljes fókusz**: a tárgy és annak háttere is kiemelkedik.

#### 6 Érintse meg a **MENTÉS** lehetőséget.

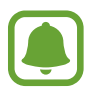

- Javasoljuk, hogy állítsa a lefényképezni kívánt tárgyakat a készüléktől 50 cm távolságon belülre. Helyezze közel a készülékhez azt a tárgyat, amelyre fókuszálni szeretne.
- Fényképek készítésekor győződjön meg róla, hogy megfelelő távolság van a téma és a háttér között. A távolságnak a készülék és a tárgy közötti távolság legalább háromszorosának kell lennie.
- Tartsa a készüléket stabilan és mozdulatlanul a fénykép készítése alatt.
- A készülékkel készített fényképek minőségét a következő körülmények befolyásolhatják:
	- A készülék vagy a felvétel tárgya mozgásban van.
	- Erős háttérfény, kevés fény vagy beltéren történő fényképezés.
	- A kép tárgyának vagy a háttérnek nincs mintázata, illetve egyszínűek.

## **Panoráma**

Készíthet vízszintes vagy függőleges fotósorozatokat, majd összefűzheti a fotókat egyetlen, széles felvétellé.

Érintse meg az előnézeti képernyőn a **MÓD** → **Panoráma** lehetőséget. Mozgó panorámafelvétel készítéséhez kapcsolja be a mozgó panoráma funkciót – ehhez érintse meg a **IEL** → **Be** lehetőséget.

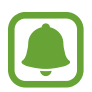

A legjobb panorámafelvétel készítéséhez kövesse az alábbi tanácsokat:

- Mozgassa lassan egy irányba a készüléket.
- Tartsa a képet a fényképező keresőjének keretén belül. Ha az előnézeti kép kilóg a segédkeretből, vagy nem mozgatja a készüléket, a készülék automatikusan befejezi a fénykép készítést.
- Ne készítsen képet jellegtelen hátterekről, például üres égről vagy sima falfelületről.
- Amikor mozgó panorámafelvételt készít, a készülék nem rögzít hangokat.

#### **Mozgó panorámafelvétel megtekintése**

Megtekinthet mozgó panorámafelvételt. Különböző szögekből tekintheti meg a fényképet, ha oldalra dönti a készüléket, vagy végigsimít a képernyőn.

- 1 Érintse meg az előnézeti képernyőn a bélyegképet.
- $2$  Érintse meg a  $\bullet$  ikont.

A készülék lejátssza az elkészült panorámafelvételt.

 $3$  Ha szeretné elforgatni a panorámafelvételt, döntse oldalra a készüléket, vagy simítson végig a képernyőn.

Ha szeretné elmenteni a mozgó panorámafelvételt videofájlként, érintse meg a **VIDEÓ MENTÉSE** lehetőséget.

### **Videókollázs**

Rögzített videókból egyedi videokollázst hozhat létre. A videókat szerkesztheti és megoszthatja másokkal.

- 1 Érintse meg az előnézeti képernyőn a **MÓD** <sup>→</sup> **Videókollázs** lehetőséget.
- $2$  Érintse meg a  $\blacksquare$  ikont, és válassza ki a használni kívánt kollázstípust a képarány alatt.

Ha videofelvételt kíván készíteni lassított videokollázsban történő megtekintéshez, válasszon kollázstípust a **Lassított kollázs** lehetőség alatt.

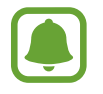

Kiválaszthatja a videók rögzítési idejét is. Érintse meg a  $\odot$  lehetőséget, majd válasszon egy opciót.

 $3$  A felvétel elindításához érintse meg a  $\bullet$  ikont.

Videó rögzítése után megjelenik a szerkesztési képernyő.

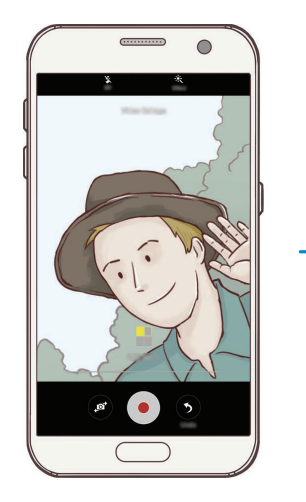

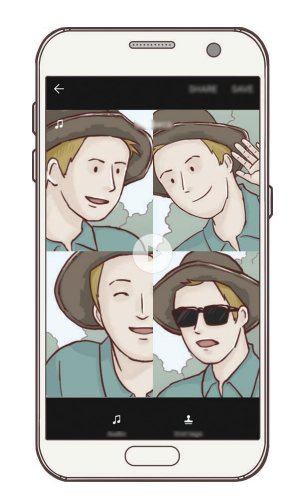

- 4 Végezze el a videó szerkesztését az elérhető opciók használatával.
	- **Hang**: a rögzített hang módosítása vagy háttérzene hozzáadása.
	- **Las. részek**: válassza ki a videó azon részeit az egyes képkockákon, amelyeket lassítva kíván lejátszani. Ez az opció akkor jelenik meg, ha kiválasztotta a Lassított videó opciót.
	- **Végén címkéz**: a felvétel dátumának és idejének kijelzése a videón.

5 Amikor végzett a szerkesztéssel, a videó mentéséhez érintse meg a **MENTÉS** elemet.

A videó barátaival való megosztásához érintse meg a **MEGOSZTÁS** lehetőséget.

## **Élő adás**

Különleges pillanatairól rögzítsen és osszon meg videókat. Hívja meg családját és ismerőseit, hogy nézzék az élő adást. A YouTube közvetítési funkciójáról annak súgó menüjéből tájékozódhat.

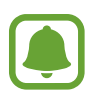

- Ez a funkció nem minden országban és nem minden szolgáltatónál érhető el.
- Kiegészítő költségekkel járhat, ha mobilhálózaton keresztül közvetít.

#### **Kezdés előtt**

- A funkció használatához jelentkezzen be Google-fiókjába.
- Ha a befejezést követően szeretné automatikusan elmenteni a készülékre az adást, nyissa meg az előnézeti képernyőt, érintse meg a **Beállítások** elemet, majd a bekapcsoláshoz érintse meg az **Automatikus mentés** kapcsolót. A videókat a **Galéria**-ban tekintheti meg.
- Beállíthatja, hogy a készülék adás közben közösségi szolgáltatásokon keresztül megossza az adásra mutató hivatkozást. Érintse meg az előnézeti képernyőn a **Beállítások** → **SNSbeállítások** lehetőséget, és érintse meg a használni kívánt közösségi szolgáltatások melletti kapcsolót.

#### **Az adás indítása**

- 1 Érintse meg az előnézeti képernyőn a **MÓD** <sup>→</sup> **Élő adás** lehetőséget.
- 2 Olvassa el a szerződéses feltételeket, majd érintse meg a **RENDBEN** lehetőséget.
- 3 A csatorna nevének módosításához érintse meg az alapértelmezett nevet, és adjon meg új nevet.
- 4 Az adás nyilvánosként vagy privátként való beállításához érintse meg a **Beállítások** <sup>→</sup> **Adatvédelem** lehetőséget.
- 5 Érintse meg a **Meghívás** lehetőséget, és válasszon névjegyeket vagy adjon meg manuálisan telefonszámokat.

Amikor az adás elindul, a kiválasztott kapcsolatok üzenetben megkapják a videóra mutató hivatkozást. A meghívott kapcsolatok a hivatkozás megérintésével nézhetik az adást.

6 Az adás elindításához érintse meg a  $\bullet$  ikont.

Ha több mindenkit szeretne meghívni adás közben, érintse meg a **Megoszt** elemet, és válasszon megosztási módszert. A meghívás idejére az adás szünetel. A rögzítés folytatásához érintse meg a **FOLYTATÁS** elemet.

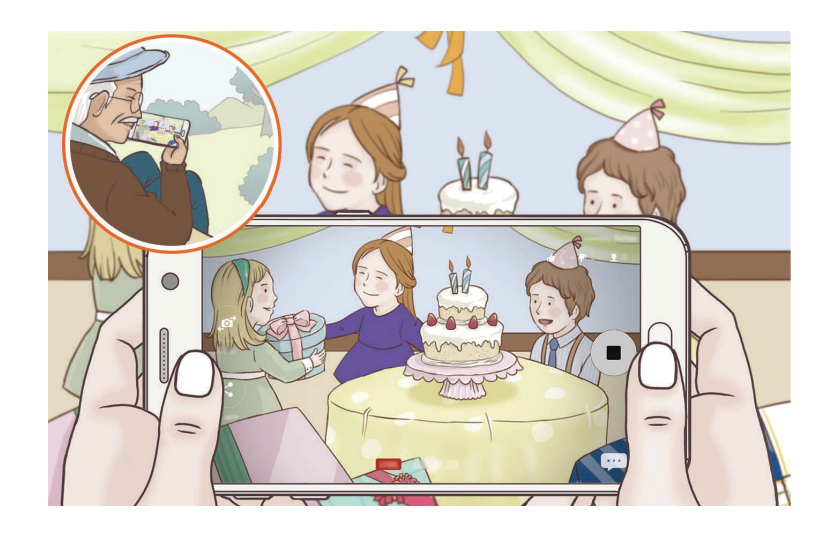

 $\overline{7}$  Az adás befejezéséhez érintse meg a  $\bullet$  elemet.

Az adást a rendszer automatikusan feltölti a YouTube-ra. A hivatkozás másokkal való megosztásához érintse meg a **HIVAT. MEGOSZT.** lehetőséget.

Készíthet parancsikont a funkcióhoz a Kezdőképernyőn, ha megérinti a **Beállítások** → **Ikon kezdőképernyőhöz adása** lehetőséget.

#### **Élő adás nézése**

A meghívott kapcsolatok a megkapott, a videóra mutató hivatkozás megérintésével nézhetik az adást. Nyilvános adások esetén a nézők kikereshetik az Ön csatornájának nevét a YouTube-on.

### **Lassítás**

Készíthet videofelvételt lassított üzemmódban történő megtekintéshez. Kijelölhet részeket a videókból lassított üzemmódban történő megtekintéshez.

- 1 Érintse meg az előnézeti képernyőn a **MÓD** <sup>→</sup> **Lassítás** lehetőséget.
- 2 A felvétel elindításához érintse meg a  $\bullet$  ikont.
- $3$  Ha befejezte a felvételt a leállításhoz érintse meg a  $\textcircled{\tiny{\textsf{P}}}$  elemet.
- 4 Érintse meg az előnézeti képernyőn a bélyegképet.
- 5 Érintse meg a  $\bullet$  ikont.

Megkezdődik a videolejátszás véletlenszerűen beállított lassított részekkel.

#### **A lassított részek szerkesztése**

- 1 Érintse meg az előnézeti képernyőn a bélyegképet.
- 2 Érintse meg a  $\odot$  ikont.

Megkezdődik a videolejátszás véletlenszerűen beállított lassított részekkel.

- $3$  A lejátszás szüneteltetéséhez érintse meg a  $\mathbf{\overline{u}}$  ikont.
- 4 A lejátszandó videó időtartamának beállításához húzza a kezdő és a befejező pontot a kívánt részre.
- $5$  Húzza a ikont a videóból kijelölt területre, így megkezdődik annak lassított lejátszása.

Ha szeretne pontosabban meghatározni egy lassítandó részt, érintse meg hosszan a  $\bullet$  ikont, és húzza az ujját balra vagy jobbra a kijelölt részen képkockáról képkockára.

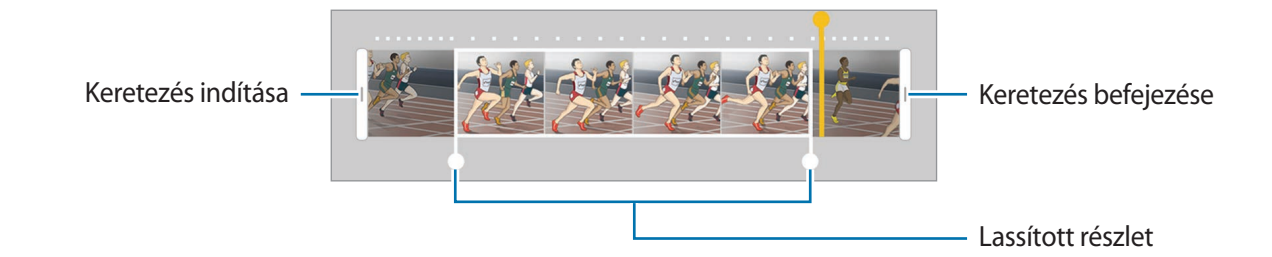

 $6$  Érintse meg a lassított részt, és használja a következő opciókat:

- $\Box$ : a kijelölt rész két részre osztása.
- $\cdot$   $\approx$  : az osztott részek egyikének törlése.
- **1/8**: a kijelölt rész lejátszási sebességének módosítása.
- $E$ rintse meg a  $\odot$  ikont a videó előnézetének megtekintéséhez.
- 8 A videó mentéséhez érintse meg az **EXPORTÁLÁS** lehetőséget.

### **Virtuális felvétel**

Egy adott témát körbejárva fényképek sorozatát készítheti el, és így létrehozhat egy olyan képet, amely a témát több szögből is mutatja. Megtekintheti a témát különböző szögekből, ha ujját elhúzza a fotón balra vagy jobbra.

- 1 Érintse meg az előnézeti képernyőn a **MÓD** <sup>→</sup> **Virtuális felvétel** lehetőséget.
- 2 Helyezzen el egy témát az előnézeti képernyő közepén és érintse meg a  $\bullet$  ikont.
- 3 Több fénykép készítéséhez mozgassa a készüléket lassan a téma körül egy irányba.

Amikor a nyíl teljesen sárga lesz, vagy amikor megáll, és már nem járja körül a fénykép témáját, a készülék automatikusan abbahagyja a fénykép készítést.

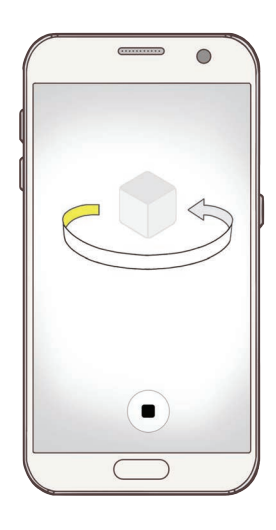

#### **A virtuális felvételi módban készített fényképek megtekintése**

- 1 Érintse meg az előnézeti képernyőn a bélyegképet.
- 2 Érintse meg a  $\odot$  ikont.
- 3 Húzza el ujját a képernyőn balra vagy jobbra, vagy forgassa el a készüléket a téma különböző szögekből történő megtekintéséhez.

## **Étel**

Ételfotókat készíthet élénkebb színtónusokkal.

- 1 Érintse meg az előnézeti képernyőn a **MÓD** <sup>→</sup> **Étel** lehetőséget.
- 2 Érintse meg a képernyőt, és húzza a kör alakú keretet a kiemelni kívánt területre. A keret körüli terület homályos lesz.

Ha szeretné átméretezni a keretet, húzza el a keret sarkát.

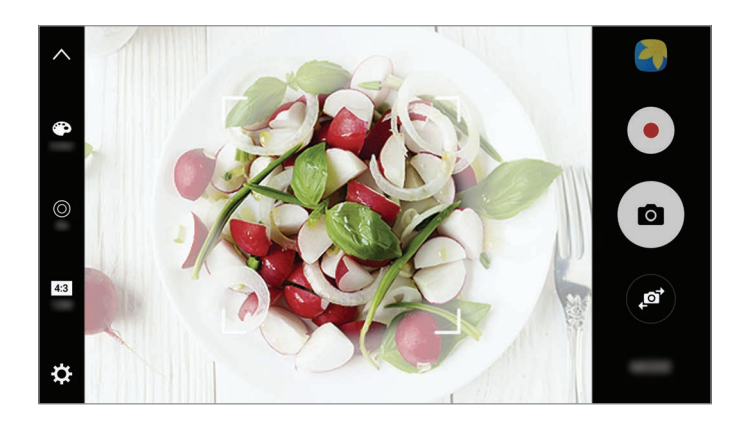

- $3$  Érintse meg a  $\bullet$  elemet, és válassza ki a színt a beállítási sáv elhúzásával.
- 4 Egy fénykép elkészítéséhez érintse meg a  $\bullet$  ikont.

#### **Hyperlapse**

Felvételeket készíthet például mozgó emberekről vagy elsuhanó autókról, és megtekintheti őket gyorsított videóként. A rendszer automatikusan úgy állítja be a keretet, hogy egyenletesebb, kevésbé rázkódó legyen a gyorsított felvétel, amelyet például sétálás vagy járművön történő utazás közben készít.

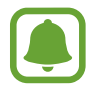

Ebben a módban az autofókusz nem működik.

- 1 Érintse meg az előnézeti képernyőn a **MÓD** <sup>→</sup> **Hyperlapse** lehetőséget.
- 2 Érintse meg a  $\Theta$  ikont, és válasszon opciót a képsebességhez.

Ha az **Automata** beállítást választja a képsebességhez, a készülék automatikusan állítja be a képsebességet a kép változásainak megfelelően.

- $3$  A felvétel elindításához érintse meg a  $\bullet$  ikont.
- **4** A felvétel leállításához érintse meg a  $\blacksquare$  ikont.
- $5$  Érintse meg az előnézeti bélyegképet az előnézeti képernyőn, és érintse meg  $\odot$  lehetőséget a videó megtekintéséhez.

## **Önarckép**

Önarckép készítése az elülső kamerával. A képernyőn megtekintheti különböző szépségeffektusok előnézetét.

- $1$  Az előnézeti képernyőn található $\bullet$ ikon megérintésével átkapcsolhat az elülső kamerára önarckép készítéséhez.
- 2 Érintse meg a **MÓD** <sup>→</sup> **Önarckép** lehetőséget.
- 3 Nézzen az elülső kamerába.
- 4 Amikor a készülék érzékeli az arcát, saját maga lefényképezéséhez érintse meg a készülék hátoldalán lévő érzékelőt.

Vagy: mutassa tenyerét az elülső kamera felé. Tenyerének felismerését követően visszaszámlálás jelenik meg. Ha letelt az idő, a készülék automatikusan elkészíti a fényképet.

Az elülső kamerán többféle fényképezési opciót is használhat, ehhez érintse meg a **☆ → Fényk. módszerek (elöl)** lehetőséget, majd érintse meg a kapcsolót a bekapcsoláshoz.

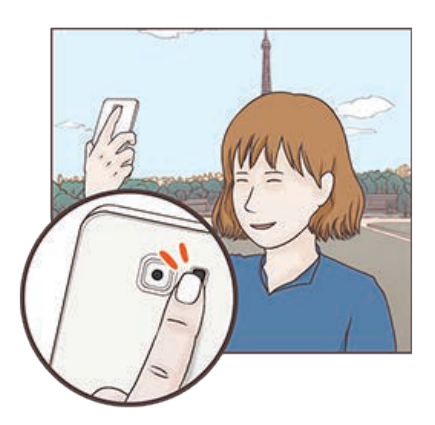

#### **Mobilfény használata önarcképhez**

Amikor önarcképet készít az elülső kamerával gyengébb fényviszonyok között, az érintőképernyő szolgálhat mobilfényként.

Érintse meg az előnézeti képernyőn a lehetőséget ismételten addig, amíg el nem éri a **On** állapotot. Amikor fényképet készít, az érintőképernyő mobilfényként villan.

#### **Szépségffektusok alkalmazása**

Alkalmazhat reflektorfény-effektust, vagy módosíthatja az arc jellemzőit, például a bőr árnyalatát vagy az arc alakját az önarckép elkészítése előtt.

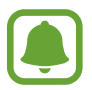

Ez a funkció csak **Önarckép** módban érhető el.

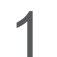

 $1$  Érintse meg az előnézeti képernyőn a  $\circ$  ikont.

- $2$  A lenti opciók kiválasztásával alkalmazza a szépségopciókat az előnézeti képernyőn látható arcára, és készítse el önarcképét.
	- **Bőrszín**: világosabb, tisztább bőr megjelenítése.
	- **Pontfény**: beállíthatja a fényerőt és a reflektorfény helyét. A megvilágítandó hely és a fényerő beállításához húzza a beállítási sávot a kívánt szintre.
	- **Kesk. arc**: az arc formájának módosítása, az arc vékonyítása.
	- **Nagy szem**: szemek méretének növelése.
	- **Alak javítása**: ha az arca az előnézeti képernyő peremén helyezkedik el, torznak fog látszani. Ennek az opciónak az engedélyezésével korrigálhatja az arcformáját. A formakorrekciót követően a háttér kissé eltorzulhat.

## **Széles önarckép**

Készítsen széles önarcképet, hogy a fényképen többen is elférjenek, és senki se maradjon ki.

- 1 Az előnézeti képernyőn található  $\bullet$  ikon megérintésével átkapcsolhat az elülső kamerára önarckép készítéséhez.
- 2 Érintse meg a **MÓD** <sup>→</sup> **Széles önarck.** lehetőséget.
- 3 Nézzen az elülső kamerába.

4 Amikor a készülék érzékeli az arcát, saját maga lefényképezéséhez érintse meg a készülék hátoldalán lévő érzékelőt.

Vagy: mutassa tenyerét az elülső kamera felé. Tenyerének felismerését követően visszaszámlálás jelenik meg. Ha letelt az idő, a készülék automatikusan elkészíti a fényképet.

Az elülső kamerán többféle fényképezési opciót is használhat, ehhez érintse meg a **¤ → Fényk. módszerek (elöl)** lehetőséget, majd érintse meg a kapcsolót a bekapcsoláshoz.

5 Széles önarckép készítéséhez forgassa el a készüléket lassan balra, majd jobbra, vagy fordítva. A készülék akkor készít további fényképeket, amikor a fehér keret mindenütt eléri a keresőablak széleit.

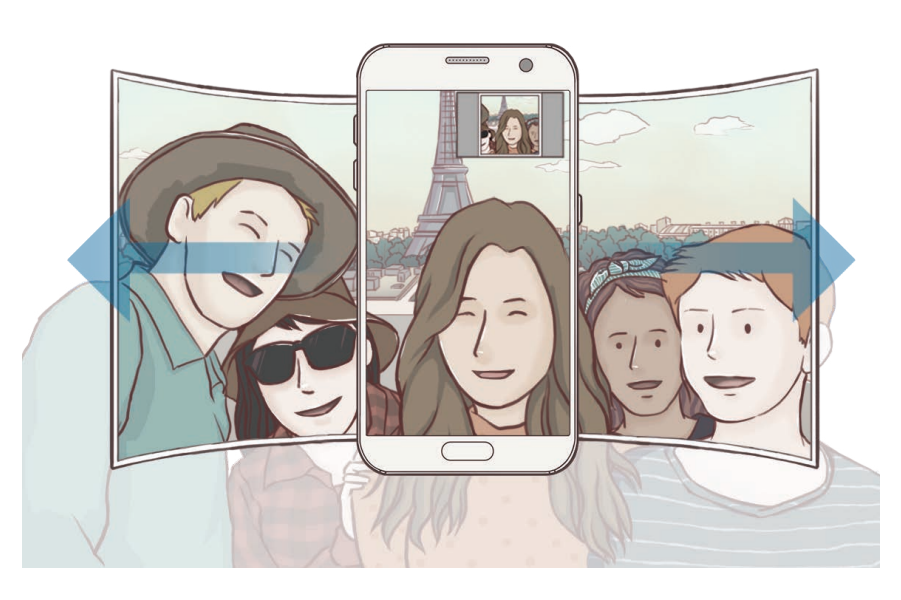

- Ügyeljen, hogy a fehér keret a keresőablakon belül maradjon.
- Széles önarckép készítésekor mindenkinek mozdulatlanul kell maradnia.
- A megjelenő előnézeti kép alsó és felső része a fényképezés körülményeitől függően lehet, hogy levágásra kerül a fényképről.

## **Módok letöltése**

További fényképezési módokat tölthet le a **Galaxy Apps**-ból. Érintse meg az előnézeti képernyőn a **MÓD** → **LETÖLTÉS** lehetőséget.

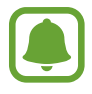

Lehetséges, hogy egyes letöltött fényképezési módokkal nem érhető el az összes funkció.

## **Fényképezőgép beállítások**

#### **Gyorsbeállítások**

Használja a következő gyorsbeállításokat az előnézeti képernyőn.

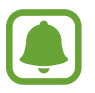

Az elérhető opciók a használt felvételi módtól és fényképezőtől függően eltérőek lehetnek.

- $\div$ : válasszon szűrőeffektust a fényképek vagy videók készítéséhez. Ha be szeretné állítani, bizonyos effektusok megjelenjenek-e a listán, illetve átrendezné az effektusok sorrendjét, érintse meg a **Kezelés** lehetőséget. Több effektus letöltéséhez érintse meg a **Letöltés** lehetőséget.
- $HDR:$ a mód használatával gazdag színekkel és részletgazdagon készíthet képeket még a nagyon világos és sötét részeket is visszaadva.
- $\cdot$   $\cdot$   $\cdot$   $\cdot$   $\cdot$   $\cdot$  : fókuszterület módosítása.  $\cdot$   $\cdot$  fókuszálás több területre is a kereten belül. Több téglalap is megjelenik, amelyek a fókuszált területeket mutatják. i fókuszálás a keret közepére.
- ⊙ : fénymérési mód kiválasztása. Meghatározza, hogy milyen módon kerül kiszámításra a fény mértéke. A **Középre súlyozott** lehetőség a fénykép középső részére eső fényt használja a kép megvilágításának kiszámolásához. A **Pontszerű** lehetőség a fénykép koncentrált középső területére eső fényt használja a kép megvilágításának kiszámolásához. A **Mátrix** átlagot számol a teljes jelenetből.
- **IFL**: mozgó panorámaképek készítése, amelyeket lejátszhat videóként. Különböző szögekből tekintheti meg a mozgó panorámaképeket, ha oldalra dönti a készüléket, vagy végigsimít a képernyőn.
- $\odot$ : videofelvétel idejének kiválasztása.
- $\blacksquare$ : a videokollázs típusa vagy a képarány módosítása. Videokollázsokat a lassítási effektus alkalmazásával is rögzíthet.
- $\cdot$   $\Theta$ : képsebesség kiválasztása.
- (iitt választhatja ki a késleltetési időt, amennyit a készülék a fénykép elkészítése előtt vár.
- $\mathbf{\ddot{x}}$ : a mobilfény be-, illetve kikapcsolása.

**48 :** felbontás kiválasztása fényképekhez. Nagyobb felbontás használatával jobb minőségű képek készíthetők, de ezek több memóriát foglalnak.

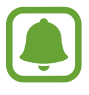

Amikor az elülső kamerával készít fényképet, a fénykép felbontását befolyásolhatják a megvilágítási körülmények.

- $\bullet$  : színárnyalat beállítása.
- $\cdot$   $\circ$ : tárgyra fókuszálás a kör alakú kereten belül és a kép kereten kívüli részének homályossá tétele.

#### **Fényképezőgép beállítások**

Érintse meg az előnézeti képernyőn a  $\boldsymbol{\Sigma}$  ikont.

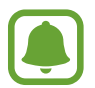

Az elérhető opciók a használt felvételi módtól és fényképezőtől függően eltérőek lehetnek.

- **Videóméret (hátul)** / **Videóméret (elöl)**: válasszon felbontást a videókhoz. Nagyobb felbontás használatával jobb minőségű videók készíthetők, de ezek több memóriát foglalnak.
- **Mozgó fénykép**: beállíthatja, hogy a készülék a megérintés előtt pár másodpercig tartó videofelvételt készítsen  $\bullet$ ). Így olyan pillanatokat is megörökíthet, melyeket esetleg elszalaszthatott volna. A videó megtekintéséhez érintse meg az előnézeti bélyegképet, és érintse meg a lehetőséget. Ha szeretne állóképet rögzíteni a videoklipből, érintse meg a képernyőt a leállításhoz, és érintse meg a **RÖGZÍTÉS** lehetőséget.
- **Képek ment. előnézet szerint**: tükörkép készítése, amikor az elülső kamerával készít fényképet.
- **Követett AF**: beállíthatja, hogy a készülék automatikusan kövesse és tartsa fókuszban a választott témát. Amikor kiválasztja a témát, a készülék erre a témára fókuszál akkor is, ha a téma elmozdul, vagy ha Ön elmozdítja a fényképezőt.

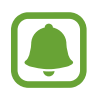

- Ha a funkció aktív a Videostabilizálás funkció nem használható.
- A téma követése a következő feltételek esetén meghiúsulhat:
	- A téma túl nagy vagy túl kicsi.
	- A téma túl gyorsan vagy túl sokat mozog.
	- A téma ellenfényben van, vagy sötét helyen fényképez.
	- A téma és a háttér színe vagy mintázata azonos.
	- A témában vízszintes mintázat, például sötétítő reluxa szerepel.
	- A fényképezőgép túlságosan remeg.
	- A videó nagy felbontású.
- **Videostabilizálás**: képstabilizáló aktiválása a képek azon elmosódottságának csökkentéséért vagy elkerüléséért, amely a kamera videofelvétel készítése közbeni mozgásából adódik.
- **Rácsvonalak**: megjeleníti a kereső segédvonalakat a kompozíció beállításához és témák kiválasztásához.
- **Helycímkék**: GPS-hely címke csatolása a fényképhez.

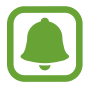

- A GPS-vétel minősége romolhat az olyan helyeken, ahol a jel akadályokba ütközhet, például épületek között, alacsonyan fekvő területeken vagy rossz időben.
- A fotók internetre való feltöltésekor a helyadatok megjelenhetnek a fényképeken. Ennek elkerüléséhez kapcsolja ki a helycímke beállítást.
- **Fényk. módszerek (hátul)**/**Fényk. módszerek (elöl)**: kiválaszthatja a használni kívánt fényképezési opciókat.
- **Képek megtekintése**: beállíthatja, hogy a fényképek megjelenjenek a készüléken az elkészítésük után.
- **Gyorsindítás**: beállíthatja, hogy a fényképező elinduljon a készülék Kezdőlap gombjának kétszeri gyors megnyomására.
- **Mentés RAW-fájlként**: beállításával a készülék profi üzemmódban tömörítetlen RAW fájlként (DNG fájlformátumban) menti a fényképeket. A RAW fájlok a legjobb képminőség érdekében a fénykép összes adatát tartalmazzák, viszont több memóriát foglalnak. A RAW fájlok megtekintéséhez képnézegető alkalmazásra van szükség.

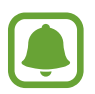

- A funkció mentésekor a rendszer minden fényképet két formátumban, DNG-ben és JPGben ment el. A sorozatfelvételeket a rendszer csak JPG-ben menti.
- A JPG-fájlokat a **Galéria**-ban tekintheti meg. A DNG-fájlok a **DCIM** → **Camera** mappában tekinthetők meg vagy törölhetők.
- **Mentési hely**: memóriahely választása tároláshoz.
- **Hangerőgombok funkciója**: a készülék beállítása az exponálás vagy a zoom funkció vezérlésére a hangerő gomb segítségével.
- **Alak javítása**: a képeken jelentkező torzítást automatikusan kijavítja.
- **Alapbeállítás visszaállítása**: a fényképezőgép beállítások alaphelyzetbe állítása.

## **Galéria**

#### **Bevezető**

Megtekintheti és kezelheti a készüléken tárolt fényképeket és videókat.

### **Képek megtekintése**

- 1 Az Alkalmazások képernyőn érintse meg a **Galéria** lehetőséget.
- 2 Válasszon egy meglévő képet.

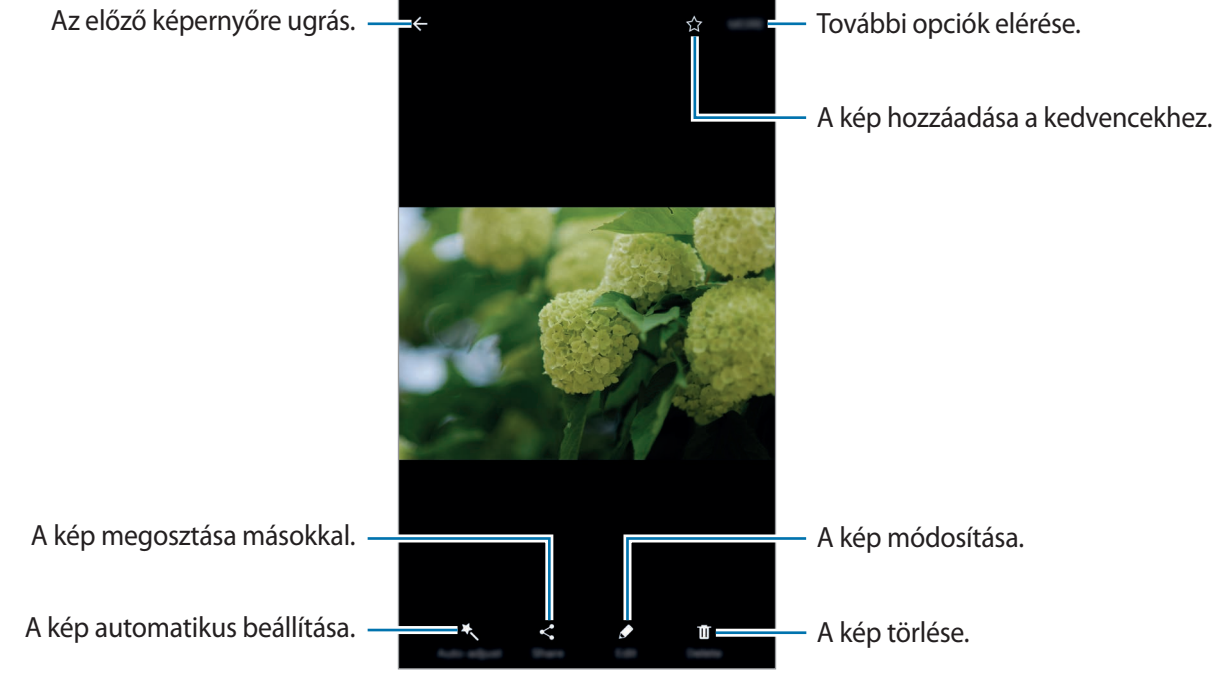

A menük megjelenítéséhez vagy elrejtéséhez érintse meg a képernyőt.

## **Videók megtekintése**

1 Az Alkalmazások képernyőn érintse meg a **Galéria** lehetőséget.

 $2$  Válassza ki a lejátszandó videót. Az előnézet során a videó fájlok  $\bigodot$  ikonnal jelennek meg.

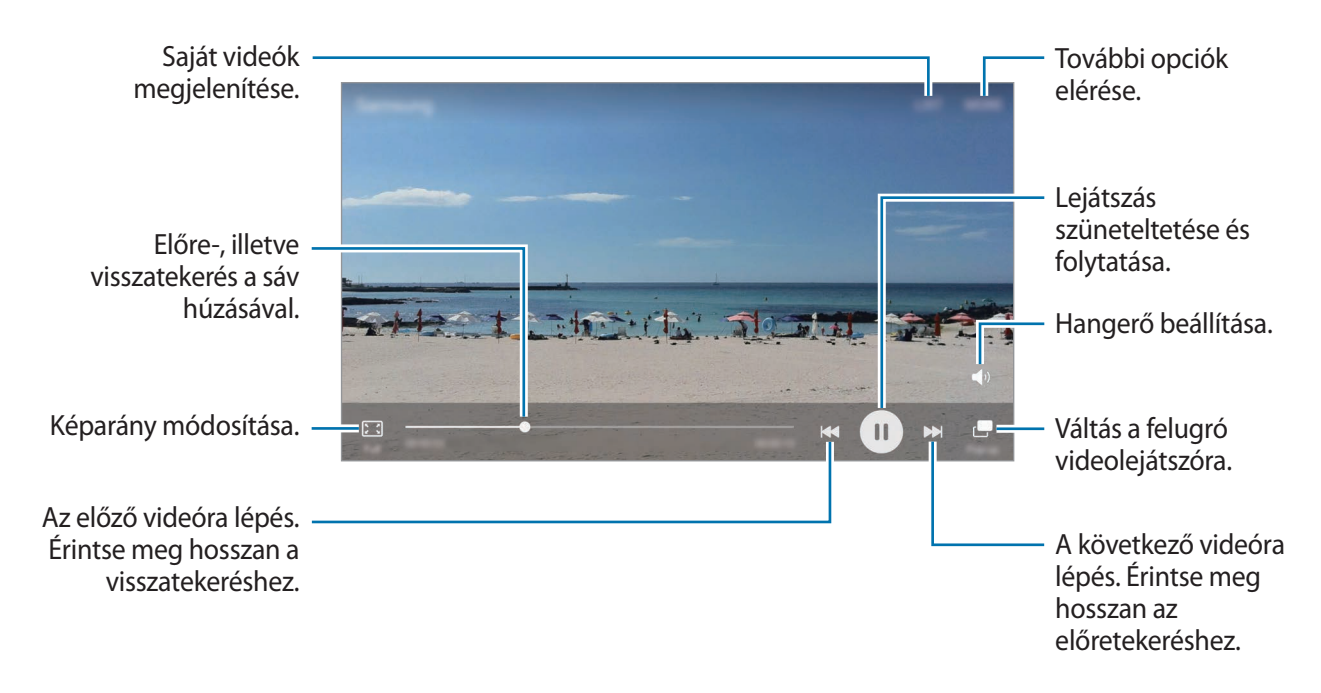

A fényerő szabályozásához húzza az ujját felfelé vagy lefelé a lejátszási képernyő bal oldalán, a hangerő szabályozásához pedig a jobb oldalon.

A visszatekeréshez vagy előretekeréshez simítson balra vagy jobbra a lejátszási képernyőn.

## **Képek és videók törlése**

#### **Kép vagy videó törlése**

Válasszon képet vagy videót, majd érintse meg a képernyő alján található **Törlés** gombot.

#### **Több kép vagy videó törlése**

- 1 Érintsen meg hosszan a fő Galéria képernyőn egy törölni kívánt képet vagy videót.
- $2$  Jelölje be a törölni kívánt képeket vagy videókat.
- 3 Érintse meg a **EGYEBEK** <sup>→</sup> **Törlés** lehetőséget.

## **Képek vagy videók megosztása**

Válasszon képet vagy videót, érintse meg a képernyő alján található **Megosztás** elemet, majd válasszon megosztási módot.

#### **Eseményalbumok megosztása**

Fényképek és videók megtekintése idő és helyszín szerint. Eseményalbumait megoszthatja kapcsolataival.

1 Az Galéria főképernyőjén érintse meg a <sup>→</sup> **Események** lehetőséget.

A fényképeket és videókat megtekintheti események szerint rendezve.

Ha manuálisan szeretne létrehozni albumot eseményeknek, érintse meg a **B** lehetőséget, és válassza ki a hozzáadni kívánt fényképeket és videókat.

- 2 Válassza ki a megosztani kívánt eseményalbumot.
- $3$  Érintse meg a  $\Omega$  elemet, és válasszon kapcsolatokat.

Ha a kapcsolatok elfogadják a megosztási felkérést, az eseményalbum megosztásra kerül, és a kapcsolatok további fényképeket és videókat adhatnak az albumhoz.

- 
- A funkció használatához ellenőrizett telefonszámmal kell rendelkeznie.
- A fájlok megosztása mobilhálózaton keresztül kiegészítő költségekkel járhat.
- Ha a címzett nem ellenőrizte a telefonszámát, vagy ha a készüléke nem támogatja a funkciót, úgy szöveges üzenetben kap egy a fájlokra mutató linket. Lehetséges, hogy a link címzettjei nem fognak tudnak használni egyes funkciókat. A link egy bizonyos idő elteltével lejár.

## **Samsung Gear**

A Samsung Gear alkalmazással a viselhető Gear készüléket vezérelheti. Amikor készülékét a Gearhez csatlakoztatja, testreszabhatja a Gear beállításait és alkalmazásait.

Érintse meg az Alkalmazások képernyőn a **Samsung Gear** lehetőséget.

A készülék a Gearhez való csatlakoztatásához érintse meg a **KAPCSOLÓDÁS A GEARHEZ** elemet. A beállítás befejezéséhez kövesse a képernyőn megjelenő utasításokat. További információkért arra vonatkozóan, hogyan csatlakoztassa készülékéhez és használja a Geart, tekintse meg a Gear felhasználói kézikönyvét.

## **Game Launcher**

#### **Bevezető**

A Game Launcher összegyűjti a **Play Áruház** és a **Galaxy Apps** oldalakról letöltött játékait, így könnyedén elérheti őket ugyanazon a helyen. Játék módba állíthatja a készüléket, hogy egyszerűbben játszhasson.

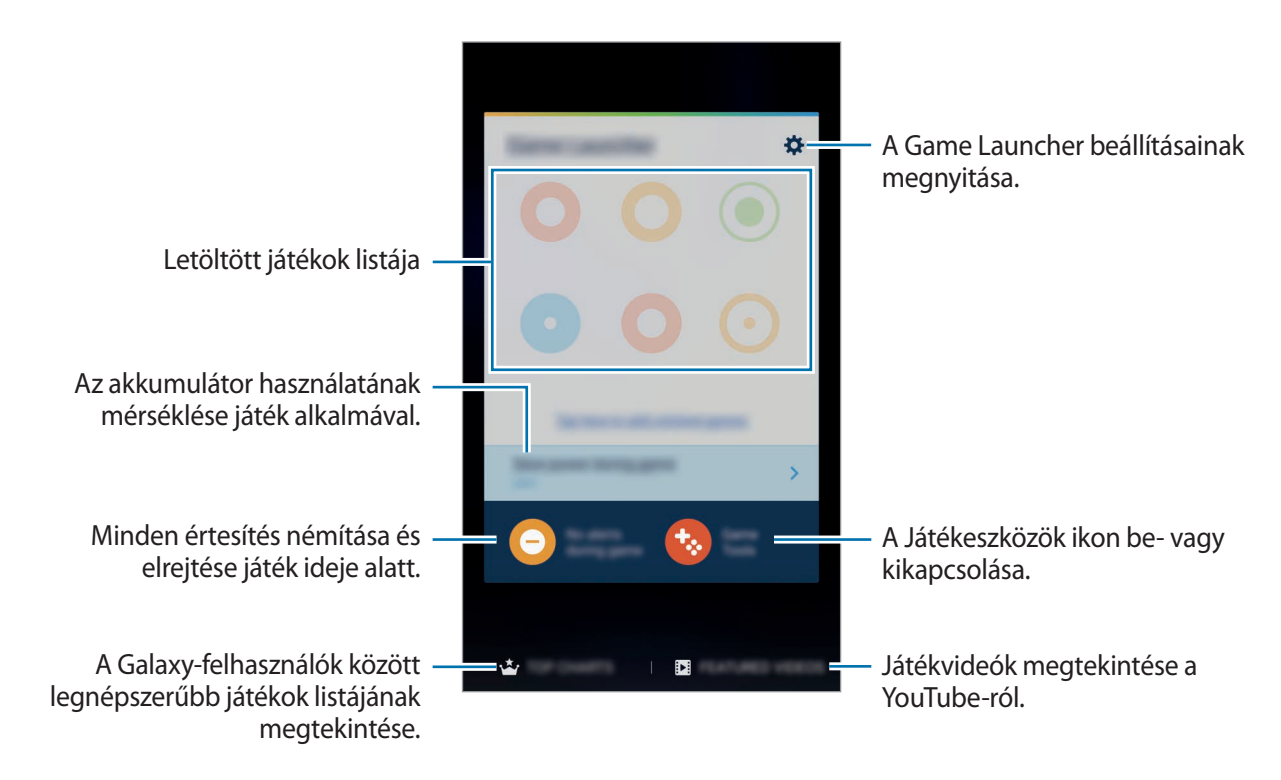

## **A Játékeszközök használata**

1 Az Alkalmazások képernyőn érintse meg a **Beállítások** <sup>→</sup> **Speciális funkciók** <sup>→</sup> **Játékok** <sup>→</sup> **Game Launcher** lehetőséget, majd a bekapcsoláshoz érintse meg a kapcsolót.

A **Game Launcher** elemet a rendszer hozzáadja a Kezdőképernyőhöz és az Alkalmazások képernyőhöz.

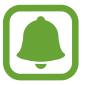

Ha kikapcsolja a funkciót, a rendszer eltávolítja a **Game Launcher** elemet a Kezdőképernyőről és az Alkalmazások képernyőről.

- 2 Az Alkalmazások képernyőn érintse meg a **Game Launcher** lehetőséget.
- $3$  Érintsen meg egy játékot a játékok listájában.

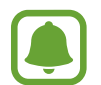

A **Play Áruház** és **Galaxy Apps** áruházakból letöltött játékok automatikusan megjelennek a játékindító képernyőn. Ha nem látja a játékokat, érintse meg az **Érintse meg itt a listában nem szereplő játékok hozzáadásához** lehetőséget.

#### **Játék eltávolítása a Game Launcher-ből**

Érintsen meg hosszan egy játékot, és húzza a képernyő tetején látható **Eltávolítás** elemre.

## **Játékok energiatakarékos módjának aktiválása**

Amikor bekapcsolja a játékok energiatakarékos módját, a készülék az akkumulátor energiájával való takarékoskodás érdekében lecsökkenti a játékok felbontását és képsebességét.

Érintse meg az Alkalmazások képernyőn a **Game Launcher** → **Akkumulátorkímélő játék** lehetőséget. Válassza az alábbi opciók valamelyikét:

- **Ki**: az energiatakarékos mód nincs használatban.
- **Energiatakarékosság**: az akkumulátor energiafogyasztásának csökkentése a felbontás és a képsebesség csökkentése révén.
- **Maximális energiatakarékosság**: az akkumulátor energiafogyasztásának nagyfokú csökkentése a felbontás és a képsebesség csökkentése révén.

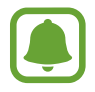

Az akkumulátor energiahatékonysága játéktól függően változhat.

## **A Game Tools használata**

Beállíthatja, hogy a Játékeszközök ikon lebegő ikonként jelenjen meg a játékok képernyőjén.

Az Alkalmazások képernyőn érintse meg a **Beállítások** → **Speciális funkciók** → **Játékok** → **Game Tools** lehetőséget, majd a bekapcsoláshoz érintse meg a kapcsolót.

A játékeszközök játék közben történő megjelenítéséhez érintse meg a  $\bullet$  lehetőséget.

Az ikon áthelyezéséhez érintse meg a **ban** ikont és húzza egy másik helyre.

Az ikon az aktuális játék képernyőjéről történő eltávolításához érintse meg hosszan a **ikont**, és húzza a képernyő tetején látható **Eltávolítás** elemre.

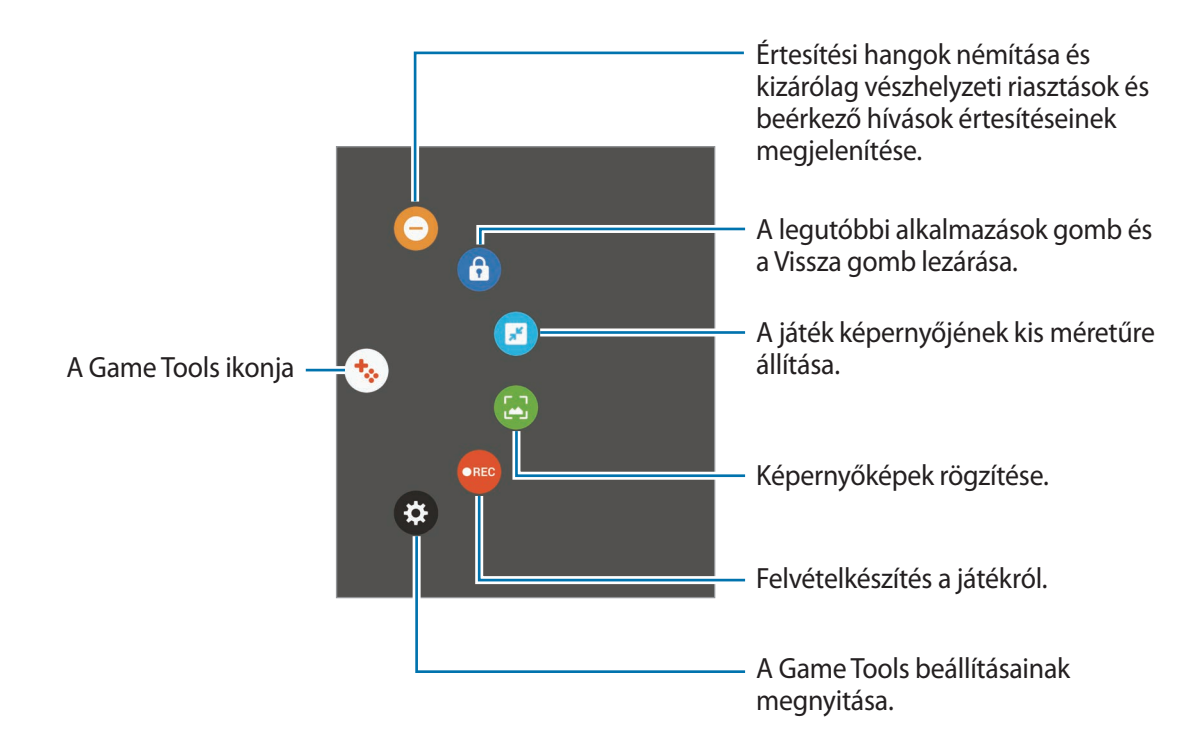

#### **Értesítések letiltása játék közben**

Érintse meg a  $\leftrightarrow \rightarrow \bullet$  lehetőséget az értesítési hangok némításához és ahhoz, hogy kizárólag a beérkező hívások értesítései és vészhelyzeti riasztások jelenhessenek meg, hogy zavartalanul élvezhesse a játékot. Beérkező hívás esetén megjelenik egy kis értesítés a képernyő tetején.

## **S Tervező**

#### **Bevezető**

A tervezőbe közelgő eseményeket és feladatokat felvéve kézben tarthatja időbeosztását.

### **Események létrehozása**

- 1 Az Alkalmazások képernyőn érintse meg az **S Tervező** lehetőséget.
- 2 Érintse meg a  $\bigoplus$  elemet, vagy érintsen meg duplán egy dátumot.

Ha a dátum már rendelkezik mentett eseményekkel vagy feladatokkal, akkor érintse meg a dátumot és érintse meg a **lehetőséget**.

3 Adja meg az esemény részleteit.

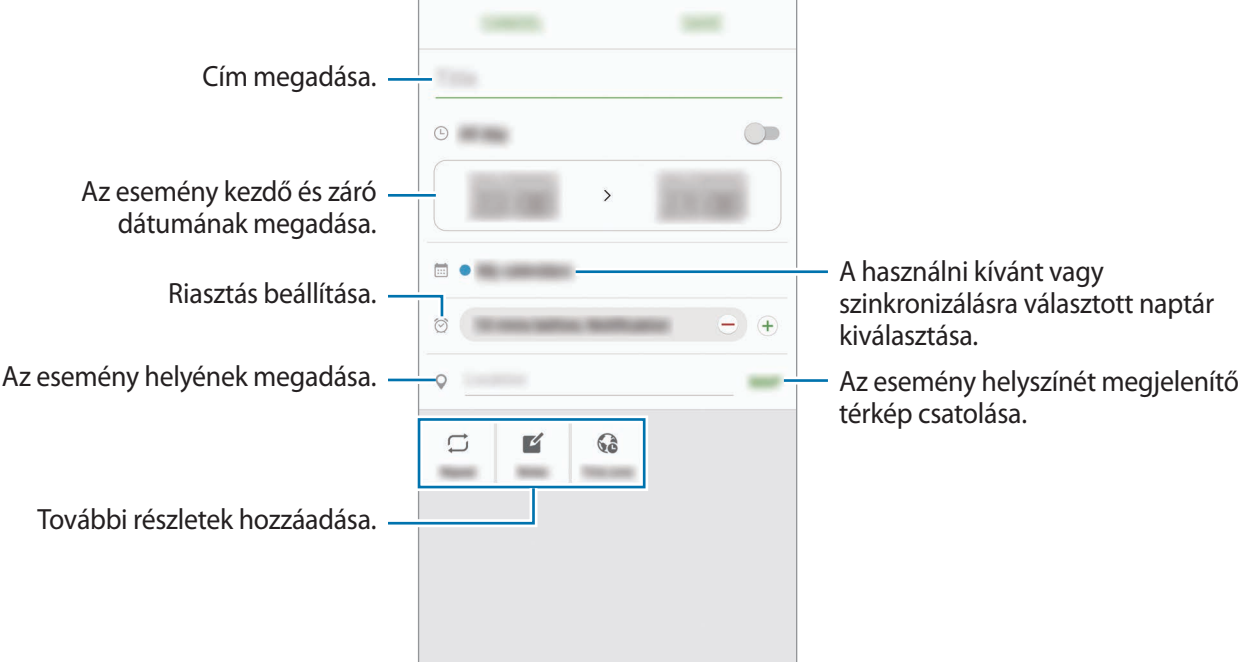

4 Az esemény mentéséhez érintse meg a **MENT** lehetőséget.

#### **Teendők létrehozása**

- 1 Az Alkalmazások képernyőn érintse meg az **S Tervező** lehetőséget.
- 2 Érintse meg a  $\rightarrow$  **Teendők** lehetőséget.
- 3 Adja meg a teendő részleteit és az esedékes dátum beállításához érintse meg a **MA** vagy a **HOLNAP** lehetőséget.

További részletek hozzáadásához érintse meg a **i**al ikont.

4 A teendő mentéséhez érintse meg a **MENT** lehetőséget.

### **Az események és feladatok szinkronizálása fiókokkal**

Érintse meg az Alkalmazások képernyőn a **Beállítások** → **Fiókok** lehetőséget, majd válasszon egy fiókszolgáltatást és érintse meg az események és teendők szinkronizálásához a **Naptár szinkronizálása** kapcsolót.

Ha szeretne hozzáadni szinkronizálandó fiókokat nyissa meg az Alkalmazások képernyőt, és érintse meg az **S Tervező** → **EGYEBEK** → **Naptárak kezelése** → **Fiók hozzáadása** lehetőséget. Ezután válasszon ki egy szinkronizálandó fiókot, és jelentkezzen be. Ha egy fiók hozzáadásra került, megjelenik a listán.

## **S Health**

#### **Bevezető**

Az S Health alkalmazást jólléte és edzettsége felügyeletére használhatja. Kitűzhet maga elé edzéscélokat, ellenőrizheti előrehaladását, és nyilvántarthatja általános jólléti és edzettségi állapotát.

## **Az S Health elindítása**

Amikor először futtatja ezt az alkalmazást, vagy újraindítja az adatok visszaállítását követően, a beállítások befejezéséhez kövesse a képernyőn megjelenő utasításokat.

1 Érintse meg az Alkalmazások képernyőn a **Samsung** <sup>→</sup> **S Health** lehetőséget.

2 A telepítés befejezéséhez kövesse a képernyőn megjelenő utasításokat.

## **Az S Health használata**

Megtekintheti az S Health menüinek és figyelőinek segítségével a legfontosabb információkat az egészsége és fittsége figyelemmel követéséhez.

Érintse meg az Alkalmazások képernyőn a **Samsung** → **S Health** lehetőséget.

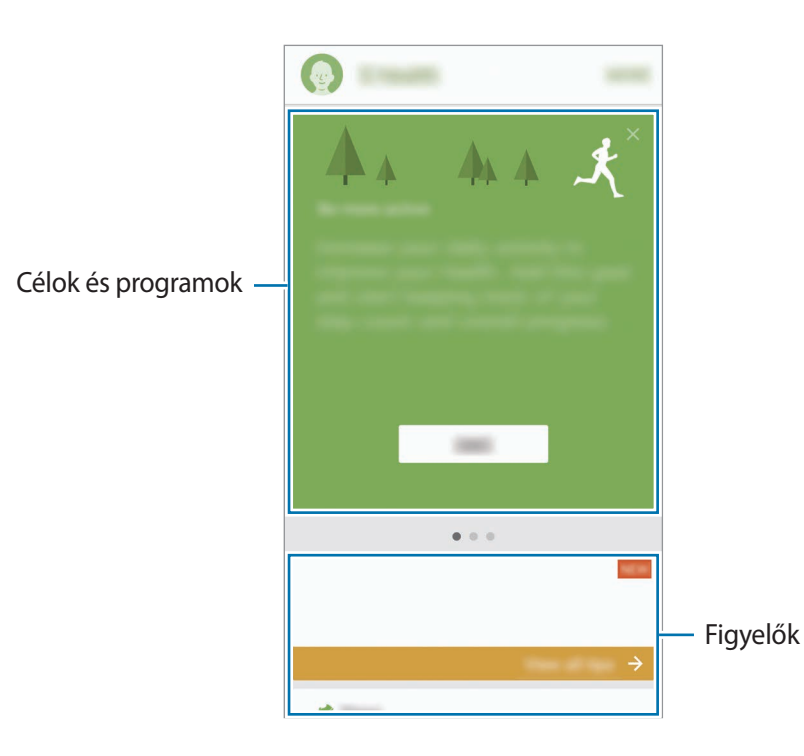

Ha szeretne hozzáadni figyelőket, célokat vagy programokat az S Health képernyőjéhez, érintse meg az **EGYEBEK** → **Elemek kezelése** lehetőséget, majd válasszon a **FIGYELŐK**, **CÉLOK** vagy **MŰSOROK** fül alatti elemek közül.

- **CÉLOK**: napi célok beállítása és az előrehaladás megtekintése.
- **MŰSOROK**: testreszabható edzésprogramok használata.
- **FIGYELŐK**: figyelemmel követik a tevékenységeket, az ételbevitelt és a testsúlyt.

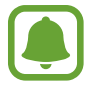

Az S Health funkcióival kapcsolatos további részletekért érintse meg az **EGYEBEK** → **Beállítások** → **Súgó** lehetőséget.

## **További tudnivalók**

- Az S Health kizárólag fitnesz- és wellness célokat szolgál, és betegségek vagy egyéb állapotok diagnosztizálására, illetve betegségek gyógyítására, enyhítésére, kezelésére vagy megelőzésére nem alkalmas.
- Az S Health-hez elérhető funkciók, szolgáltatások és hozzáadható alkalmazások a helyi jogszabályok és előírások miatt országonként eltérőek lehetnek. Használat előtt ellenőrizze az adott régióban elérhető funkciókat és alkalmazásokat.
- Az S Health alkalmazásai és azok szolgáltatásai előzetes értesítés nélkül megváltozhatnak vagy megszűnhetnek.
- Az adatgyűjtés kizárólag az Ön által kért szolgáltatás céljára történik, beleértve ebbe az Ön jóllétét növelő információk nyújtását, az adatok szinkronizálását, az adatok elemzését, statisztikai célokat, illetve a jobb szolgáltatások kifejlesztését és biztosítását. (Azonban ha belép a Samsung fiókba az S Health alkalmazásból, akkor az adatok biztonsági mentési célból a kiszolgálóra mentésre kerülhetnek.) A személyes adatok az ilyen cél teljesüléséig tárolásban maradhatnak. Az S Health alkalmazás által tárolt személyes adatok a Beállítások menüpont Adatok visszaállítása pontjának használatával törölhetők. A közösségi oldalakon megosztott vagy tárhelyre mentett adatokat külön kell törölni.
- Megoszthatja/szinkronizálhatja adatait más Samsung-szolgáltatásokkal vagy harmadik fél által nyújtott kompatibilis szolgáltatásokkal csakúgy, mint egyéb saját, csatlakoztatott készülékeivel. Az S Health adatainak más szolgáltatások vagy harmadik fél készüléke által történő eléréséhez az Ön kifejezett beleegyezése szükséges.
- A közösségi oldalakon megosztott vagy másoknak továbbított adatok nem megfelelő használata a felhasználó kizárólagos felelőssége. Legyen körültekintő, amikor a személyes adatait megosztja másokkal.
- Ha a készülék mérőeszközhöz csatlakozik, akkor a megfelelő működés érdekében ellenőrizze a kommunikációs protokollt. Amennyiben vezeték nélküli csatlakozást használ, mint pl. a Bluetooth, a készüléket megzavarhatja a más készülékek által keltett elektromos interferencia. Kerülje a készülék használatát olyan eszközök mellett, amelyek rádióhullámokat bocsátanak ki.
- Kérjük, használat előtt olvassa el az S Health Általános szerződési feltételeit és Adatvédelmi irányelvét.

## **S Voice**

#### **Bevezető**

Elvégezhet különböző feladatokat egyszerűen beszéddel.

## **Ébresztési parancs használata**

Saját ébresztési parancsával indíthatja el az **S Voice** alkalmazást.

Amikor először indítja el az **S Voice** alkalmazást, érintse meg a **START** lehetőséget, és állítsa be saját ébresztési parancsát.

Az ébresztési parancs módosításához nyissa meg az Alkalmazások képernyőt, és érintse meg az **S Voice** lehetőséget. Ezután érintse meg a  $\bigstar$  → **Voice wake-up** → **Change wake-up command** → **START** lehetőséget, és kövesse a képernyőn látható utasításokat.

Ha szeretné úgy beállítani a készüléket, hogy lezárt készülék mellett az ébresztési paranccsal el tudja indítani az S Voice alkalmazást, érintse meg a  $\bullet$  elemet, majd a bekapcsoláshoz érintse meg a Wake **up in secured lock** kapcsolót.

## **Az S Voice használata**

1 Mondja ki az előre beállított ébresztési parancsot.

Vagy: érintse meg az Alkalmazások képernyőn a **Samsung** → **S Voice** lehetőséget.

Az **S Voice** indításakor a készüléken elindul a hangfelismerés.

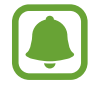

Ez az alkalmazás nem biztos, hogy minden országban és minden szolgáltatónál elérhető.

S Voice-beállítások Hangutasítás-minták megtekintése.

2 Mondjon ki egy hangparancsot.

Ha a készülék felismeri a parancsot, a készülék végrehajtja a megfelelő műveletet. Hangutasítás megismétléséhez vagy más utasítás kimondásához érintse meg a ₿ elemet, és mondja ki az előre beállított ébresztési parancsot.

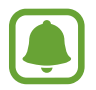

Az alkalmazás automatikusan kikapcsol, ha a készüléket egy megadott ideig nem használják.

#### **Tanácsok a jobb hangfelismeréshez**

- Beszéljen tisztán.
- Beszéljen csendes környezetben.
- Ne használjon sértő vagy szleng kifejezéseket.
- Kerülje a tájszólást.

A készülék a környezet vagy beszédstílus függvényében nem biztos, hogy felismeri a parancsokat, vagy nem kívánt parancsokat hajthat végre.

#### **A nyelv beállítása**

Az Alkalmazások képernyőn érintse meg a **Samsung → S Voice → <del>☆</del> → Language** lehetőséget, majd válasszon nyelvet.

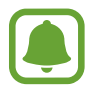

A kiválasztott nyelv csak az **S Voice** alkalmazásra vonatkozik, nem a készülék megjelenítési nyelvére.

## **Hangrögzítő**

#### **Bevezető**

Különböző helyzetekben, például interjúk esetén eltérő rögzítési módokat használhat. A készülék képes beszédhangját szöveggé alakítani, illetve különbséget tesz a hangforrások között.

## **Hangfelvételek készítése**

- 1 Érintse meg az Alkalmazások képernyőn a **Samsung** <sup>→</sup> **Hangrögzítő** lehetőséget.
- 2 A felvétel elindításához érintse meg a  $\odot$  ikont. Beszéljen közvetlenül a mikrofonba.

A felvétel szüneteltetéséhez érintse meg a  $(V)$  ikont.

Ha szeretne könyvjelzőt beilleszteni hangfelvétel készítése közben, érintse meg a **KÖNYVJELZŐ** lehetőséget.

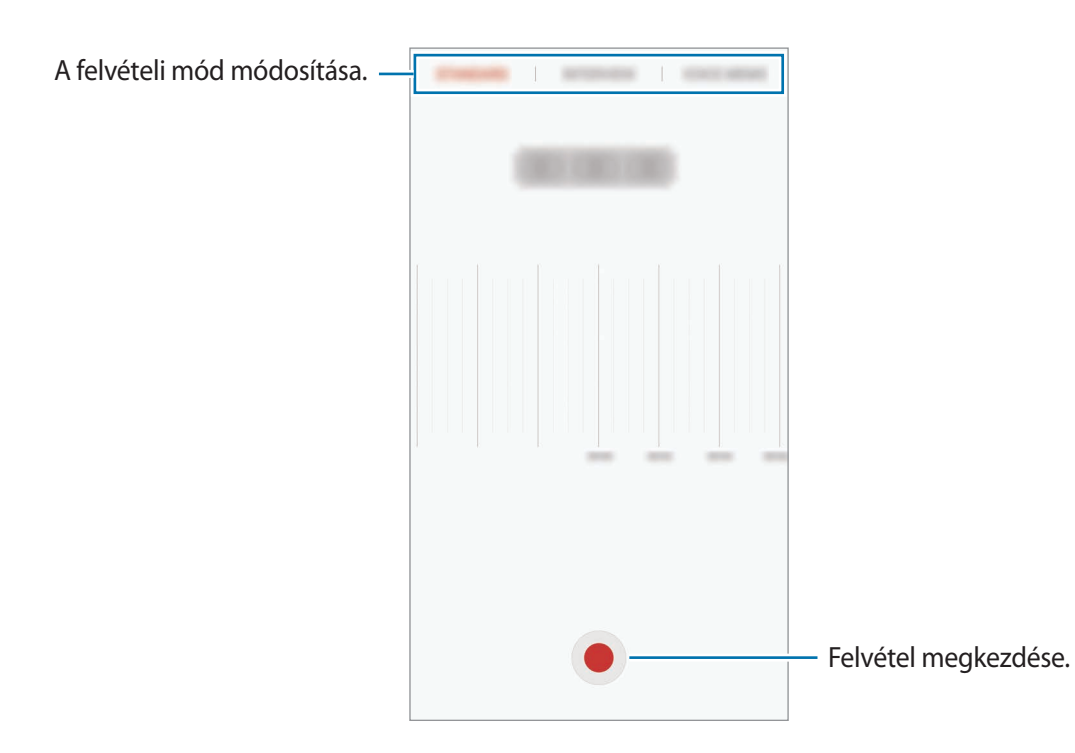

3 A felvétel leállításához érintse meg a **MENTÉS** lehetőséget.

## **A felvételi mód módosítása**

Érintse meg az Alkalmazások képernyőn a **Samsung** → **Hangrögzítő** lehetőséget.

Válasszon módot a hangrögzítő képernyő tetejéről.

- **NORMÁL**: ez a normál rögzítési mód.
- **INTERJÚ**: a mikrofon két irányból érkező hangokra érzékenyen működik. Ebben a módban a készülék alsó és felső része is egyenlő mennyiségű hangot rögzít.
- **HANGJEGYZET**: a készülék rögzíti az Ön hangját, és egyidejűleg a képernyőn látható szöveggé alakítja. A legjobb eredmény érdekében tartsa a készüléket a szája közelében, és beszéljen hangosan, tisztán egy csendes helyen.

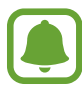

Ha a hangjegyzet rendszernyelve nem egyezik az Ön által beszélt nyelvvel, a készülék nem fogja felismerni a hallott hangot. A funkció használata előtt a hangjegyzetek rendszernyelvének beállításához érintse meg az aktuális nyelvet.

## **Kiválasztott hangfelvételek lejátszása**

Amikor visszahallgatja egy interjú felvételeit, a felvételen található bizonyos hangforrásokat elnémíthat, illetve feloldhatja a némításukat.

- 1 Érintse meg az Alkalmazások képernyőn a **Samsung** <sup>→</sup> **Hangrögzítő** lehetőséget.
- 2 Érintse meg a **Felvételek** ikont, és válasszon ki egy interjú módban rögzített hangfelvételt.
- $3$  Adott hangforrások elnémításához érintse meg az elnémítani kívánt hangnak megfelelő irányban található $\bigcirc$  elemet.

Az ikon  $\blacktriangle$  jelre változik, és a hozzá tartozó hang elnémul.

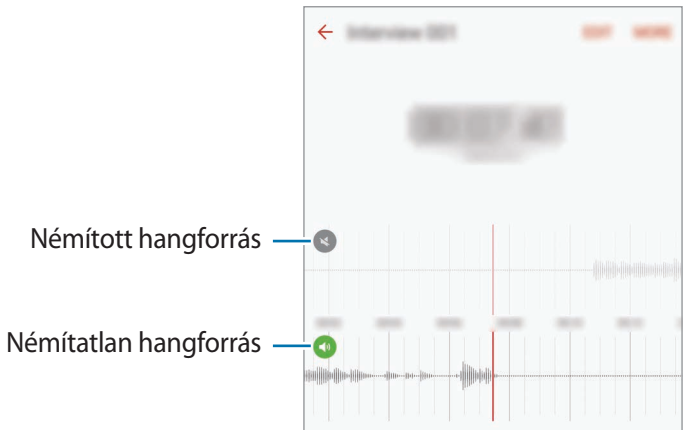

## **Saját fájlok**

A készüléken vagy más helyeken, például felhőtárhelyeken található különböző fájlokat érhet el és kezelhet.

Az Alkalmazások képernyőn érintse meg a **Samsung** → **Saját fájlok** lehetőséget.

Megtekinthet fájlokat kategóriánként, vagy megtekintheti a készüléken vagy felhőben tárolt fájlokat.

A felhasznált és elérhető memória megtekintéséhez érintse meg a **TÁRHELYHASZNÁLAT** lehetőséget.

Fájlok vagy mappák kereséséhez érintse meg a **KERESÉS** elemet.

## **Jegyzet**

Jegyzeteket hozhat létre és rendezheti őket kategóriák szerint.

Az Alkalmazások képernyőn érintse meg a **Jegyzet** lehetőséget.

#### **Jegyzetek létrehozása**

Érintse meg a **ib** ikont a jegyzetek listáján és adjon meg egy jegyzetet. Jegyzet írása közben az alábbi lehetőségek állnak rendelkezésre:

- **Kategória**: kategória létrehozása vagy beállítása.
- **Feladatok**: teendők listájának létrehozása úgy, hogy minden sor elején jelölőnégyzetek jelenjenek meg.
- **Kép**: képek beszúrása.
- **Rajz**: írjon vagy rajzoljon beilleszteni kívánt jegyzeteket. Kiválaszthatja a toll vastagságát és színét.
- **Hang**: hangfelvétel készítése beszúráshoz.

Jegyzet mentéséhez érintse meg a **MENTÉS** lehetőséget.

Egy jegyzet szerkesztéséhez válasszon ki egyet és érintse meg annak tartalmát.

#### **Jegyzetek keresése**

A jegyzetek listáján érintse meg a **KERESÉS** lehetőséget és adjon meg egy keresőszót az adott szót tartalmazó jegyzetek kereséséhez.

# **Óra**

#### **Bevezető**

Beállíthat ébresztéseket, megnézheti világszerte számos város helyi pontos idejét, eseményeket időzíthet, illetve beállíthat adott időtartamot.

## **Jelzés**

Az Alkalmazások képernyőn érintse meg az **Óra** → **Jelzés** lehetőséget.

#### **Riasztások beállítása**

Állítson be riasztási időt, és érintse meg a **MENTÉS** lehetőséget.

Ha meg szeretné nyitni a billentyűzetet riasztási idő megadásához, érintse meg az időbeviteli mezőt. Riasztás különböző opciókkal történő beállításához érintse meg az **OPCIÓK** lehetőséget, állítsa be az opciókat, majd érintse meg a **MENTÉS** lehetőséget.

A riasztások bekapcsolásához vagy kikapcsolásához érintse meg az óra ikont a riasztási listában található riasztás mellett.

#### **Riasztások leállítása**

A riasztás leállításához érintse meg az **ELUTASÍTÁS** lehetőséget. Ha már korábban engedélyezte a szundi opciót a riasztás adott idő elteltével történő megismétléséhez érintse meg a **SZUNDI** lehetőséget.

#### **Riasztások törlése**

Érintse meg a  $\times$  ikont a riasztások listájában egy riasztáson.

## **Világóra**

Az Alkalmazások képernyőn érintse meg az **Óra** → **Világóra** lehetőséget.

#### **Órák létrehozása**

Adjon meg egy városnevet vagy válasszon egy várost a földgömbről és érintse meg a  $+$  lehetőséget.

#### **Órák törlése**

Érintse meg a  $\times$  ikont egy órán.

## **Stopperóra**

- 1 Az Alkalmazások képernyőn érintse meg az **Óra** <sup>→</sup> **Stopperóra** lehetőséget.
- 2 Esemény méréséhez érintse meg az **INDÍT** lehetőséget. Esemény mérése közben köridő rögzítéséhez érintse meg a **KÖRIDŐ** elemet.
- 3 Az időmérés leállításához érintse meg a **LEÁLLÍT** gombot. Az időmérés újraindításához érintse meg a **FOLYTATÁS** elemet. A köridők törléséhez érintse meg a **VISSZAÁLLÍTÁS** lehetőséget.

## **Időzítő**

- 1 Az Alkalmazások képernyőn érintse meg az **Óra** <sup>→</sup> **Időzítő** lehetőséget.
- 2 Állítsa be az időtartamot, majd érintse meg az **INDÍT** lehetőséget. Ha meg szeretné nyitni a billentyűzetet az időtartam megadásához, érintse meg az időtartambeviteli mezőt.
- 3 Ha lejárt az időzítő érintse meg az **ELUTASÍTÁS** lehetőséget.

## **Számológép**

Egyszerű és komplex számításokat végezhet.

Az Alkalmazások képernyőn érintse meg a **Számológép** lehetőséget.

A tudományos számológép megjelenítéséhez fordítsa fekvő helyzetbe a készüléket. Ha az **Aut.**  elforgatás le van tiltva, a tudományos számológép megjelenítéséhez érintse meg a  $\Diamond$  elemet.

A számítási előzmények megtekintéséhez érintse meg az **ELŐZMÉNYEK** lehetőséget. A számítási előzmények bezárásához érintse meg a **BILLENTYŰZET** lehetőséget.

Az előzmények törléséhez érintse meg az **ELŐZMÉNYEK** → **ELŐZMÉNYEK TÖRLÉSE** lehetőséget.
## **Google alkalmazások**

A Google szórakoztató, közösségi és üzleti alkalmazásokat nyújt. Lehetséges, hogy némelyik alkalmazás eléréséhez Google-fiókra lesz szüksége. További információkért lásd: [Fiókok.](#page-139-0)

Az alkalmazásokkal kapcsolatos további információkat az egyes alkalmazások súgójában találhat.

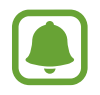

Országtól vagy szolgáltatótól függően előfordulhat, hogy némelyik alkalmazás nem lesz elérhető, illetve más néven szerepel.

#### **Chrome**

Információk keresése és weblapok közötti böngészés.

#### **Gmail**

E-mailek küldése és fogadása a Google Mail szolgáltatáson keresztül.

#### **Térkép**

Keresse meg tartózkodási helyét a térképen, keressen helyeket, és tekintsen meg róluk információkat.

#### **Play Zene**

Fedezzen fel, hallgasson és osszon meg zenét a készülékén. Feltöltheti a felhőbe a készülékén tárolt zenei gyűjteményeket, és később elérheti azokat.

#### **Play-filmek**

Töltsön le és nézzen meg videókat a **Play Áruház**-ból.

#### **Drive**

Tárolja tartalmait a felhőben, érje el őket bárhonnan és ossza meg őket másokkal.

#### **YouTube**

Nézzen vagy készítsen videókat és ossza meg őket másokkal.

#### **Fotók**

A különböző forrásokból származó fényképek és videók keresését, kezelését és szerkesztését egyetlen helyen végezheti.

#### **Hangouts**

Csevegjen barátaival egyenként vagy csoportosan, és használjon képeket, hangulatjeleket és videohívásokat a csevegés közben.

#### **Google**

Gyorskeresés az Interneten vagy a készüléken.

# **Beállítások**

### **Bevezető**

Testreszabhatja a funkciók és alkalmazások beállításait. Különböző opciók beállításával még inkább személyre szabhatja készülékét.

Az Alkalmazások képernyőn érintse meg a **Beállítások** lehetőséget.

Ha a beállításokra kulcsszavakkal szeretne rákeresni érintse meg a **KERESÉS** lehetőséget.

A gyakran használt beállítások listájának szerkesztéséhez érintse meg a **SZERKESZT** elemet. Ezután jelölje be az elemeket a hozzáadáshoz, vagy szüntesse meg az elemek bejelölését az eltávolításhoz.

### **Wi-Fi**

### **Csatlakozás Wi-Fi hálózathoz**

Egy Wi-Fi-hálózathoz történő csatlakozáshoz és az internet vagy más hálózati eszközök eléréséhez kapcsolja be a Wi-Fi funkciót.

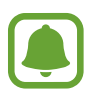

- A készülék nem harmonizált frekvenciát használ és az összes európai országban való használatra készült. A WLAN az EU-n belül beltérben korlátozások nélkül használható, de kültéren tilos a használata.
- Használaton kívül az akkumulátor töltésének védelme érdekében kapcsolja ki a Wi-Fi funkciót.
- 1 A Beállítások képernyőn érintse meg a **Wi-Fi** lehetőséget, majd a bekapcsoláshoz érintse meg a kapcsolót.
- 2 Válasszon hálózatot a Wi-Fi hálózatok listájáról.

A jelszót igénylő hálózatok lakat ikonnal jelennek meg.

- 3 Érintse meg a **KAPCSOLÓDÁS** lehetőséget.
- 
- Ha a készülék egyszer már csatlakozott egy Wi-Fi hálózathoz a készülék attól kezdve minden alkalommal jelszó kérése nélküli is újra csatlakozni fog, ha a hálózat elérhető. Ha nem szeretné, hogy a készülék automatikusan csatlakozzon a hálózathoz válassza ki a hálózatok listájáról és érintse meg az **ELFELEJT** elemet.
- Ha nem sikerül megfelelően csatlakozni egy Wi-Fi hálózathoz, indítsa újra a készülék Wi-Fi funkcióját vagy a vezeték nélküli routert.

### **Wi-Fi Direct**

A Wi-Fi Direct funkció közvetlenül, hozzáférési pont nélkül csatlakoztat eszközöket Wi-Fi hálózat segítségével.

1 A Beállítások képernyőn érintse meg a **Wi-Fi** lehetőséget, majd a bekapcsoláshoz érintse meg a kapcsolót.

2 Érintse meg a **Wi-Fi Direct** lehetőséget.

Megjelennek az érzékelt készülékek.

Amennyiben az eszköz, amelyhez csatlakozni kíván nem szerepel a listán kapcsolja be az eszköz Wi-Fi Direct funkcióját.

3 Válassza ki a készüléket, melyhez csatlakozni szeretne.

A készülékek csatlakoztatására akkor kerül sor, amikor a másik készülék elfogadja a Wi-Fi Direct csatlakozási kérelmet.

#### **Adatok küldése és fogadása**

Megoszthat adatokat, például névjegyeket vagy médiafájlokat egyéb készülékekkel. A következő műveletek bemutatják egy kép elküldését egy másik készülékre.

- 1 Az Alkalmazások képernyőn érintse meg a **Galéria** lehetőséget.
- 2 Válasszon egy meglévő képet.
- 3 Érintse meg a **Megosztás** <sup>→</sup> **Wi-Fi Direct** lehetőséget, majd válassza ki a készüléket, amelyre át kívánja küldeni a képet.
- 4 Fogadia el a Wi-Fi Direct kapcsolódási kérelmét a másik készüléken.

Ha az eszközök már csatlakoznak a kép kapcsolódási kérelem küldése nélkül továbbítódik a másik eszközre.

#### **Készülék kapcsolódásának befejezése**

- 1 A Beállítások képernyőn érintse meg a **Wi-Fi** lehetőséget.
- 2 Érintse meg a **Wi-Fi Direct** lehetőséget. A készülék kijelzi a kapcsolódó készülékeket a listán.
- 3 A készülékek leválasztásához érintse meg a készülék nevét.

## **Bluetooth**

### **Bevezető**

Használja a Bluetooth-kapcsolatot adatok vagy médiafájlok cseréjére más Bluetooth-kompatibilis készülékekkel.

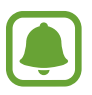

- A Samsung nem vállal felelősséget a Bluetooth szolgáltatással küldött vagy fogadott adatok elvesztéséből, elfogásából vagy a velük való visszaélésből fakadó károkért.
- Mindig ellenőrizze, hogy megbízható és megfelelően védett eszközökkel oszt-e meg, és ilyenektől fogad-e adatokat. Ha akadályok vannak a készülékek között a működési távolság csökkenhet.
- Egyes eszközök, főleg a Bluetooth SIG által nem tesztelt vagy nem jóváhagyott eszközök inkompatibilisek lehetnek a készülékkel.
- Ne használja a Bluetooth funkciót illegális célokra (például fájlok illegális másolására, vagy kommunikációs csatornák illegális figyelésére kereskedelmi célokból).

A Samsung nem vállal felelősséget a Bluetooth funkció illegális használatából adódó következményekért.

### <span id="page-113-0"></span>**Párosítás más Bluetooth-készülékekkel**

1 A Beállítások képernyőn érintse meg a **Bluetooth** lehetőséget, majd a bekapcsoláshoz érintse meg a kapcsolót.

Megjelennek az érzékelt készülékek.

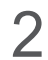

2 Válassza ki a párosítani kívánt készüléket.

Ha a párosítani kívánt készülék nincs rajta a listán kapcsolja be a készülék láthatóságát. A részletekről a másik készülék felhasználói kézikönyvéből tájékozódhat.

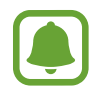

A készüléke látható más készülékek számára, amíg a Bluetooth-beállítások képernyő nyitva van.

3 Fogadja el a Bluetooth-kapcsolódási kérelmet a készülékén a jóváhagyáshoz.

A készülékek csatlakoztatására akkor kerül sor, amikor a másik készülék elfogadja a Bluetoothcsatlakozási kérelmet.

### **Adatok küldése és fogadása**

Számos alkalmazás támogatja az adatátvitelt Bluetooth-kapcsolaton keresztül. Megoszthat adatokat, például névjegyeket vagy médiafájlokat egyéb Bluetooth-készülékekkel. A következő műveletek bemutatják egy kép elküldését egy másik készülékre.

- 1 Az Alkalmazások képernyőn érintse meg a **Galéria** lehetőséget.
- 2 Válasszon egy meglévő képet.
- 3 Érintse meg a **Megosztás** <sup>→</sup> **Bluetooth** lehetőséget, majd válassza ki a készüléket, amelyre át kívánja küldeni a képet.

Ha készülékét már párosította a kiválasztott készülékkel érintse meg a készülék nevét, anélkül, hogy jóváhagyná az automatikusan generált jelszót.

Ha a párosítani kívánt készülék nincs rajta a listán kapcsolja be a készülék láthatóságát.

4 Fogadja el a Bluetooth-kapcsolat kérését a másik eszközön.

```
Beállítások
```
### **Bluetooth-készülékek párosításának megszüntetése**

- 1 A Beállítások képernyőn érintse meg a **Bluetooth** lehetőséget. A készülék kijelzi a párosított készülékeket a listán.
- $2$  Érintse meg a  $\bigstar$  ikont a készülék neve mellett a párosítás megszüntetéséhez.
- 3 Érintse meg a **Párosítás megszüntetése** lehetőséget.

## **Repülő üzemmód**

A készülék összes vezeték nélküli szolgáltatásának kikapcsolása. Csak a hálózatot nem igénylő szolgáltatásokat használhatja.

A Beállítások képernyőn érintse meg a **Repülő üzemmód** lehetőséget.

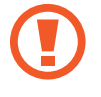

Fel- és leszállás közben mindig tartsa kikapcsolva a készüléket. Amennyiben a repülőgép személyzete azt engedélyezi, a felszállást követően a készülék repülő üzemmódban használható.

## **Mobil hotspot és internetmegosztás**

Ha nincs elérhető hálózati kapcsolat használhatja a készülékét mobil hotspotként, megosztva készüléke mobilhálózati csatlakozását más készülékekkel. Csatlakozás Wi-Fi, USB vagy Bluetooth segítségével hozható létre.

A Beállítások képernyőn érintse meg a **Mobil hotspot és internetmegosztás** lehetőséget.

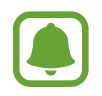

A funkció használata többletköltséggel járhat.

- **Mobil hotspot**: a mobil hotspot segítségével megoszthatja a készülék mobilhálózati csatlakozását számítógéppel és más eszközökkel.
- **Bluetooth internetmegosztás**: a készülék mobilinternetének megosztása számítógépekkel vagy más készülékekkel Bluetooth-on keresztül.
- **USB-internetmegosztás**: a készülék mobilinternetének megosztása egy számítógéppel USB-n keresztül. A számítógéphez csatlakoztatást követően modemként kezeli az eszközt.

#### **Mobil hotspot használata**

Készülékét mobil hotspotként használhatja, megosztva készüléke mobil adatkapcsolatát egyéb készülékekkel.

- 1 A Beállítások képernyőn érintse meg a **Mobil hotspot és internetmegosztás** <sup>→</sup> **Mobil hotspot** lehetőséget.
- 2 A bekapcsoláshoz érintse meg a kapcsolót.

Megjelenik az állapotsávon a  $\epsilon$ ikon. Más eszközök megtalálhatják készülékét a Wi-Fi hálózatok listáján.

Ha jelszót szeretne beállítani a mobil hotspot számára érintse meg az **EGYEBEK** → **Mobil hotspot konfigurálása** lehetőséget és válaszon biztonsági szintet. Ezután adja meg a jelszót és érintse meg a **MENTÉS** lehetőséget.

- 3 A másik készülék képernyőjén keresse meg és válassza ki a készülékét a Wi-Fi-hálózatok listájáról.
- 4 A csatlakoztatott készüléken használja a készülék mobil adatkapcsolatát az internet eléréséhez.

## **Adathasználat**

Nyomon követheti az adatforgalom mennyiségét és testre szabhatja a korlátozási beállításokat.

A Beállítások képernyőn érintse meg az **Adathasználat** lehetőséget.

- **Mobil adatok**: a készülék beállítása az adatkapcsolatok használatára bármely mobilhálózathoz.
- **Adatkapcs. a háttérben**: beállítása esetén a háttérben futó alkalmazások nem használhatják a mobiladat-kapcsolatot.
- **Mobil internetkapcsolat adatkorlátjának beállítása**: a mobil adathasználat határának beállítása.

A figyelt időszak havi visszaállítási dátumának módosításához érintse meg a → **Ciklus megváltoztatása** elemet.

### **Adathasználat korlátozása**

Beállíthatja, hogy a készülék automatikusan letiltsa a mobil adatkapcsolatot, ha a felhasznált mobiladat mennyiség elérte az adott limitet.

- 1 A Beállítások képernyőn érintse meg az **Adathasználat** lehetőséget, majd az aktiváláshoz érintse meg a **Mobil internetkapcsolat adatkorlátjának beállítása** kapcsolót.
- 2 A korlát beállításához húzza felfelé vagy lefelé a beállítási sávot.
- $3$  Adathasználati figyelmeztetési szint beállításához húzza felfelé vagy lefelé a beállítási sávot. A készülék figyelmeztetni fogja, amikor elérte a beállított szintet.

## **Mobilhálózatok**

Mobilhálózati beállítások konfigurálása.

A Beállítások képernyőn érintse meg a **Mobilhálózatok** lehetőséget.

- **Adatroaming**: barangolás során az eszköz használja az adatkapcsolatokat.
- **Hozzáférési pontok neve**: a hozzáférési pontok (APN-ek) nevének megadása.
- **Hálózat mód**: hálózattípus kiválasztása.
- **Mobilszolgáltatók**: elérhető hálózatok keresése és hálózat kézi regisztrálása.

## **NFC és fizetés**

### **Bevezető**

A készülék alkalmas az NFC-címkék olvasására, amelyek termékekkel kapcsolatos információkat tartalmaznak. Ezt a funkciót a szükséges alkalmazások letöltését követően fizetések lebonyolítására, valamint közlekedési és rendezvényjegyek vásárlására is használhatja.

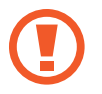

A készülék tartalmaz egy beépített NFC antennát. A készüléket kezelje körültekintően, hogy elkerülje az NFC antenna sérülését.

### **Az NFC funkció használata**

Az NFC funkció használatával képeket vagy névjegyeket küldhet másik készülékre, és beolvashatja a termékinformációkat az NFC-címkékről.

- 1 A Beállítások képernyőn érintse meg az **NFC és fizetés** lehetőséget, majd a bekapcsoláshoz érintse meg a kapcsolót.
- 2 Helyezze a készülék hátulját az NFC-címke közelébe. Megjelenik a címkéből származó információ.

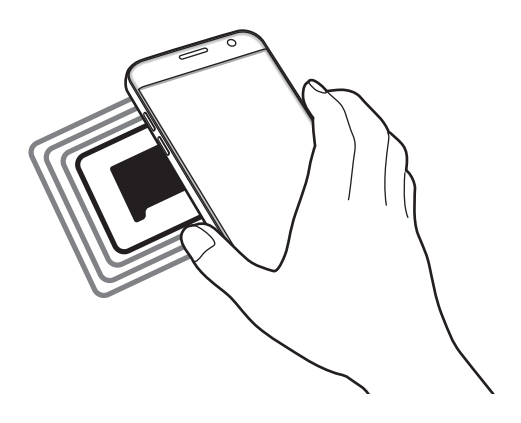

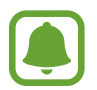

Győződjön meg róla, hogy a készülék képernyője nincs lezárva. Ellenkező esetben a készülék nem fogja olvasni az NFC-címkéket és nem fogad adatokat.

### **Fizetések lebonyolítása az NFC funkcióval**

Mielőtt az NFC funkciót vásárlásra használhatná, regisztrálnia kell a mobil fizetési szolgáltatásra. A regisztrációhoz vagy a szolgáltatásra vonatkozó további információkért vegye fel a kapcsolatot szolgáltatójával.

- 1 A Beállítások képernyőn érintse meg az **NFC és fizetés** lehetőséget, majd a bekapcsoláshoz érintse meg a kapcsolót.
- 2 Érintse a készülék hátulját az NFC-kártyaolvasóhoz.

Az alapértelmezett fizetési alkalmazás beállításához nyissa meg a Beállítások képernyőt, érintse meg az **NFC és fizetés** → **Érintéses fizetés** → **FIZETÉS** lehetőséget, majd válasszon alkalmazást.

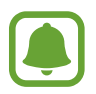

Előfordulhat, hogy a fizetési szolgáltatási lista nem tartalmaz minden elérhető fizetett alkalmazást.

### **Adatok küldése**

Engedélyezheti az adatcserét, amikor készüléke hátulját egy másik készülékhez érinti.

- 1 A Beállítások képernyőn érintse meg az **NFC és fizetés** lehetőséget, majd a bekapcsoláshoz érintse meg a kapcsolót.
- 2 Érintse meg az **Android Beam** lehetőséget, majd a bekapcsoláshoz érintse meg a kapcsolót.
- 3 Válasszon egy elemet, majd érintse egymáshoz a két készülék hátulját.
- 4 Amikor megjelenik a képernyőn az **Érintéssel indítható a küldés.** felirat, érintse meg a készülék képernyőjét az elem elküldéséhez.

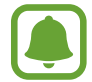

Ha mindkét eszköz egyszerre próbál adatot küldeni, a fájlátvitel meghiúsulhat.

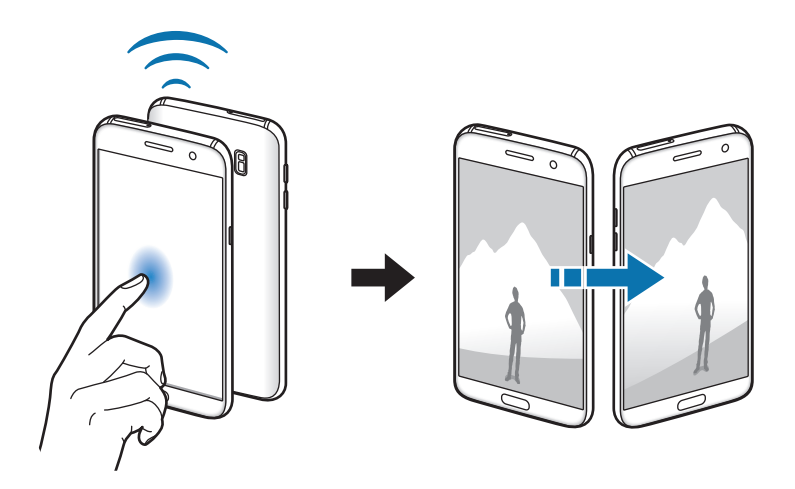

## **Egyéb kapcsolatbeállítások**

### **Opciók**

Testreszabhatja az egyéb funkciók vezérlésére szolgáló beállításokat.

A Beállítások képernyőn érintse meg az **Egyéb kapcsolatbeállítások** elemet.

- **Közeli eszközök keresése**: beállíthatja a készüléket, hogy keressen közeli készülékeket, melyekhez csatlakozhat.
- **Nyomtatás**: a készülékre telepített beépülő nyomtatómodulok beállításainak konfigurálása. Megkeresheti az elérhető nyomtatókat, vagy hozzáadhat egyet kézzel a fájlok nyomtatásához. További információkért lásd: [Nyomtatás.](#page-119-0)
- **MirrorLink**: használja a MirrorLink funkciót a készülék MirrorLink-alkalmazásainak jármű műszerfali kijelzőjéről történő vezérlésére. További információkért lásd: [MirrorLink.](#page-120-0)
- **Letöltésgyorsító**: ezzel a funkcióval gyorsabban tölthet le 30 MB fölötti, nagyméretű fájlokat egyidejűleg Wi-Fi kapcsolaton keresztül és mobilhálózaton. További információkért lásd: [Letöltésgyorsító](#page-121-0).
- **VPN**: virtuális magánhálózatok (VPN-ek) beállítása és csatlakozás.

### <span id="page-119-0"></span>**Nyomtatás**

A készülékre telepített nyomtató beépülő modulok beállításainak konfigurálása. Csatlakoztathatja a készüléket nyomtatóhoz Wi-Fi vagy Wi-Fi Direct kapcsolaton keresztül és nyomtathat képeket vagy dokumentumokat.

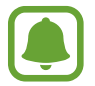

Bizonyos nyomtatók nem biztos, hogy kompatibilisek ezzel a készülékkel.

#### **Nyomtatók beépülő moduljainak hozzáadása**

Azon nyomtatókhoz, amelyekhez csatlakozni szeretne a készülékkel, beépülő modulokat kell telepítenie.

- 1 A Beállítások képernyőn érintse meg az **Egyéb kapcsolatbeállítások** <sup>→</sup> **Nyomtatás** <sup>→</sup> **Bővítmény letöltése** elemet.
- 2 Keressen beépülő modult a nyomtatóhoz a **Play Áruház**-ban.
- 3 Válassza ki a kívánt nyomtató beépülő modulját és telepítse.
- $4$  Válassza ki a nyomtató beépülő modulját, majd a bekapcsolásához érintse meg a kapcsolót. A készülék megkeresi a készülékkel azonos Wi-Fi hálózaton lévő nyomtatókat.

Nyomtató kézi hozzáadásához érintse meg az **EGYEBEK** → **Nyomtató hozzáadása** → **ADD PRINTER** lehetőséget.

A nyomtatási beállítások módosításához érintse meg az **EGYEBEK** → **Nyomtatási beállítások** lehetőséget.

#### **Tartalom nyomtatása**

Tartalom, például képek és dokumentumok megtekintése közben érintse meg a **Megosztás** → **Nyomtatás →**  $\rightarrow \bullet$ **Összes nyomtató** lehetőséget, majd válasszon nyomtatót.

### <span id="page-120-0"></span>**MirrorLink**

Csatlakoztassa készülékét járműhöz MirrorLink-alkalmazásainak műszerfalról történő vezérléséhez. A Beállítások képernyőn érintse meg az **Egyéb kapcsolatbeállítások** → **MirrorLink** elemet.

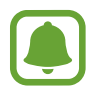

A készülék olyan járművekkel kompatibilis, amelyek támogatják a MirrorLink 1.1 vagy annál újabb verzióját.

#### **A készülék csatlakoztatása járműhöz MirrorLink révén**

Amikor először használja ezt a funkciót, csatlakoztassa a készüléket Wi-Fi vagy mobilhálózathoz.

- 1 Párosítsa készülékét a járművel Bluetooth révén. További információkért lásd: [Párosítás más Bluetooth-készülékekkel](#page-113-0).
- 2 Csatlakoztassa készülékét a járműhöz USB-kábel segítségével.

Amikor a kapcsolódás létrejött, a készülék MirrorLink alkalmazásait elérheti a műszerfal kijelzőjéről.

#### **A MirrorLink-kapcsolódás befejezése**

Húzza ki az USB-kábelt a készülékből és a járműből.

### <span id="page-121-0"></span>**Letöltésgyorsító**

Ha ezt beállítja a készüléken, gyorsabban tölthet le 30 MB fölötti, nagy méretű fájlokat egyidejűleg Wi-Fi kapcsolaton keresztül és mobilhálózaton. Az erősebb Wi-Fi jel gyorsabb letöltést tesz lehetővé.

A Beállítások képernyőn érintse meg az **Egyéb kapcsolatbeállítások** → **Letöltésgyorsító** lehetőséget.

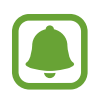

- Előfordulhat, hogy a funkciót egyes készülékek nem támogatják.
- A fájlok letöltése mobilhálózaton keresztül kiegészítő költségekkel járhat.
- Nagy fájlok letöltésekor a készülék felmelegedhet. Ha a készülék túllépi az engedélyezett hőmérsékletet a funkció lekapcsol.
- Ha a hálózati jel nem stabil a funkció sebessége és teljesítménye csökkenhet.
- Ha a Wi-Fi és a mobilhálózati kapcsolatok adatátviteli sebessége jelentős mértékben eltér a készülék csak a lehető leggyorsabb kapcsolatot használja.
- A funkció támogatja a Hypertext Transmission Protocol (HTTP) 1.1 és a Hypertext Transmission Protocol Secure (HTTPS) protokollokat. A funkció nem használható más, például FTP protokollal.

## **Intelligens kezelő**

### **Bevezető**

Az Intelligens kezelő áttekintést ad a készülék akkumulátorának állapotáról, a tárhelyről, a RAM-ról és a rendszerbiztonságról. Emellett egy érintéssel automatikusan optimalizálhatja a készüléket.

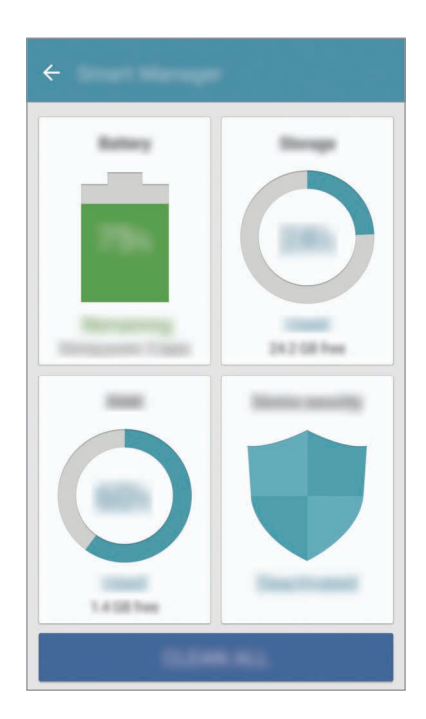

### **A gyors optimalizálás funkció használata**

A Beállítások képernyőn érintse meg az **Intelligens kezelő** → **ÖSSZES TISZTÍTÁSA** lehetőséget.

A gyors optimalizálási funkció a következőkön keresztül növeli a készülék teljesítményét.

- Törlés a memóriából.
- Törli a felesleges fájlokat és bezárja a háttérben futó alkalmazásokat.
- Kártékony programok keresése.

### **Akkumulátor**

A Beállítások képernyőn érintse meg az **Intelligens kezelő** → **Akkumulátor** lehetőséget.

Ellenőrizze az akkumulátor töltöttségi szintjét és a fennmaradó használati időt. Az alacsony töltöttségi szintű készülékek takarékoskodhatnak az akkumulátor energiájával az energiatakarékos funkciók bekapcsolásával.

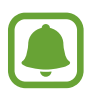

- A fennmaradó használati idő azt mutatja, hogy mennyi idő elteltével merül le teljesen az akkumulátor. A fennmaradó használati idő függ a készülék beállításaitól és a használati feltételektől.
- Energiatakarékos módot használó alkalmazásoktól nem lehet értesítéseket fogadni.

#### **Az akkumulátor kezelése**

Ha takarékoskodni kíván az akkumulátor energiájával, és minden alkalmazáshoz optimalizált akkumulátor használatot állítana be, az alkalmazások energiatakarékosságához érintse meg a **ADATOK** lehetőséget, majd kapcsolja be az **Energiatak. alk.használat** kapcsolóval.

Beállíthatja, hogy a készülék gyorsabban töltse fel az akkumulátort. Érintse meg a **Kábeles gyorstöltés** kapcsolót a bekapcsoláshoz.

### **Tárhely**

Megtekintheti a felhasznált és szabad memória állapotát.

A Beállítások képernyőn érintse meg az **Intelligens kezelő** → **Tárhely** lehetőséget.

#### **A memória kezelése**

Ha törölni kívánja a feleslegesen megmaradó fájlokat, mint például a gyorsítótárat, érintse meg a **TÖRLÉS** lehetőséget. Ha törölni kíván fájlokat vagy alkalmazásokat, melyeket már nem használ, érintse meg a **ADATOK** lehetőséget a felhasználói adatokért, és válasszon kategóriát. Ezután jelölje be a választott elemeket, majd érintse meg a **TÖRLÉS** lehetőséget.

### **RAM**

A Beállítások képernyőn érintse meg az **Intelligens kezelő** → **RAM** lehetőséget.

Ha szeretné felgyorsítani a készüléket a használatban lévő RAM csökkentésével, érintse meg az **ÖSSZES BEF.** lehetőséget a háttérben futó összes alkalmazás bezárásához.

### **Eszköz biztonsága**

Ellenőrizheti a készülék biztonságának állapotát. Ez a funkció megkeresi nincsenek-e a készüléken kártékony programok.

A Beállítások képernyőn érintse meg az **Intelligens kezelő** → **Eszköz biztonsága** lehetőséget.

## **Alkalmazások**

Kezelheti a készülék alkalmazásait, és módosíthatja a beállításaikat.

A Beállítások képernyőn érintse meg az **Alkalmazások** lehetőséget.

- **Alkalmazáskezelő**: a készülék alkalmazásainak megtekintése és kezelése.
- **Alapértelm. alkalmazások**: az alkalmazások használatához alapértelmezett beállítás kiválasztása.
- **Alkalmazás beállítások**: az egyes alkalmazások beállításainak testreszabása.
- **Google-beállítások**: a Google által biztosított egyes funkciók konfigurálása.

## **Hangok és rezgés**

Az eszköz által megszólaltatott hangok beállításainak módosítása.

A Beállítások képernyőn érintse meg a **Hangok és rezgés** lehetőséget.

- **Hangmód**: állítsa be a készüléket a hangos vagy csendes mód használatára.
- **Rezgés csengéskor**: a készülék beállítása a bejövő hívások esetén rezgésre és csengőhang lejátszására.
- **Hangerő**: beállítja a hívások csengőhangjának, zenék és videók, rendszerhangok és értesítések hangerejét.
- **Rezgés erőssége**: a rezgő értesítés erősségének beállítása.
- **Csengőhang**: a csengőhangok módosítása.
- **Rezgésminta**: rezgési minta kiválasztása.
- **Értesítési hang**: alapértelmezett értesítési hang kiválasztása. Módosíthatja az egyes alkalmazások értesítési beállításait is.
- **Érintési hangok**: beállítása esetén a készülék hangot ad ki, amikor alkalmazást vagy opciót választ ki az érintőképernyőn.
- **Képernyőzár hangjai**: beállítása esetén a készülék hangjelzést ad az érintőképernyő lezárásakor és feloldásakor.
- **Töltési hang**: beállíthatja, hogy a készülék hangjelzést adjon ki, ha töltőhöz csatlakozik.
- **Visszajelzés rezgéssel**: beállíthatja, hogy a készülék rezegjen, amikor megérinti a  $\rightarrow$  vagy lehetőséget, illetve egyéb esetekben, mint például amikor hosszan érint meg elemeket.
- **Tárcsázó hangja**: a beállítást választva a billentyűzeten lévő gombok megérintésekor a készülék hangot ad ki.
- **Billentyűhang**: a beállítást választva a készülék hangot ad a gombok megérintésekor.
- **Gombok rezgése**: a beállítást választva a készülék rezeg a gombok megérintésekor.
- **Hangminőség és effektek**: további hangbeállítások konfigurálása.

## **Értesítések**

Módosíthatja az egyes alkalmazások értesítési beállításait.

A Beállítások képernyőn érintse meg az **Értesítések** lehetőséget.

Az értesítési beállítások testreszabásához érintse meg a **SPECIÁLIS** lehetőséget, és válasszon alkalmazást.

- **Értesítések engedélyezése**: értesítések fogadása a választott alkalmazástól.
- **Beállítás fontosként**: egyes értesítéseket az értesítési panel tetején jeleníthet meg, és az engedélyezettek listájába sorolhatja őket a **Ne zavarjanak** funkció bekapcsolásának esetére.
- **Előugró ablakos megjelen.**: az értesítések előnézetét megjelenítheti előugró ablakokban.
- **Rejtés a zárolt képernyőn**: a kiválasztott alkalmazás értesítéseinek elrejtése zárolt képernyőn.
- **Tart. elr. zárolt képernyőn**: a választott alkalmazás értesítéseinek tartalmát elrejti zárolt képernyőn.
- **Egyéb beállítások**: a kijelölt alkalmazás további értesítési beállításainak testreszabása.

## **Ne zavarjanak**

Beállíthatja, hogy a készülék a beállított kivételeket leszámítva némítsa le a bejövő hívási és értesítési hangokat.

A Beállítások képernyőn érintse meg a **Ne zavarjanak** lehetőséget.

- **Bekapcsolja most**: a Ne zavarjanak mód azonnali bekapcsolása.
- **Bekapcs. ütemezés szerint**: a Ne zavarjanak mód bekapcsolása előre megadott időpontban. Kiválaszthatja a napokat, és beállíthatja az indítási és befejezési időpontot.
- **Kivételek engedélyezése**: testreszabhatja az engedélyezett kivételek beállításait.

## **Kijelző**

### **Opciók**

A kijelző beállításainak módosítása.

A Beállítások képernyőn érintse meg a **Kijelző** lehetőséget.

- **Fényerő**: a kijelző fényerejének beállítása.
- **Betűtípus**: a betűtípus és -méret módosítása.
- **Ikonhátterek**: beállíthatja, hogy a háttér legyen sötétebb, és az ikonok így jobban feltűnjenek.
- **Képernyő időkorlátja**: a kijelző háttérvilágítás kikapcsolási idejének beállítása.
- **Intelligens képernyőzár**: a kijelző nem kapcsol ki, amíg Ön nézi.
- **Always On Display**: beállíthatja, hogy a készülék mindig megjelenítsen egy képet vagy információt, miközben a képernyő kikapcsolt állapotban van. További információkért lásd: [Always On Display.](#page-127-0)
- **Képernyőmód**: a képernyő mód megváltoztatásával a kijelző színének és kontrasztjának finombeállítását végezheti el.
- **LED jelzés**: beállításával a készüléken az akkumulátor töltése közben, értesítések érkezésekor, illetve hangfelvételek készítése közben bekapcsol az értesítési fény.
- **Maradjon kikap. a képer.**: beállítása esetén a készülék képernyője nem kapcsol be sötét helyen, például zsebben vagy táskában.
- **Képer.védő**: a készülék beállítása a képernyővédő megjelenítésére, amikor a készülék dokkolóhoz csatlakozik vagy tölt.

### <span id="page-127-0"></span>**Always On Display**

Beállíthatja, hogy a készülék mindig jelenítsen meg információkat, mint például órát, naptárat vagy képet, amikor a képernyő kikapcsolt állapotban van.

- 1 Az Beállítások képernyőn érintse meg a **Kijelző** <sup>→</sup> **Always On Display** lehetőséget, majd a bekapcsoláshoz érintse meg a kapcsolót.
- 2 Érintse meg a **Megjelenítendő tartalom** lehetőséget, és válasszon megjeleníteni kívánt elemet.
	- **Óra**: kiválaszthatja az óra stílusát és a háttérképet.
	- **Naptár**: kiválaszthatja a naptár stílusát.
	- **Kép**: választhat képet, mely megjelenik a képernyőn, amikor az kikapcsolt állapotban van.

Amikor a képernyő ki van kapcsolva, a készülék megjeleníti a választott információkat.

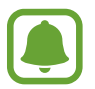

Ha az akkumulátor töltöttsége 5% alá esik, a funkció kikapcsol.

## **Speciális funkciók**

Bekapcsolhat speciális funkciókat, és módosíthatja a beállításaikat.

A Beállítások képernyőn érintse meg a **Speciális funkciók** lehetőséget.

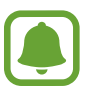

A készülék erős rázása vagy ütése akaratlan adatbevitelt okozhat.

- **Játékok**: aktiválhatja a Game Launcher és a Game Tools ikonokat, és különböző hasznos funkciókat kezelhet játék közben. További információkért lásd: [Game Launcher.](#page-94-0)
- **Egykezes használat**: az egykezes használat bekapcsolása, hogy egy kézzel történő használat esetén kényelmesen tudja használni a készüléket.

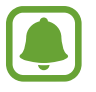

Ez a funkció nem minden országban és nem minden szolgáltatónál érhető el.

• **Fényképező gyorsindítása**: beállíthatja, hogy a fényképező elinduljon a készülék Kezdőlap gombjának kétszeri gyors megnyomására.

- **Előugró nézet mozdulata**: beállításával a készülék előugró ablakban jeleníti meg az alkalmazás képernyőjét. További információkért lásd: [Előugró nézet.](#page-41-0)
- **Intelligens felvétel**: beállításával a készülék felvételt készít, amely több képernyőn keresztül is folytatódik, s azonnal körbevágja és megosztja a képernyőképet. További információkért lásd: [Intelligens felvétel](#page-37-0).
- **Felvétel tenyérhúzással**: beállításával a készülékkel úgy készíthet képernyőképet, hogy a tenyerét balra vagy jobbra áthúzza a képernyőn. Az elkészült képeket a **Galéria**-ban tekintheti meg.

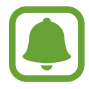

Bizonyos alkalmazások és funkciók használata közben nem lehet képernyőképet készíteni.

- **Közvetlen hívás**: hanghívás kezdeményezésének beállítása a készülék kézbevételével és a füléhez tartásával, miközben hívást, üzenetet vagy névjegyadatokat tekint meg.
- **Intelligens jelzés**: beállításával riasztást kaphat a készülék kézbevételekor, ha nem fogadott hívása vagy új üzenete van.

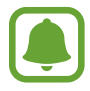

Ez a funkció nem mindig működik, ha a képernyő be van kapcsolva, vagy ha a készülék egyenetlen felületen van.

- **Egyszerű némítás**: beállításával a készülék tenyérmozdulatok vagy a készülék képernyőjének lefelé fordítása hatására némítja a bejövő hívásokat vagy riasztásokat.
- **Galaxy Labs**: kísérleti funkciók kipróbálása.

## **Háttérkép**

Módosíthatja a Kezdőképernyő és a zárolt képernyő háttérképét.

A Beállítások képernyőn érintse meg a **Háttérkép** lehetőséget.

## **Témák**

Különböző témákat alkalmazhat a készüléken a Kezdőképernyő, a zárolt képernyő és az ikonok megjelenésének módosítására.

A Beállítások képernyőn érintse meg a **Témák** lehetőséget.

További témák letöltéséhez érintse meg a **TOVÁBBI TÉMÁK** lehetőséget.

## **Kezdőképernyő**

Személyre szabhatja a Kezdőképernyőt panelek és egyebek hozzáadásával, eltávolításával vagy átrendezésével. További információkért lásd: [Kezdőképernyő opciói.](#page-25-0)

A Beállítások képernyőn érintse meg a **Kezdőképernyő** lehetőséget.

## **Zárolt képernyő és védelem**

### **Opciók**

Módosíthatja a készülék és a SIM kártya biztonsági beállításait.

A Beállítások képernyőn érintse meg a **Zárolt képernyő és védelem** lehetőséget.

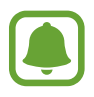

Az elérhető lehetőségek a kiválasztott képernyő-zárolási módszer típusától függően változhatnak.

- **Képernyőzár típusa**: a képernyő zárolási módjának megváltoztatása.
- **Információk és alkalmazás-parancsikonok**: a lezárt képernyőn megjelenő elemek beállításainak módosítása.
- **Értesítések a zárolt képernyőn**: megszabja, megjelenjen-e a zárolt képernyőn az értesítések tartalma, valamint hogy mely értesítések jelenjenek meg.
- **Biztonságos zárolás beállításai**: a kiválasztott zárolási mód képernyőzár-beállításainak módosítása.
- **Ujjlenyomatok**: rögzítheti a készüléken az ujjlenyomatát a készülék lezárásához vagy Samsung fiók történő belépéshez. További információkért lásd: [Ujjlenyomat-felismerés](#page-130-0).
- **Mobil megkeresése**: a Mobil megkeresése funkció aktiválása vagy kikapcsolása. Az elveszett vagy ellopott készülék követése és vezérlése érdekében megnyithatja a Find my mobile weboldalt ([findmymobile.samsung.com\)](http://findmymobile.samsung.com).
- **Ismeretlen források**: a készülék beállítása, hogy engedélyezze az ismeretlen forrásokból származó alkalmazások telepítését.
- **Titkosít. adatok védelme**: titkosíthatja a készülék adatait, így megelőzve, hogy mások hozzájuk férhessenek, ha elveszítené vagy ellopnák a készüléket. Titkosított készüléke használatához minden alkalommal, amikor bekapcsolja, dekódolnia kell a készülék adatait. Beállíthatja, hogy a rendszer automatikusan dekódolja a készülék adatait, vagy pedig feloldási kódot kérjen. A titkosított adatok mentése és visszaállítása nem lehetséges. Ha egymás után több alkalommal is rosszul adja meg a feloldási kódot, és eléri a próbálkozási limitet, a készülék visszaáll a gyári beállításokra.
- **SD-kártya titkosítása**: a készülék beállítása a memóriakártyán található összes fájl titkosítására.
	- Ha az eszközön visszaállítja a gyári alapbeállításokat, miközben ez a beállítás aktív, az eszköz nem fogja tudni olvasni a titkosított fájlokat. Kapcsolja ki ezt a beállítást az eszköz visszaállítása előtt.
- **Egyéb biztonsági beállítások**: további biztonsági beállítások konfigurálása.

### <span id="page-130-0"></span>**Ujjlenyomat-felismerés**

Az ujjlenyomat-beolvasás működéséhez rögzítenie kell ujjlenyomatának adatait, és el kell tárolnia őket a készüléken. A rögzítést követően beállíthatja úgy a készüléket, hogy az Ön ujjlenyomatát használja a következő funkciókhoz:

- **Képernyőzár**
- Webes bejelentkezés
- Samsung fiók ellenőrzése

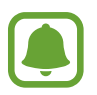

- Ez a funkció nem minden országban és nem minden szolgáltatónál érhető el.
- Az ujjlenyomat-felismerés az egyes ujjlenyomatok egyediségére támaszkodva teszi biztonságosabbá készülékét. Annak valószínűsége, hogy az ujjlenyomat-érzékelő két különböző ujjlenyomatot összetévesszen, rendkívül csekély. Ritka esetekben viszont előfordulhat, hogy az érzékelő két különböző, nagyon hasonló ujjlenyomatot azonosként ismer fel.
- Ha ujjlenyomatát használja képernyő-lezárási módként, a készülék újraindítása után nem használhatja ujjlenyomatát a képernyő kioldására. A készüléket az ujjlenyomat regisztrálásakor beállított minta, PIN vagy jelszó segítségével kell feloldania.
- Ha a készülék nem ismeri fel az ujjlenyomatát, akkor a visszaállításhoz el kell vinnie a készüléket egy Samsung-márkaszervizbe. Ezután újra kell regisztrálnia ujjlenyomatát.

#### **Az eredményes ujjlenyomat felismeréshez**

Az ujjlenyomat funkció használatakor vegye figyelembe, hogy az alábbi feltételek befolyásolhatják a funkciót:

- A Kezdőlap gomb ujjlenyomat érzékelőt tartalmaz. Győződjön meg arról, hogy a Kezdőlap gomb nincs megkarcolva vagy nem sérült meg egyéb módon fémtárgyak, például kulcsok, érmék, nyakláncok hatására.
- A készülékkel szállított képernyővédő az ujjlenyomat olvasó hibás működését okozhatja. Távolítsa el a fóliát az ujjlenyomat érzékenység növeléséhez.
- Győződjön meg arról, hogy az ujjlenyomat beolvasási területe és ujjai tiszták és szárazak.
- A ráncos vagy sebhelyes ujjlenyomatot a készülék nem biztos, hogy érzékeli.
- Előfordulhat, hogy a készülék nem ismeri fel a túl kicsi vagy vékony ujjlenyomatot.
- Ha ujjait meggörbíti, vagy az ujja hegyét használja, a készülék nem ismeri fel az ujjlenyomatát. A teljes Kezdőlap gombot takarja be az ujjával.
- A felismerési teljesítmény növeléséhez regisztrálja azt az ujját, amellyel a leggyakrabban műveleteket végez a készüléken.
- Száraz környezetben statikus feltöltődés keletkezhet a készüléken. Ne használja ezt a funkciót száraz környezetben, vagy a funkció használata előtt vezesse le a statikus elektromosságot egy fémtárgy megérintésével.

### **Ujjlenyomatok regisztrálása**

- 1 A Beállítások képernyőn érintse meg a **Zárolt képernyő és védelem** <sup>→</sup> **Ujjlenyomatok** lehetőséget.
- 2 Oldja fel a képernyőt az előre beállított képernyő-lezárási móddal. Ha még nem állított be képernyő-lezárási módot, tegye meg.
- 3 Érintse meg az **Ujjlenyomat hozzáadása** lehetőséget.
- $\mathcal{A}$  Helyezze az ujját a Kezdőlap gombra.
- $5$  Miután a készülék érzékelte az ujját, emelje fel és helyezze ismét a Kezdőlap gombra.

Ismételje meg ezt a műveletet, azaz mozgassa felfelé vagy lefelé az ujját, amíg a rendszer fel nem ismeri az ujjlenyomatot.

Amikor az ujjlenyomat rögzítését jelző ablak megjelenik, érintse meg az **ENGEDÉLYEZÉS** lehetőséget, hogy használhassa ujjlenyomatát a képernyő feloldásához.

### **Ujjlenyomatok törlése**

A rögzített ujjlenyomatokat törölheti.

- 1 A Beállítások képernyőn érintse meg a **Zárolt képernyő és védelem** <sup>→</sup> **Ujjlenyomatok** lehetőséget.
- 2 Oldja fel a képernyőt az előre beállított képernyő-lezárási móddal.
- 3 Érintse meg a **SZERKESZT** lehetőséget.
- 4 Jelölje be a törölni kívánt ujjlenyomatokat, majd érintse meg az **EGYEBEK** <sup>→</sup> **ELTÁVOLÍTÁS** gombot.

### **Samsung fiók jelszavának ellenőrzése**

Használja az ujjlenyomatokat a Samsung fiók jelszó ellenőrzéshez. Jelszó beírása helyett használható az ujjlenyomat, például amikor tartalmakat vásárol a **Galaxy Apps**-ból.

- 1 A Beállítások képernyőn érintse meg a **Zárolt képernyő és védelem** <sup>→</sup> **Ujjlenyomatok** lehetőséget.
- 2 Oldja fel a képernyőt az előre beállított képernyő-lezárási móddal.
- 3 Az aktiváláshoz érintse meg a **Samsung-fiók ellenőrzése** kapcsolót.
- 4 Jelentkezzen be a Samsung fiókba.

#### **Bejelentkezés fiókokba ujjlenyomat segítségével**

Ujjlenyomata segítségével bejelentkezhet a jelszó tárolást támogató weboldalakra.

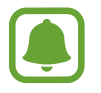

Ez a funkció csak azon weboldalakhoz érhető el, amelyeket az **Internet** alkalmazásból nyit meg.

- 1 A Beállítások képernyőn érintse meg a **Zárolt képernyő és védelem** <sup>→</sup> **Ujjlenyomatok** lehetőséget.
- 2 Oldja fel a képernyőt az előre beállított képernyő-lezárási móddal.
- 3 A bekapcsoláshoz érintse meg a **Webes bejelentkezés** kapcsolót.
- 4 Nyissa meg a weboldalt, ahová be szeretne jelentkezni ujjlenyomatával.
- 5 Adja meg a felhasználói nevét és jelszavát, majd érintse meg a weboldal bejelentkezési gombját.
- 6 Jelölje be a **Bejelentkezés ujjlenyomattal** lehetőséget, majd érintse meg a **MEGJEGYZÉS** lehetőséget.

Használhatja ujjlenyomatát fiókja és jelszava ellenőrzéséhez, amikor bejelentkezik a weboldalra.

#### **Képernyő feloldása ujjlenyomat segítségével**

Feloldhatja a képernyőt ujjlenyomatával minta, PIN vagy jelszó használata helyett.

- 1 A Beállítások képernyőn érintse meg a **Zárolt képernyő és védelem** <sup>→</sup> **Ujjlenyomatok** lehetőséget.
- 2 Oldja fel a képernyőt az előre beállított képernyő-lezárási móddal.
- 3 Érintse meg az **Ujjlenyomatos feloldás** kapcsolót az aktiváláshoz.
- $4$  Helyezze ujját a Kezdőlap gombra a zárolt képernyőn, és a rendszer beolvassa az ujjlenyomatát.

## **Adatvédelem és biztonság**

### **Opciók**

Módosíthatja az adatainak és biztonságának védelmét szolgáló beállításokat.

A Beállítások képernyőn érintse meg az **Adatvédelem és biztonság** lehetőséget.

- **Hely**: a helyinformációs jogosultságok beállításainak módosítása.
- **Alkalmazásengedélyek**: funkciók és a használatukra jogosult alkalmazások megtekintése. A jogosultsági beállításokat módosíthatja is. További információkért lásd: [Alkalmazások](#page-56-0)  [jogosultságainak beállítása](#page-56-0).
- **Privát mód**: a privát mód aktiválásával megelőzheti, hogy mások hozzáférjenek a személyes tartalmakhoz. További információkért lásd: [Privát mód](#page-135-0).
- **Diagn. adatok jelentése**: beállíthatja, hogy a készülék automatikusan elküldje a Samsungnak a diagnosztikai és a használati adatokat.
- **Segélyk. üzenetek küldése**: beállítása esetén a készülék vészhelyzeti üzeneteket küld a Bekapcsológomb háromszori megnyomására. Hangfelvételeket is küldhet az üzenettel együtt a címzettnek. További információkért lásd: [Segélykérő üzenetek küldése](#page-137-0).

### <span id="page-135-0"></span>**Privát mód**

Elrejtheti a készüléken tárolt személyes tartalmakat, hogy mások ne érhessék el őket.

#### **A privát mód bekapcsolása**

1 A Beállítások képernyőn érintse meg az **Adatvédelem és biztonság** <sup>→</sup> **Privát mód** lehetőséget, majd a bekapcsoláshoz érintse meg a kapcsolót.

Ha először kapcsolja be a privát módot, kövesse a képernyőn látható utasításokat a privát mód elérési kódjának beállításához.

2 A privát módhoz beállított elérési kód beviteléhez kövesse a képernyőn látható utasításokat. A privát mód aktiválva van, és az állapotsávon megjelenik a  $\blacksquare$  ikon.

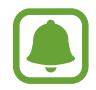

A rejtett elemek csak a privát mód bekapcsolt állapotában láthatók és érhetők el. A privát mappában tárolt elemek elrejtéséhez kapcsolja ki a privát módot.

#### **Tartalom elrejtése**

- 1 Az Alkalmazások képernyőn indítson el egy alkalmazást az elemek elrejtéséhez.
- 2 Válasszon egy elemet, és érintse meg az **EGYEBEK** <sup>→</sup> **Áthelyezés a Privátba** lehetőséget.

Ha a privát mód nincs bekapcsolva, kövesse a képernyőn látható utasításokat a privát módhoz beállított elérési kód beviteléhez.

A választott elemek a privát mappába kerülnek.

#### **A rejtett tartalmak megtekintése**

A rejtett elemek csak a privát mód bekapcsolt állapotában láthatók.

- 1 A Beállítások képernyőn érintse meg az **Adatvédelem és biztonság** <sup>→</sup> **Privát mód** lehetőséget, majd a bekapcsoláshoz érintse meg a kapcsolót.
- 2 A privát módhoz beállított elérési kód beviteléhez kövesse a képernyőn látható utasításokat.
- 3 Az Alkalmazások képernyőn érintse meg a **Samsung** <sup>→</sup> **Saját fájlok** <sup>→</sup> **Privát** lehetőséget. A privát mappába helyezett elemek megjelennek a képernyőn.

**Tartalom felfedése**

- 1 Érintsen meg hosszan egy elemet a privát mappában, majd jelölje be a megjeleníteni kívánt elemeket.
- 2 Érintse meg az **EGYEBEK** <sup>→</sup> **Eltávolítás a Privátból** lehetőséget.
- 3 Válassza ki a mappát, amelybe az elemeket át kívánja helyezni, majd érintse meg a **KÉSZ** lehetőséget.

Az elemek a kiválasztott mappába kerülnek.

#### **A privát mód automatikus kikapcsolása**

Beállíthatja, hogy a készülék automatikusan kilépjen privát módból minden alkalommal, amikor a képernyő kikapcsol.

- 1 A Beállítások képernyőn érintse meg az **Adatvédelem és biztonság** <sup>→</sup> **Privát mód** lehetőséget, majd a bekapcsoláshoz érintse meg a kapcsolót.
- $2$  A privát módhoz beállított elérési kód beviteléhez kövesse a képernyőn látható utasításokat.
- 3 Érintse meg az **Automatikus kikapcsolás** kapcsolót az aktiváláshoz.

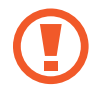

Ha az **Automatikus kikapcsolás** opció engedélyezve van, a folyamatban lévő fájlátvitel a privát mappába sikertelen lesz, ha közben a képernyő kikapcsol.

### <span id="page-137-0"></span>**Segélykérő üzenetek küldése**

Vészhelyzet esetén nyomja meg háromszor gyorsan a Bekapcsológombot. A készülék üzenetet küld a segélykérési névjegyeknek. Az üzenet tartalmazza a pontos helyére vonatkozó adatokat.

- 1 A Beállítások képernyőn érintse meg az **Adatvédelem és biztonság** <sup>→</sup> **Segélyk. üzenetek küldése** lehetőséget, majd a bekapcsoláshoz érintse meg a kapcsolót.
- 2 Ha még nem adott hozzá segélykérési névjegyeket, kövesse a képernyőn látható utasításokat.

Ha szeretne segélykérő üzenetet küldeni hangfelvételekkel vagy fényképekkel, érintse meg a **Hangfelvétel csatolása** vagy a **Képek csatolása** kapcsolót.

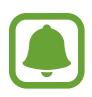

A **Képek csatolása** opció nem biztos, hogy minden országban és minden szolgáltatónál elérhető.

#### **A vészhelyzeti névjegyek hozzáadása**

A Beállítások képernyőn érintse meg az **Adatvédelem és biztonság** → **Segélyk. üzenetek küldése** → **Üzenet címzettje** → **HOZZÁAD** lehetőséget. Érintse meg az **Új névjegy** lehetőséget, és írja be az elérhetőségeket, vagy már meglévő névjegy segélykérési névjegyként történő kiválasztásához érintse meg a **Kiválasztás a névjegyzékből** lehetőséget.

### **Egyszerű üzemmód**

Az Egyszerű mód könnyített felhasználói élményt nyújt a Kezdőképernyő egyszerűbb elrendezése és nagyobb ikonjai révén.

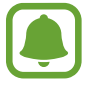

Előfordulhat, hogy egyszerű módban egyes alkalmazásfunkciók nem elérhetők.

#### **Váltás egyszerű üzemmódra**

- 1 A Beállítások képernyőn érintse meg az **Egyszerű üzemmód** <sup>→</sup> **Egyszerű üzemmód** lehetőséget.
- 2 Válasszon alkalmazásokat az **Egyszerű alkalmazások** alatt az egyszerűbb elrendezés alkalmazásához.
- 3 Érintse meg a **KÉSZ** lehetőséget.

**Visszatérés normál üzemmódba**

Simítson balra a Kezdőképernyőn, és érintse meg a **Beállítások** → **Egyszerű üzemmód** → **Normál üzemmód** → **KÉSZ** lehetőséget.

#### **Parancsikonok kezelése**

Ha parancsikont szeretne hozzáadni a Kezdőképernyőhöz, simítson balra, érintse meg a  $\Box$ ikont, majd válasszon ki egy alkalmazást.

Ha parancsikont szeretne rendelni egy névjegyhez a Kezdőképernyőn, simítson jobbra, és érintse meg a  $\bullet$  ikont.

Ha szeretne parancsikont törölni a kezdőképernyőről, érintse meg a **SZERK.** lehetőséget, és válassza ki az alkalmazást vagy a névjegyet a $\left(\right)$  használatával.

### **Kisegítő lehetőségek**

Különféle beállításokat konfigurálhat a készülék kisegítő lehetőségeinek javításához. További információkért lásd: [Kisegítő lehetőségek.](#page-143-0)

A Beállítások képernyőn érintse meg a **Kisegítő lehetőségek** opciót.

## <span id="page-139-0"></span>**Fiókok**

Adja meg Samsung-, Google-fiókját vagy egyéb fiókjait a szinkronizáláshoz.

#### **Fiókok hozzáadása**

A készüléken levő egyes alkalmazások regisztrált fiókot igényelnek. A készülék legjobb kihasználása érdekében hozzon létre fiókokat.

1 A Beállítások képernyőn érintse meg a **Fiókok** <sup>→</sup> **Fiók hozzáadása** lehetőséget.

- 2 Válasszon fiókszolgáltatást.
- 3 A fiók beállításának befejezéséhez kövesse a képernyőn megjelenő utasításokat.

A fiókjaival történő szinkronizáláshoz válasszon egy fiókszolgáltatást és válassza ki a szinkronizálni kívánt elemeket.

#### **Fiókok eltávolítása**

A Beállítások képernyőn érintse meg a **Fiókok** lehetőséget, válasszon egy fióknevet, válassza ki az eltávolítani kívánt fiókot és érintse meg az **EGYEBEK** → **Fiók eltávolítása** lehetőséget.

## **Mentés és visszaállítás**

A beállítások és adatok módosítása.

A Beállítások képernyőn érintse meg a **Mentés és visszaállítás** lehetőséget.

- **Smart Switch megnyitása**: elindítja a **Smart Switch** alkalmazást és adatokat hoz át az előző készülékéről. További információkért lásd: [Adatok másolása korábbi készülékről.](#page-44-0)
- **Saját adatok biztonsági mentése**: személyes adatok és alkalmazásadatok biztonsági mentése a Samsung szerverére. Azt is beállíthatja, hogy a készülék automatikusan mentse az adatokat.
- **Helyreállít**: az elmentett személyes adatok és alkalmazásadatok visszaállítása a Samsung fiókból.
- **Saját adatok biztonsági mentése**: beállítja a készüléket, hogy biztonsági másolatot készítsen a beállításokról és az alkalmazásadatokról a Google-kiszolgálóra.
- **Biztonsági másolat fiókja**: a Google biztonsági fiók beállítása vagy szerkesztése.
- **Automatikus visszaállítás**: a beállítások és alkalmazásadatok automatikus visszaállítása a Google szerveréről az alkalmazások újratelepítésekor.
- **Automatikus újraindítás**: beállításával a készülék az optimális teljesítmény érdekében újraindítja magát az előre beállított időpontokban.
- **Alapbeállítás visszaállítása**: a készülék beállításainak visszaállítása a gyári alapértelmezett beállításokra az adatok törlése nélkül.
- **Hálózatbeállítások visszaállítása**: a hálózati kapcsolat beállításainak visszaállítása a gyári értékekre.
- **Gyári adatok visszaállítása**: a készülék visszaállítása a gyári alapértelmezett beállításokra és minden adat törlése.

## **Nyelv és bevitel**

Válassza ki a készülékek nyelvét, és módosítsa a beállításokat, például a billentyűzetek és a hangos bevitel típusát. Bizonyos funkciók nem minden kiválasztott beviteli nyelvnél elérhetőek.

A Beállítások képernyőn érintse meg a **Nyelv és bevitel** lehetőséget.

- **Nyelv**: a képernyő nyelvének kiválasztása az összes menühöz és alkalmazásokhoz.
- **Alapértelmezett billentyűzet**: az alapértelmezett billentyűzet típusának kiválasztása a szövegbevitelhez.
- **Samsung billentyűzet**: a Samsung billentyűzet beállításainak módosítása.
- **Google hangalapú gépelés**: a hangbeviteli beállítások módosítása.
- **Szövegfelolvasó**: a szövegfelolvasó beállításainak módosítása.
- **Mutató sebessége**: beállíthatja a készülékhez csatlakoztatott egér vagy trackpad mutatójának sebességét.

### **Akkumulátor**

Megtekintheti az akkumulátor töltöttségi adatait, és módosíthatja az energiatakarékos opciók beállításait.

A Beállítások képernyőn érintse meg az **Akkumulátor** lehetőséget.

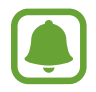

A fennmaradó használati idő azt mutatja, hogy mennyi idő elteltével merül le teljesen az akkumulátor. A fennmaradó használati idő függ a készülék beállításaitól és a használati feltételektől.

- **AKKUMULÁTORHASZNÁLAT**: megtekintheti, hogy mennyi energiát használt el a készülék az akkumulátorból.
- **Energiatakarékos mód**: az energiatakarékos üzemmód bekapcsolása és az energiatakarékos üzemmód beállításainak módosítása. További információkért lásd: [Energiatakarékos mód](#page-13-0).
- **Ultratakarékos mód**: a készenléti idő kiterjesztése és az akkumulátorfogyasztás csökkentése egyszerűbb elrendezés megjelenítésével és az alkalmazások korlátozott elérésével. További információkért lásd: [Ultratakarékos mód.](#page-13-1)
- **Energiatak. alk.használat**: az akkumulátor használatának az egyes alkalmazásokra történő optimalizálásával takarékoskodhat az akkumulátor energiájával.
- **Százalék az állapotsorban**: beállításával a készülék megjeleníti az akkumulátor fennmaradó töltöttségi szintjét.
- **Kábeles gyorstöltés**: beállíthatja a gyors vezetékes töltés funkció használatát a készülék gyors feltöltése érdekében.
- **Vez. nélküli gyorstöltés**: beállítja, hogy használja-e a készülék a gyors vezeték nélküli töltési funkciót. Ha a funkció aktív, a vezeték nélküli töltő zajt adhat ki magából. A funkció kikapcsolásával a zaj csökkenhet, a töltési idő viszont hosszabb lehet.

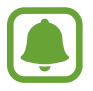

Ez az opció akkor jelenik meg, ha a készüléket olyan vezeték nélküli töltőre helyezi, amely támogatja a gyors vezeték nélküli töltés funkciót.

## **Tárhely**

A készülék memória adatainak megtekintése.

A Beállítások képernyőn érintse meg a **Tárhely** lehetőséget.

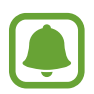

Az elérhető belső memória valós kapacitása kisebb a megadottnál, mivel az operációs rendszer és az alapértelmezett alkalmazások a memória egy részét lefoglalják. A készülék frissítésekor változhat az elérhető kapacitás.

### **Dátum és idő**

Nyissa meg és módosítsa az eszköz idő és dátum megjelenítésével kapcsolatos beállításait.

A Beállítások képernyőn érintse meg a **Dátum és idő** lehetőséget.

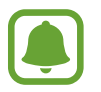

Amennyiben az akkumulátor teljesen lemerült állapotban marad, vagy eltávolítják az eszközből, a dátum és időbeállítások alaphelyzetbe állnak vissza.

- **Automatikus dátum és idő**: idő és dátum automatikus frissítése egyik időzónából a másikba való átlépéskor. Amikor ez a funkció ki van kapcsolva, manuálisan állíthatja be a dátumot, időt és időzónát.
- **24 órás formátum**: az idő megjelenítése 24 órás formátumban.

## **Felhasználói kézikönyv**

A készülék és az alkalmazások használatának, illetve a fontos beállítások konfigurálásának megismeréséhez tekintse meg a súgót.

A Beállítások képernyőn érintse meg a **Felhasználói kézikönyv** lehetőséget.

## **Az eszköz névjegye**

A készülékinformációk elérése, a készülék nevének szerkesztése vagy a készülék szoftverének frissítése.

A Beállítások képernyőn érintse meg **Az eszköz névjegye** lehetőséget.

# **Függelék**

## <span id="page-143-0"></span>**Kisegítő lehetőségek**

### **A kisegítő lehetőségek bemutatása**

A kisegítő lehetőségek között olyan funkciók vannak, amelyek a gyenge látású, halláskárosult vagy kevésbé ügyes kezű személyek számára is könnyen kezelhetővé teszik a készüléket.

Az Alkalmazások képernyőn érintse meg a **Beállítások** → **Kisegítő lehetőségek** lehetőséget.

### **A Kezdőlap gomb használata a kisegítő menük megnyitásához**

Az Alkalmazások képernyőn érintse meg a **Beállítások** → **Kisegítő lehetőségek** → **Közvetlen hozzáférés** lehetőséget, majd az aktiváláshoz érintse meg a kapcsolót. Ezután válassza ki a kisegítő menüket a Kezdőlap gomb háromszori gyors megnyomásával.

A következő kisegítő menüket érheti el.

- Kisegítő lehetőségek
- Voice Assistant
- Univerzális kapcsoló
- Nagyító ablak
- Színek invertálása
- Szürkeárnyalatos
- **Színkorrekció**
- Interaktív vezérlés
## **Voice Assistant (hangos visszajelzés)**

### **A Voice Assistant be- vagy kikapcsolása**

Amikor bekapcsolja a Voice Assistant funkciót, a készülék elkezd hangos visszajelzést adni. Amikor megérinti egyszer a választott funkciót, a készülék felolvassa a képernyőn látható szöveget. Ha duplán érinti meg a funkciót, bekapcsolja azt.

Az Alkalmazások képernyőn érintse meg a **Beállítások** → **Kisegítő lehetőségek** → **Látás** → **Voice Assistant** lehetőséget, majd az aktiváláshoz érintse meg a kapcsolót.

A Voice Assistant kikapcsolásához érintse meg a kapcsolót, és érintse meg gyorsan kétszer bárhol a képernyőt.

Amikor először kapcsolja be a Voice Assistant funkciót, az indulás után futni kezd az oktatóanyag. Ezt a **Voice Assist. súgója** elem megérintésével később is lejátszhatja.

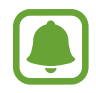

Bizonyos funkciók nem elérhetők a Voice Assistant használata közben.

#### **Képernyő vezérlése ujjmozdulatokkal**

Különböző ujjmozdulatok használhatók a képernyő vezérlésére a Voice Assistant használata során.

#### **Egyujjas mozdulatok**

- Érintés: az ujja alatt lévő elem hangos felolvasása. A képernyő megismeréséhez helyezze az ujját a képernyőre, és mozgassa a képernyőn.
- Két érintés: a kiválasztott elem megnyitása. Miközben a kiválasztott elemeket a rendszer hangosan beolvassa, amikor a kívánt elem nevét hallja, engedje fel az ujját. Ezután érintse meg valahol kétszer gyorsan a képernyőt.
- A képernyő dupla megérintése, majd nyomva tartása: elem áthelyezése vagy elérhető opció megnyitása.
- Simítás balra: lépés az előző elemre.
- Simítás jobbra: lépés a következő elemre.
- Simítás fölfelé vagy lefelé: a legutóbbi környezetfüggő menü módosítása. Szöveg kiválasztásához kiválasztási módban mozgassa a kurzort visszafelé vagy előre.
- Simítás balra, majd jobbra egy lépésben: a képernyő felfelé léptetése.
- Simítás jobbra, majd balra egy lépésben: a képernyő lefelé léptetése.
- Simítás felfelé, majd lefelé egy lépésben: a képernyő első elemére ugrás. Szövegkiválasztási módban vigye a kurzort a szöveg elejére.
- Simítás lefelé, majd felfelé egy lépésben: a képernyő utolsó elemére ugrás. Szövegkiválasztási módban vigye a kurzort a szöveg végére.

#### **Kétujjas mozdulatok**

- Érintés: szüneteltetés vagy hangos visszajelzés folytatása.
- Két érintés: lejátszás indítása, szüneteltetése vagy folytatása.
- Három érintés: az aktuális idő, fennmaradó akkumulátor-töltés és egyebek ellenőrzése. Hangosan felolvasott elemek módosításához nyissa meg az Alkalmazások képernyőt, majd érintse meg a **Beállítások** → **Kisegítő lehetőségek** → **Látás** → **Voice Assistant** → **BEÁLLÍTÁSOK** → **Adatok az állapotsorban** elemet.
- Dupla érintés és nyomva tartás: szövegkijelölési mód engedélyezése vagy letiltása.
- Simítás balra: lépés a következő oldalra. Szövegkijelölési módban a kijelölt szöveg kivágása.
- Simítás jobbra: lépés az előző oldalra. Szövegkijelölési módban a kijelölt szöveg beillesztése.
- Simítás fölfelé: görgetés lefelé a listában. Szövegkijelölési módban a kijelölt szöveg másolása.
- Simítás lefelé: görgetés fölfelé a listában. Szövegkijelölési módban az összes szöveg kijelölése.
- Simítás bármely irányban a zárolt képernyőn: a képernyő feloldása.
- Simítás lefelé a képernyő tetejéről: az értesítési panel megnyitása.

#### **Háromujjas mozdulatok**

- Érintés: elemek hangos felolvasásának kezdete felülről.
- Két érintés: olvasás indítása a következő elemtől.
- Három érintés: utolsó kijelölt szöveg felolvasása és másolása a vágólapra.
- Simítás balra vagy jobbra: kontextusfüggő menü megnyitása és görgetés az opciók között.
- Simítás fölfelé vagy lefelé: szövegolvasási és -kijelölési egységek módosítása.

### **A kontextusfüggő menü használata**

A Voice Assistant használata közben simítson balra vagy jobbra három ujjal. Megjelenik a kontextusfüggő menü, és a készülék hangosan felolvassa az opciókat. Simítson balra vagy jobbra három ujjal az opciók közti görgetéshez. Amikor hallja a kívánt opciót, simítson fölfelé vagy lefelé az opció használatához, illetve az opció beállításainak módosításához. Ha például azt hallja, hogy **Eszk. hanger.**, akkor fölfelé vagy lefelé simítva átállíthatja a hangerőt.

#### **Kép címkék hozzáadása és kezelése**

A képernyőn lévő képekhez címkék rendelhetők. A készülék hangosan felolvassa a címkéket, ha az elemek ki vannak emelve. Felcímkézetlen képek címkézéséhez érintse meg kétszer a képernyőt három ujjal, és tartsa nyomva.

A címkék kezeléséhez nyissa meg az Alkalmazások képernyőt, és érintse meg a **Beállítások** → **Kisegítő lehetőségek** → **Látás** → **Voice Assistant** → **BEÁLLÍTÁSOK** → **Testreszabott címkék kezelése** lehetőséget.

### **A Voice Assistant beállításainak megadása**

A Voice Assistant beállításait saját kényelmének megfelelően konfigurálhatja.

Az Alkalmazások képernyőn érintse meg a **Beállítások** → **Kisegítő lehetőségek** → **Látás** → **Voice Assistant** → **BEÁLLÍTÁSOK** lehetőséget.

- **Beszéd hangereje**: hangos visszajelzés hangerejének kiválasztása.
- **Beszédgyorsaság**: a hangos visszajelzés sebességének kiválasztása.
- **Változó hangmag.**: beállításával a készülék más hangmagassággal olvassa fel a szöveget billentyűzet használata közben.
- **Billentyűzet visszajelzése**: beállításával a készülék hangosan felolvassa az ujja alatt található elemet billentyűzet használata közben.
- **Beszéd kikapcsolt képernyőnél**: a készülék beállítása értesítések hangos felolvasására kikapcsolt képernyő esetében.
- **Közelítésérzékelő használata**: a készülék beállítása a hangos visszajelzés szüneteltetéséhez, ha kezét a készülék tetején levő érzékelőre helyezi.
- **Olvasás folyt. rázással**: beállítása esetén a készülék hangosan felolvassa a képernyőn látható szöveget, ha megrázza a készüléket. Több rezgésintenzitási opció közül választhat.
- **Betűk fonetikus felolv.**: beállításával a készülék mond egy szót, ami azzal a betűvel kezdődik, melyet hosszan megérint a billentyűzeten.
- **Használati tippek felolv.**: beállításával a készülék felolvassa azon elemek használatára vonatkozó tippjeit, melyeket kiválaszt.
- **Visszajelzés rezgéssel**: a beállítást választva a készülék rezeg a gombok megérintésekor.
- **Hangvisszajelzés**: a készülék beállítása hang kibocsátására a képernyő használata, például lapozása esetén.
- **Beszédhang kiemelése**: beállítása esetén a készülék lecsökkenti a médiahangerőt, amikor a készülék hangosan felolvas egy elemet.
- **Hangvisszajelzés hangereje**: módosítja a képernyő megérintésekor lejátszott hang hangerejét. A funkció akkor elérhető, ha a **Hangvisszajelzés** aktív.
- **Nagy kurzor**: beállításával a készülék megvastagítja a szögletes kurzor széleit, amely megjelenik, amikor megérint elemeket.
- **Vissza és Legutóbbi gomb visszajelzése**: beállítása esetén a készülék hangos visszajelzést küld, amikor egyszer megérinti a  $\Box$  vagy  $\Diamond$  gombot. A gombok használatához érintse meg duplán  $a \Box v$ agy  $\bigcirc$  elemet.
- **Gyorsmenü**: kiválaszthatja, milyen opciók jelenjenek meg a környezetfüggő menüben, amikor három ujjal simít balra vagy jobbra.
- **Testreszabott címkék kezelése**: hozzáadott címkék kezelése.
- **Adatok az állapotsorban**: azon elemek kiválasztása, amelyeket a rendszer a képernyő két ujjal történő háromszori megérintésére felolvas.
- **Fejlesztői beállítások**: alkalmazásfejlesztési opciók beállítása.

### **Készülék használata kikapcsolt képernyővel**

Beállíthatja, hogy mások zavarásának elkerülése érdekében a készülék kikapcsolt képernyővel normál módon funkcionáljon. A képernyő nem kapcsol be a Kezdőlap gomb megnyomására vagy a képernyő megérintésére. Az éppen aktivált állapotban lévő funkciók nem állnak le a képernyő kikapcsolásakor.

Az Alkalmazások képernyőn érintse meg a **Beállítások** → **Kisegítő lehetőségek** → **Látás** lehetőséget, majd az aktiváláshoz érintse meg a **Sötét képernyő** kapcsolót. A funkciót be- vagy kikapcsolhatja a Bekapcsológomb kétszeri megnyomásával.

### **Jelszavak hangos felolvasása**

A készüléket beállíthatja úgy, hogy olvassa fel hangosan a jelszavakat, amikor a Voice Assistant be van kapcsolva.

Az Alkalmazások képernyőn érintse meg a **Beállítások** → **Kisegítő lehetőségek** → **Látás** lehetőséget, majd az aktiváláshoz érintse meg a **Jelszavak kimondása** kapcsolót.

### **Szövegfelolvasó funkciók beállítása**

Módosíthatja a Voice Assistant működése során elérhető szövegfelolvasó funkciók beállításait, például a nyelvet, sebességet és egyéb elemeket.

Az Alkalmazások képernyőn érintse meg a **Beállítások** → **Kisegítő lehetőségek** → **Látás** → **Szövegfelolvasó** lehetőséget, majd használja az alábbi műveleteket:

- **Preferált szövegfelolvasó**: válasszon szövegfelolvasót.
- **Beszédgyorsaság**: a szövegfelolvasó sebességének beállítása.
- **Nyelv alapért. állapota**: a szövegfelolvasó funkcióhoz tartozó beszélt nyelv megtekintése.

### **Szövegbevitel billentyűzet használatával**

A billentyűzet megjelenítéséhez érintse meg a szövegbeviteli mezőt, és érintse meg gyorsan kétszer bárhol a képernyőt.

A gyors billentyűbeviteli funkció engedélyezéséhez nyissa meg az Alkalmazások képernyőt, és érintse meg a **Beállítások** → **Kisegítő lehetőségek** → **Látás** lehetőséget, majd az aktiváláshoz érintse meg a **Gyors billentyűbevitel** kapcsolót.

Amikor ujjaival megérinti a billentyűzetet, a készülék hangosan felolvassa az ujjai alatt lévő billentyűk karaktereit. Amikor meghallja a keresett karaktert engedje fel ujját a képernyőről. A karaktert a készülék beviszi, majd hangosan felolvassa a szöveget.

Ha a **Gyors billentyűbevitel** nincs bekapcsolva, az ujjával engedje el a kívánt karaktert, majd érintse meg bárhol kétszer.

#### **Kiegészítő karakterek bevitele**

Adott gombhoz tartozó kiegészítő karakterek hozzáadásához érintse meg hosszan a billentyűzet kívánt gombját. Megjelenik egy ablak a billentyű fölött, mutatva az elérhető karaktereket. Karakter kiválasztásához húzza végig az ujját az előugró ablakon, amíg meg nem hallja a kívánt karaktert, s ekkor emelje fel az ujját.

## **Látás**

### **Hangfelvétel hozzáadása a hangcímkékhez**

A hangcímkék segítségével különböztethet meg hasonló formájú tárgyakat. Rögzíthet és hozzárendelhet egy hangfelvételt egy NFC-t támogató hangcímkéhez. A készüléket a címkéhez közel helyezve a készülék lejátssza a hangfelvételt.

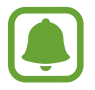

A funkció használata előtt kapcsolja be az NFC funkciót.

1 Az Alkalmazások képernyőn érintse meg a **Beállítások** <sup>→</sup> **Kisegítő lehetőségek** <sup>→</sup> **Látás** <sup>→</sup> **Hangcímke** lehetőséget.

Elindul a hangrögzítő.

- 2 A felvétel elindításához érintse meg a  $\bullet$  ikont. Beszéljen közvetlenül a mikrofonba.
- 3 Ha befejezte a felvételt, a leállításhoz érintse meg a **KÉSZ** elemet.
- $4$  Tartsa a készülék hátoldalát a hangcímke fölé.

A hangfelvételen található információt a rendszer a hangcímkébe írja.

#### **A betűméret módosítása**

Módosíthatja a képernyőn megjelenő betűk méretét.

Az Alkalmazások képernyőn érintse meg a **Beállítások** → **Kisegítő lehetőségek** → **Látás** → **Betűméret** lehetőséget.

Ha nagyobb betűméretet kíván használni, érintse meg a **Nagyobb betűméretek** kapcsolót és módosítsa a betűméretet a beállítási sáv elhúzásával. Ha **Hatalmas** méretűre állítja a betűméretet előfordulhat, hogy a betűméret egyes alkalmazások esetében nem lesz alkalmazható.

### **Erős kontrasztú betűtípus használata**

Beállíthatja a betűtípusok színeit és megjelenését, így növelve a szöveg és a háttér közötti kontrasztot.

Az Alkalmazások képernyőn érintse meg a **Beállítások** → **Kisegítő lehetőségek** → **Látás** lehetőséget, majd az aktiváláshoz érintse meg a **Nagy kontrasztú szöveg** kapcsolót.

### **Erős kontrasztú billentyűzet használata**

Megnövelheti a Samsung-billentyűzet méretét és módosíthatja a főbb színeit a szöveg és a háttér között kontraszt kiemeléséhez.

Az Alkalmazások képernyőn érintse meg a **Beállítások** → **Kisegítő lehetőségek** → **Látás** lehetőséget, majd az aktiváláshoz érintse meg a **Nagy kontrasztú bill.zet** kapcsolót.

### **Gombok alakjának megjelenítése**

Megjelenítheti a gombokat sötétebb háttérrel, így emelve ki őket.

Az Alkalmazások képernyőn érintse meg a **Beállítások** → **Kisegítő lehetőségek** → **Látás** lehetőséget, majd az aktiváláshoz érintse meg a **Gombok alakjának mutatása** kapcsolót.

### **Nagyító használata**

Nagyítót aktiválva kinagyíthatja a képernyőt, és így a tartalmat nagyobb méretben tekintheti meg. Az Alkalmazások képernyőn érintse meg a **Beállítások** → **Kisegítő lehetőségek** → **Látás** → **Nagyító ablak** lehetőséget, majd az aktiváláshoz érintse meg a kapcsolót. A nagyító megjelenik a képernyőn. Húzza a nagyítót a képernyő kinagyítani kívánt részére.

### **A képernyő felnagyítása**

Felnagyíthatja a képernyőt, és belenagyíthat egy meghatározott területbe.

Az Alkalmazások képernyőn érintse meg a **Beállítások** → **Kisegítő lehetőségek** → **Látás** → **Nagyítási gesztusok** lehetőséget, majd az aktiváláshoz érintse meg a kapcsolót.

- Nagyítás és kicsinyítés: érintse meg gyorsan háromszor a képernyőt egy adott terület nagyításához. Érintse meg újra gyorsan háromszor a képernyőt a normál nézethez való visszatéréshez.
- Képernyő böngészése görgetéssel: húzza keresztül két vagy több ujját a felnagyított képernyőn.
- Nagyítási arány beállítása: csippentse össze két vagy több ujját a felnagyított képernyőn, vagy nyissa szét ujjait.

Felnagyíthatja a képernyőt időlegesen annak háromszori megérintésével is, ha a harmadik alkalommal hosszan érinti meg. Miközben megérintve tartja a képernyőt, ujjával húzva felnagyíthatja azt. Engedje fel az ujját a képernyőről a normál nézethez való visszatéréshez.

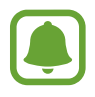

- A képernyőn megjelenő billentyűzet nem nagyítható.
- Amikor a funkció be van kapcsolva, az olyan alkalmazások, mint a **Telefon** és **Számológép** teljesítménye változhat.

### **A képernyő konvertálása szürkeárnyalatos módra**

A színeket a szürke árnyalataiként jelenítheti a kijelzőn.

Az Alkalmazások képernyőn érintse meg a **Beállítások** → **Kisegítő lehetőségek** → **Látás** lehetőséget, majd az aktiváláshoz érintse meg a **Szürkeárnyalatos** kapcsolót.

### **Kijelző színeinek invertálása**

Javíthatja a képernyő láthatóságát, elősegítve a könnyebb szövegfelismerést.

Az Alkalmazások képernyőn érintse meg a **Beállítások** → **Kisegítő lehetőségek** → **Látás** lehetőséget, majd az aktiváláshoz érintse meg a **Színek invertálása** kapcsolót.

### **Színkorrekció**

Ha a színek megkülönböztetését nehéznek találja, módosíthatja a színek megjelenítését a képernyőn. A készülék a színeket jobban felismerhető színekre módosítja.

Az Alkalmazások képernyőn érintse meg a **Beállítások** → **Kisegítő lehetőségek** → **Látás** → **Színkorrekció** lehetőséget, majd az aktiváláshoz érintse meg a kapcsolót. A színkorrekció befejezéséhez kövesse a képernyőn megjelenő utasításokat.

## **Hallás**

### **Hangészlelők**

Beállíthatja a készüléket, hogy rezgéssel jelezze, amikor kapucsengetést vagy babasírást észlel.

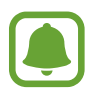

Amikor hangfelismerést használ, mint például az **S Voice** alkalmazást, a hangészlelők nem működnek.

**Bébiőr**

Az Alkalmazások képernyőn érintse meg a **Beállítások** → **Kisegítő lehetőségek** → **Hallás** → **Hangészlelők** lehetőséget, majd az aktiváláshoz érintse meg a **Bébiőr** kapcsolót. Hang észlelésekor a készülék rezegni kezd, a jelzésről pedig naplóbejegyzés készül.

#### Függelék

#### **Kapucsengő észlelő**

- 1 Az Alkalmazások képernyőn érintse meg a **Beállítások** <sup>→</sup> **Kisegítő lehetőségek** <sup>→</sup> **Hallás** <sup>→</sup> **Hangészlelők** lehetőséget, majd az aktiváláshoz érintse meg a **Kapucsengő-észlelő** kapcsolót.
- 2 Ha a kapucsengetésről felvételt kíván készíteni, érintse meg a  $\bullet$  ikont.

A készülék érzékelni és rögzíteni fogja a kapucsengetést.

 $3$  Érintse meg a  $\bullet$  ikont, és csöngessen a kapucsengőn annak ellenőrzéseképpen, hogy a hang megfelelően lett-e felvéve. Amikor a készülék észleli a hangot, érintse meg az **OK** lehetőséget.

A kapucsengő hangjának megváltoztatásához érintse meg a **Kapucsengetés megváltoztatása** lehetőséget.

Hang észlelésekor a készülék rezegni kezd, a jelzésről pedig naplóbejegyzés készül.

#### **Mobilfényes értesítés beállítása**

Beállíthatja, hogy a mobilfény villogjon, amikor riasztás hangzik fel vagy értesítés érkezik például beérkező hívásról vagy új üzenetekről.

Az Alkalmazások képernyőn érintse meg a **Beállítások** → **Kisegítő lehetőségek** → **Hallás** lehetőséget, majd az aktiváláshoz érintse meg az **Értesítés villanással** kapcsolót.

#### **Az összes hang kikapcsolása**

Beállíthatja a készüléket az összes hang, például médiahangok vagy a hívó fél hangjának hívás közbeni elnémítására.

Az Alkalmazások képernyőn érintse meg a **Beállítások** → **Kisegítő lehetőségek** → **Hallás** lehetőséget, majd az aktiváláshoz érintse meg a **Minden hang kikapcsolása** kapcsolót.

#### **Képaláírási beállítások**

Az Alkalmazások képernyőn érintse meg a **Beállítások** → **Kisegítő lehetőségek** → **Hallás** → **Samsung-feliratok (CC)** vagy **Google-feliratok (CC)** lehetőséget, majd az aktiváláshoz érintse meg kapcsolót.

Válasszon opciót a feliratok beállításainak konfigurálásához.

### **Hangbalansz beállítása**

Beállíthatja a hangbalansz funkciót fülhallgató használata esetén.

- 1 Csatlakoztasson fülhallgatót a készülékhez és viselje.
- 2 Az Alkalmazások képernyőn érintse meg a **Beállítások** <sup>→</sup> **Kisegítő lehetőségek** <sup>→</sup> **Hallás** lehetőséget.
- 3 A hangbalansz beállításához húzza el a csúszkát jobbra vagy balra a **Jobb-bal hangbalansz** lehetőség alatt.

### **Monó hang**

A monó kimenet a sztereó hangot egyetlen jelben egyesíti, és ezt játssza le a fülhallgató összes hangszóróján. Használja ezt, ha halláskárosodása van, vagy ha egyetlen füldugó használatát kényelmesebbnek találja.

Az Alkalmazások képernyőn érintse meg a **Beállítások** → **Kisegítő lehetőségek** → **Hallás** lehetőséget, majd az aktiváláshoz érintse meg a **Monó hang** kapcsolót.

## **Kézügyesség és műveletek**

### **Univerzális kapcsoló**

Vezérelheti az érintőképernyőt külső kapcsolóról, a képernyő megérintésével, valamint fejének mozgatásával, arckifejezésekkel.

Az Alkalmazások képernyőn érintse meg a **Beállítások** → **Kisegítő lehetőségek** → **Kézügyesség és műveletek** → **Univerzális kapcsoló** lehetőséget, majd az aktiváláshoz érintse meg a kapcsolót. Ha az univerzális kapcsolók nincsenek regisztrálva a készüléken, érintse meg a **KAPCSOLÓ HOZZÁADÁSA** elemet, és állítsa be a készülék irányításához használni kívánt kapcsolókat.

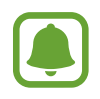

Az univerzális kapcsoló funkció aktiválásához legalább egy kapcsolónak regisztrálva kell lennie a készüléken.

A készülék irányításához használni kívánt kapcsolók beállításához érintse meg a **BEÁLLÍTÁSOK** → **Kapcsolók** elemet.

A funkció kikapcsolásához nyomja meg háromszor a Kezdőlap gombot.

### **Segítő menü**

#### **Kisegítő parancsikon kijelzése**

Beállíthatja a készüléket, hogy megjelenjen rajta a kisegítő parancsikon alkalmazások, funkciók és beállítások eléréséhez. Könnyedén kezelheti készülékét az ikon kisegítő menüinek megérintésével.

- 1 Az Alkalmazások képernyőn érintse meg a **Beállítások** <sup>→</sup> **Kisegítő lehetőségek** <sup>→</sup> **Kézügyesség és műveletek** → **Segítő menü** lehetőséget.
- 2 A bekapcsoláshoz érintse meg a kapcsolót.

A kisegítő parancsikon megjelenik a képernyő jobb alsó részén.

3 Érintse meg a **Domináns kéz** lehetőséget, hogy a kisegítő parancsikont egy kényelmes helyre helyezze át.

#### **Belépés a kisegítő menükbe**

A kisegítő parancsikon lebegő ikonként jelenik meg, hogy könnyű hozzáférést biztosítson a kisegítő menükhöz bármilyen képernyőről.

Amikor megérinti a kisegítő parancsikont, az kissé megnő, és a kisegítő menük megjelennek az ikonon. Érintse meg a fel vagy le nyilat a panelek közötti váltáshoz, vagy simítson fel vagy le a képernyőn az egyéb menük kiválasztásához.

#### **A kurzor használata**

A segítő menüben érintse meg a **Kurzor** lehetőséget. A képernyőt az ujjai kis mozdulatával vezérelheti az érintőképernyőn. Húzza az ujját az érintőképernyőn a kurzor mozgatásához. Ezenkívül érintse meg a képernyőt, és válassza ki a kurzor alatt lévő elemeket.

A következő lehetőségek állnak rendelkezésre:

- $\cdot \ll / \gg$ : balra vagy jobbra léptetés a képernyőn.
- $\cdot \quad \hat{\mathcal{A}}/\hat{\mathcal{C}}$ : léptessen fel vagy le a képernyőn.
- $\cdot$   $\oplus$  : a kurzor területének kinagyítása.
- $\cdot$   $\cdot$   $\cdot$ <sup>+</sup> $\cdot$  az érintési terület áthelyezése más területre.
- $\cdot$   $\times$  : az érintési terület bezárása.

Az érintési terület és a kurzor beállításainak módosításához nyissa meg az Alkalmazások képernyőt, és érintse meg a **Beállítások** → **Kisegítő lehetőségek** → **Kézügyesség és műveletek** → **Segítő menü** lehetőséget. Ezután nyissa meg az **Érintőlap és kurz. beállításai** lehetőséget.

**Továbbfejlesztett kisegítő menük használata**

Állítsa be a készüléket továbbfejlesztett kisegítő menük megjelenítésére a kiválasztott alkalmazások esetében.

Az Alkalmazások képernyőn érintse meg a **Beállítások** → **Kisegítő lehetőségek** → **Kézügyesség és műveletek** → **Segítő menü** → **Segítő plusz** lehetőséget, az aktiváláshoz érintse meg a kapcsolót, majd válaszon alkalmazásokat.

#### **Képernyő egyszerű bekapcsolása**

Bekapcsolhatja a képernyőt úgy, hogy kezét elhúzza a készülék tetején található érzékelő felett. Bekapcsolhatja a képernyőt gombok megérintése nélkül. A funkció használatakor helyezze a készüléket sík felületre képernyővel felfelé, vagy tartsa a készüléket biztosan, hogy megakadályozza az elmozdulását.

Az Alkalmazások képernyőn érintse meg a **Beállítások** → **Kisegítő lehetőségek** → **Kézügyesség és műveletek** → **Képernyő egysz. bekapcs.** lehetőséget, majd az aktiváláshoz érintse meg a kapcsolót.

### **Érintés és tartás késleltetése**

Beállítható a képernyő hosszan megérintésének érzékelési időtartama.

Az Alkalmazások képernyőn érintse meg a **Beállítások** → **Kisegítő lehetőségek** → **Kézügyesség és műveletek** → **Érintés és tartás késleltetése** lehetőséget, majd válasszon egy opciót.

#### **Interaktív vezérlés**

Engedélyezze az interaktív vezérlés módot a készülék adatbevitelre történő reagálásának korlátozására alkalmazások használata alatt.

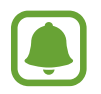

Ez a funkció nem elérhető, ha be van kapcsolva a **Felvétel tenyérhúzással**, a **Közvetlen hívás**, az **Intelligens jelzés** vagy az **Egyszerű némítás** funkció.

1 Az Alkalmazások képernyőn érintse meg a **Beállítások** <sup>→</sup> **Kisegítő lehetőségek** <sup>→</sup> **Kézügyesség és műveletek** → **Interaktív vezérlés** lehetőséget.

- 2 A bekapcsoláshoz érintse meg a kapcsolót.
- $3$  Tartsa egyidejűleg hosszan lenyomva a Kezdőlap gombot és a Hangerő le gombot egy alkalmazás használata alatt.
- 4 Állítsa be a keret méretét, vagy rajzoljon egy vonalat a korlátozni kívánt terület köré.
- 5 Érintse meg a **KÉSZ** lehetőséget.

A készülék megjeleníti a korlátozott területet. A korlátozott terület nem reagál majd az érintésre, és a készülék hardveres gombjait is letiltja a rendszer. Azonban engedélyezhet funkciókat korlátozott vezérlési módban a Bekapcsológombhoz, a Hangerő gombhoz és a billentyűzethez.

Az interaktív vezérlés kikapcsolásához tartsa egyidejűleg hosszan lenyomva a Kezdőlap gombot és a Hangerő le gombot.

## **Irányzár**

Létrehozhat egy iránykombinációt a képernyő feloldásához.

- 1 Az Alkalmazások képernyőn érintse meg a **Beállítások** <sup>→</sup> **Kisegítő lehetőségek** <sup>→</sup> **Irányzár** lehetőséget, majd az aktiváláshoz érintse meg a kapcsolót.
- 2 Húzza az ujját négynél többször fölfelé, lefelé, balra vagy jobbra, majd érintse meg a **TOVÁBB** elemet.
- 3 Ellenőrzésképpen rajzolja le újra az iránykombinációt, majd érintse meg a **MEGERŐS.** lehetőséget.

## **Emlékeztető**

Beállíthatja a készüléket, hogy emlékeztesse azon értesítésekre, amelyeket egy bizonyos ideig nem nyugtázott.

Az Alkalmazások képernyőn érintse meg a **Beállítások** → **Kisegítő lehetőségek** → **Emlékeztető** lehetőséget, majd az aktiváláshoz érintse meg a kapcsolót.

Ha szeretné, hogy a készülék rezegjen, ha nem nyugtázott értesítései vannak, az aktiváláshoz érintse meg a **Rezgés** lehetőséget.

Az emlékeztetők közötti intervallumok beállításához érintse meg az **Emlékeztető intervalluma** lehetőséget.

Ha szeretne alkalmazásokat beállítani, hogy emlékeztessék Önt az értesítésekre, válasszon alkalmazásokat az **Értesítések megjelenítése** részben.

### **Hívások fogadása/befejezése**

Módosíthatja a hívások fogadásának és befejezésének módját.

Az Alkalmazások képernyőn érintse meg a **Beállítások** → **Kisegítő lehetőségek** → **Hívások fogadása és befejezése** lehetőséget.

Válassza ki a kívánt módot.

### **Az egyérintéses mód használata**

Riasztás megszólalása vagy hívás beérkezése esetén érintse meg a gombot a riasztás leállításához vagy a hívás megválaszolásához anélkül, hogy elhúzná a gombot.

Az Alkalmazások képernyőn érintse meg a **Beállítások** → **Kisegítő lehetőségek** elemet, majd az aktiváláshoz érintse meg az **Egyérintéses mód** kapcsolót.

## **Kisegítő lehetőségek kezelése**

#### **Kisegítő lehetőségek beállításainak mentése fájlba**

Az aktuális kisegítő beállításokat fájlba exportálhatja.

Az Alkalmazások képernyőn érintse meg a **Beállítások** → **Kisegítő lehetőségek** → **Kisegítő lehetőségek** → **Importálás/exportálás** → **Exportálás a Saját fájlokba** lehetőséget.

#### **Kisegítő lehetőségek beállításainak importálása**

Importáljon egy kisegítőbeállítások-fájlt, és frissítse a beállításokat.

Az Alkalmazások képernyőn érintse meg a **Beállítások** → **Kisegítő lehetőségek** → **Kisegítő lehetőségek** → **Importálás/exportálás** → **Importálás a Saját fájlokból** lehetőséget. Válassza ki az importálni kívánt fájlt, majd érintse meg a **KÉSZ** lehetőséget. A kiegészítő beállítások az importált fájlnak megfelelően módosulnak.

#### **Kisegítő lehetőségek beállításainak megosztása**

Ossza meg másokkal a kisegítő lehetőségek beállításait e-mail, a Wi-Fi Direct, Bluetooth és még sok más lehetőség segítségével.

Az Alkalmazások képernyőn érintse meg a **Beállítások** → **Kisegítő lehetőségek** → **Kisegítő lehetőségek** → **Megosztás** lehetőséget. Ezután válassza ki a kisegítő lehetőségek fájljait, majd érintse meg a **KÉSZ** lehetőséget. Válasszon ki egy megosztási módot, majd kövesse a képernyőn látható utasításokat a fájlok megosztásához.

# **Hibakeresés**

Mielőtt felveszi a kapcsolatot a Samsung szervizközponttal, próbálja meg a következő megoldásokat. Bizonyos helyzetek nem fordulhatnak elő az ön készülékével.

### **Az eszköz bekapcsolásakor, vagy amikor használja az eszközt, a következő kódok valamelyikének megadását kéri:**

- Jelszó: az eszközvédelem funkció engedélyezése után az eszköz minden bekapcsolásakor meg kell adnia a jelszót.
- PIN: az eszköz első használatba vételekor, vagy amikor a PIN-kód használata be van kapcsolva, meg kell adnia a SIM-kártyához biztosított PIN-kódot. A funkció kikapcsolható a SIM-zár menüben.
- PUK: a SIM-kártya zárolása általában akkor következik be, ha számos alkalommal hibásan adták meg a PIN-kódot. Ekkor meg kell adni a szolgáltató által rendelkezésre bocsátott PUK-kódot.
- PIN2: amikor a PIN2-kódot igénylő menüt ér el, meg kell adnia a SIM-kártyához kapott PIN2 kódot. Bővebb információért keresse fel mobilszolgáltatóját.

### **Az eszköz hálózati vagy szolgáltatási hibaüzeneteket jelenít meg**

- Amikor olyan helyen tartózkodik, ahol gyenge a térerő, a vétel megszakadhat. Változtasson helyet, és próbálja újra. Mozgás közben a hibaüzenetek ismételten megjelenhetnek.
- Előfizetés nélkül bizonyos opciók nem elérhetők. Bővebb információért keresse fel mobilszolgáltatóját.

### **A készülék nem kapcsol be**

Amikor a készülék akkumulátora teljesen lemerült, akkor nem kapcsol be. A készülék bekapcsolása előtt töltse fel teljesen az akkumulátort.

### **Az érintőképernyő lassan vagy hibásan reagál**

- Ha képernyővédő fóliát vagy kiegészítő tartozékot helyez az érintőképernyőre, akkor előfordulhat, hogy az érintőképernyő nem fog megfelelően működni.
- Előfordulhat, hogy az érintőképernyő nem működik megfelelően, ha az érintőképernyő megérintése közben kesztyűt visel, vagy ha a keze nem tiszta, illetve ha éles tárggyal vagy az ujjhegyével érinti a képernyőt.
- Párás környezetben vagy ha víz kerül rá előfordulhat, hogy az érintőképernyő nem működik megfelelően.
- Az ideiglenes szoftverhibák törléséhez indítsa újra az eszközt.
- Győződjön meg róla, hogy az eszköz szoftvere az elérhető legfrissebb.
- Amennyiben az érintőképernyő karcos vagy sérült, vigye be a készüléket egy Samsung márkaszervizbe.

### **A készülék lefagy vagy kritikus hiba történik a rendszerben**

Próbálja meg a következő megoldásokat. Ha a probléma nem oldódott meg, vegye fel a kapcsolatot a Samsung szervizközponttal.

#### **A készülék kikapcsolása**

Amennyiben a készülék lefagy vagy összeomlik, akkor be kell zárnia alkalmazásokat vagy újra kell indítania a készüléket.

### **Újraindítás**

Amennyiben az eszköz lefagyott és nem reagál, az újraindításhoz tartsa hosszan lenyomva egyszerre a Bekapcsológombot és a Hangerő le gombot legalább 7 másodpercig.

#### **Az eszköz visszaállítása**

Amennyiben a fenti módszer nem oldja meg a problémát, állítsa vissza a gyári adatokat.

Az Alkalmazások képernyőn érintse meg a **Beállítások** → **Mentés és visszaállítás** → **Gyári adatok visszaállítása** → **ESZKÖZ VISSZAÁLLÍTÁSA** → **TÖRLI MINDET** lehetőséget. A gyári alapértékekre visszaállítás előtt készítsen biztonsági másolatot a készüléken tárolt összes fontos adatról.

### **A hívások nem jönnek létre**

- Győződjön meg róla, hogy a helyes mobilhálózathoz csatlakozik.
- Győződjön meg róla, hogy a hívott telefonszámhoz nincs híváskorlátozás beállítás érvényben.
- Győződjön meg róla, hogy a hívó telefonszámhoz nincs híváskorlátozás beállítás érvényben.

### **A másik fél nem hallja az Ön hangját hívás közben**

- Győződjön meg róla, hogy nem takarja a beépített mikrofont.
- Győződjön meg róla, hogy a mikrofon közel van a szájához.
- Fülhallgató használata esetén ellenőrizze a helyes csatlakoztatást.

### **Hívás közben a hang visszhangos**

Állítsa át a Hangerőt a Hangerő gomb megnyomásával, vagy menjen más helyre.

### **A mobil hálózat vagy az internet gyakran szétkapcsol, vagy a hangminőség gyenge**

- Győződjön meg róla, hogy nem takarja az eszköz belső antennáját.
- Amikor olyan helyen tartózkodik, ahol gyenge a térerő, a vétel megszakadhat. Csatlakozási probléma merülhetett fel, amely a szolgáltató fejállomásának hibája miatt merül fel. Változtasson helyet, és próbálja újra.
- Amikor mozgás közben használja a készüléket, a vezeték nélküli szolgáltatások a szolgáltató hálózatának függvényében elérhetetlenné válhatnak.

### **Az akkumulátor ikon üres**

Az akkumulátor lemerülőfélben van. Töltse fel az akkumulátort.

### **Az akkumulátor nem töltődik megfelelően (Samsung által jóváhagyott töltővel)**

- Ellenőrizze, hogy a töltő megfelelően lett-e csatlakoztatva.
- Keressen fel egy Samsung szervizközpontot, és cseréltesse ki az akkumulátort.

### **Az akkumulátor gyorsabban lemerül, mint újkorában**

- Amikor a készülék vagy az akkumulátor nagyon hideg vagy meleg időjárási viszonyoknak van kitéve, a hasznos töltés csökkenhet.
- Az üzenetküldési funkciók használata során, illetve bizonyos alkalmazásokban, mint például játékokban vagy internetezés közben nagyobb az akkumulátor-energiafogyasztás.
- Az akkumulátor fogyóeszköz ezért a hasznos töltés az idővel csökken.

### **Az eszköz érintése forró**

Amikor olyan alkalmazást használ, amely több energiát igényel, vagy az eszközt hosszabb ideig használja, az eszköz érintésre melegnek tűnhet. Ez normális jelenség, és nincs hatással az eszköz élettartamára vagy teljesítményére.

Ha a készülék túlhevül, vagy hosszan tartóan forrónak érződik, egy ideig ne használja. Ha a készülék továbbra is túlmelegszik, forduljon egy Samsung-márkaszervizhez.

### **A fényképezőgép indításakor hibaüzenetek jelennek meg**

A készüléknek elegendő memóriával és akkumulátor töltöttséggel kell rendelkeznie a fényképezőgép üzemeléséhez. Amennyiben hibaüzeneteket tapasztal, amikor elindítja a fényképezőgépet, próbálja meg a következőket:

- Töltse fel az akkumulátort.
- Memóriát szabadíthat fel a fájlok eszközről való törlésével vagy számítógépre való átvitelével.
- Indítsa újra a készüléket. Amennyiben ezen tanácsok kipróbálását követően is problémákba ütközik a fényképezőgép használatával kapcsolatban, vegye fel a kapcsolatot a Samsung szervizközpontjával.

### **A fénykép minősége gyengébb, mint az előnézeti képen**

- A fényképek minősége a környezet és a használt fényképészeti technikák függvényében eltérő lehet.
- Ha sötét környezetben, éjszaka, beltérben készít fényképet, akkor a képeken képzaj jelentkezhet és a képek életlenek lehetnek.

### **A multimédia fájlok megnyitásakor hibaüzenetek jelennek meg**

Ha hibaüzeneteket kap, vagy a multimédia fájl nem játszódik le, amikor megpróbál megnyitni egy fájlt az eszközön, próbálja a következőket:

- Memóriát szabadíthat fel a fájlok eszközről való törlésével vagy számítógépre való átvitelével.
- Győződjön meg róla, hogy a zenei fájl nem áll DRM- (digitális jogkezelési) védelem alatt. Amennyiben a fájl DRM-védelem alatt áll, győződjön meg róla, hogy rendelkezik a megfelelő licenccel vagy kulccsal a fájl lejátszásához.
- Győződjön meg arról, hogy a készülék támogatja a fájlformátumot. Ha a fájlformátum nem támogatott, mint a DivX vagy AC3, akkor telepítsen egy alkalmazást, amely ezeket támogatja. A készülék által támogatott fájlformátumok ellenőrzéséhez látogasson el a [www.samsung.com](http://www.samsung.com) oldalra.
- A készülék csak az általa készített fényképek és videók lejátszását támogatja. A más készülékekkel készült fényképek és videók nem biztos, hogy megfelelően fognak működni.
- A készülék támogatja a szolgáltató hálózata által jóváhagyott vagy a kiegészítő szolgáltatások által biztosított multimédiás fájlokat. Az interneten keringő bizonyos tartalmak, mint csengőhangok, videók vagy háttérképek nem biztos, hogy megfelelően fognak működni.

### **Egy másik Bluetooth eszköz nem található**

- Győződjön meg róla, hogy a Bluetooth vezeték nélküli funkció be van kapcsolva a készüléken.
- Győződjön meg róla, hogy a Bluetooth vezeték nélküli funkció be van kapcsolva a készüléken, amelyhez csatlakozni szeretne.
- Győződjön meg róla, hogy a készülék és a másik Bluetooth készülék a Bluetooth maximális (10 m) távolságán belül vannak egymástól.

Amennyiben a fenti tanácsok nem oldják meg a problémát, vegye fel a kapcsolatot a Samsung szervizközponttal.

### **A kapcsolat nem jön létre, amikor a készülék egy számítógéphez csatlakozik**

- Győződjön meg róla, hogy a használt USB-kábel kompatibilis a készülékkel.
- Győződjön meg róla, hogy a számítógépen a megfelelő és legfrissebb illesztőprogramok vannak telepítve.
- Amennyiben Windows XP-felhasználó, győződjön meg róla, hogy a számítógépen telepítve van a Windows XP Service Pack 3 vagy annál újabb verziója.

## **A készülék nem ismeri fel a pillanatnyi helyzetét**

Bizonyos helyeken, mint például beltérben a GPS jelek nem vehetők megfelelően. Ezekben a helyzetekben állítsa be a készüléket a Wi-Fi vagy mobilhálózat használatára, hogy megtalálja az aktuális helyet.

## **A készüléken tárolt adatok elvesztek**

A készüléken tárolt minden fontos adatról készítsen biztonsági másolatot. Ellenkező esetben az adatok sérülése vagy elvesztése esetén nem fogja tudni visszaállítani azokat. A Samsung nem vállal felelősséget a készüléken tárolt adatok elvesztéséért.

## **A készülék tokja körül vékony rés jelenik meg**

- Ez a rész szükséges gyártási tulajdonság, ezért az alkatrészek bizonyos elmozdulása vagy vibrációja előfordulhat.
- Bizonyos idő elteltével az alkatrészek közötti súrlódás a rés bővülését eredményezheti.

## **A készülék tárhelyén nincs elegendő hely**

Tárhely felszabadításához az Intelligens kezelő segítségével töröljön felesleges adatokat, például a gyorsítótárat, vagy kézzel törölje a nem használt alkalmazásokat, fájlokat.

# **Az akkumulátor eltávolítása**

- Az akkumulátor eltávolításához **mindenképpen** márkaszervizhez kell fordulnia, és vigye magával a mellékelt utasításokat.
- Saját biztonsága érdekében **ne kísérelje meg eltávolítani** az akkumulátort. Ha az akkumulátort nem megfelelően távolítják el, az kárt tehet az akkumulátorban és a készülékben, ami személyi sérüléshez vezethet, és/vagy a készüléket veszélyessé teheti.
- A Samsung semmiféle olyan kárért vagy veszteségért nem vállal felelősséget (sem szerződéses, sem felelősségjogi alapon, beleértve ebbe a gondatlanság tényállását), amely abból ered, hogy ezen figyelmeztetéseket és utasításokat nem követték pontosan.
- 1 Vegye ki a tálcát a készülékből.
- 2 A hátlapot a készülékhez rögzítő ragasztó felpuhítása érdekében a készüléket az erre a célra szolgáló hőkamrában kontrollált módon fel kell melegíteni.

Csatlakoztasson a hátlap alsó részéhez vákuumos eltávolítóeszközt, és erősen fogva húzza el lentről fölfelé a hátlapot.

- 3 Lazítsa meg és távolítsa el a rögzítési pontokon lévő csavarokat, majd távolítsa el a házat.
- 4 Húzza le az akkumulátor csatlakozóját, és óvatosan emelje ki az akkumulátort a készülékből.

### **Szerzői jog**

Copyright © 2016 Samsung Electronics

Ezt az útmutatót nemzetközi szerzői jogi törvények védik.

A Samsung Electronics előzetes írásbeli engedélye nélkül a használati útmutató egyetlen része sem reprodukálható, terjeszthető, fordítható le vagy küldhető el semmilyen formában és semmilyen elektronikus vagy mechanikus eszközzel, beleértve a fénymásolást, a hangfelvételt és a különféle adattároló eszközökön való tárolást és az azokról történő lekérést.

#### **Védjegyek**

- A SAMSUNG név és a SAMSUNG embléma a Samsung Electronics bejegyzett védjegye.
- A Bluetooth® a Bluetooth SIG, Inc. világszerte bejegyzett védjegye.
- A Wi-Fi®, Wi-Fi Protected Setup™, Wi-Fi Direct™, Wi-Fi CERTIFIED™, és a Wi-Fi logó a Wi-Fi Alliance bejegyzett védjegye.
- Az összes többi védjegy és szerzői jog a megfelelő tulajdonosok tulajdona.